Ano 1 - No.12

1 <del>z</del> 2 *r n r n r n r r r l i*</del>

*'A M M 1:\ ;l r*

**JOGO COMPLETO** 

GMAX

*■ m tm*

AREWARE NÃO

 $\bullet$ 

+ DE 1 MILHÃO D<br>CÓPIAS VENDIDA

**R\$ 12,90**

## ERDIVE M  $\overline{\mathbf{C}}$ **COMPLETO** THE COMPLETO THE SECOND FILLO DE **PISTAS 3D ATIRANDO EXPLODINDO SEUS INIMIGOS NUMA** CORRID ишке  $1$ *O* $1$ *I* $\odot$ <sup>1</sup>

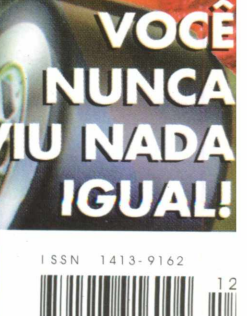

# MPO Multimídia. Para quem es

www.mpo.com.br

# **Criatura Crunch Iznogoud Pantera Cor de Rosa Minha primeira**

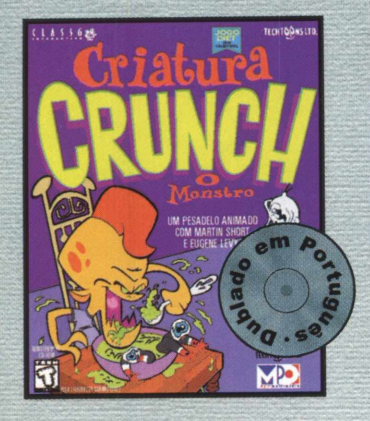

**A aventura mais apetitosa do planeta! Você se tornará uma criatura meio menino, meio monstro e sairá devorando tudo que ver pela frente. Mas cuidado com a digestão, pois com este game você não vai parar nem para comer.**

**Nesta aventura maluca, você ficará no lugar do repugnante Vizir IZNOGOUD. Embarcará numa jornada hilariante, cheia de aventuras e ciladas, através do extraordinário mundo da magia. Acelere seu tapete voador e delire com este game das arábias.**

em Port

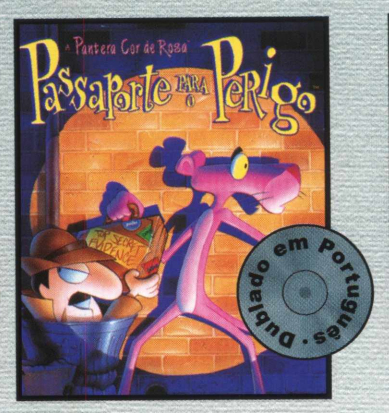

**Comprando este incrível game. você estará recebendo uma divertida missão repleta de aventura e espionagem, com mais de 30 horas de jogabilidade Para crianças de 8 a 108 anos, Passaporte para o Perigo é um verdadeiro jogo de aventura!**

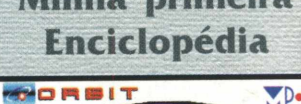

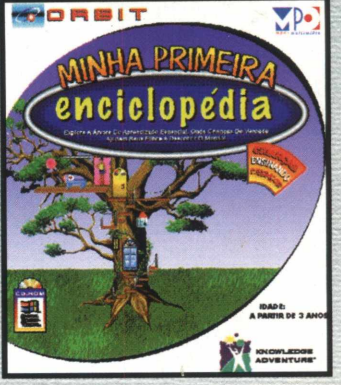

**Aprenda e divirta-se ao mesmo tempo. São 10 assuntos de aprendizado, mais de 185 animações originais, muita música, mais de 50 jogos e atividades, programa de pintura, além de 5 livros para colorir.**

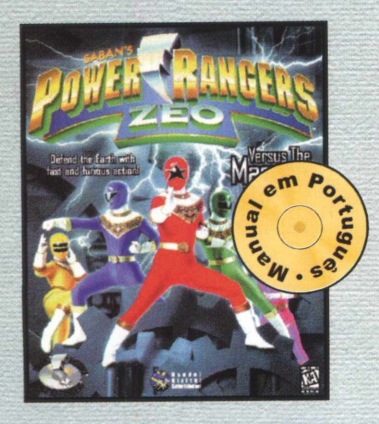

**Direto da TV para o seu computador, toda a ação dos Power Rangers. Ajude-os a enfrentar o Machine Empire e seja o herói desta aventura. Gráficos super realistas tornam este game ainda mais emocionante.**

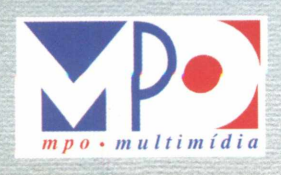

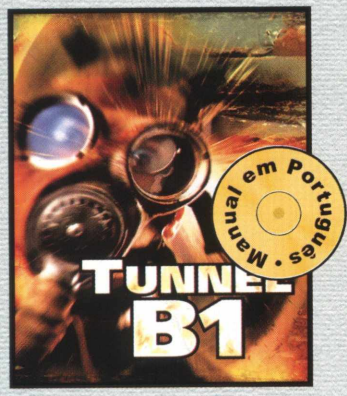

**Tudo começa com a ameaça de extinção, uma arma capaz de destruir tudo e o pior, uma vaga esperança de vitória, você! O futuro está programado, sua única entrada é o tunnel... Neste game alucinante, você só tem uma opção e agir, é a sua última esperança. Tunnel B1, a luta na fronteira.**

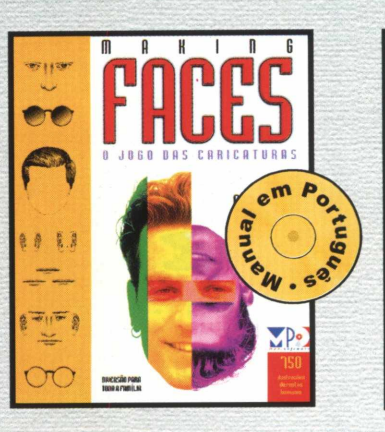

**O jogo das caricaturas. Com**

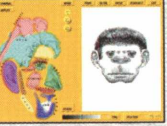

**ele, é possível criar retratos falados de verdade! Mais de 750**

**ilustrações de faces humanas, classificadas em 1 7 categorias diferentes.**

**M P O M U L T I M Í D I A . A M E L H O R PROGRAMAÇÃO.**

## Power Rangers **Tunnel B1** Making Faces Super EF 2000

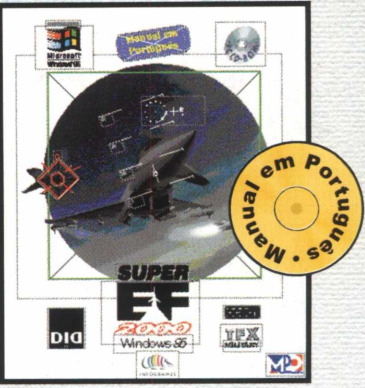

**Bem-vindo ao século 21. Os russos dominaram a única passagem para o Ocidente, a Noruega. Só você e seu esquadrão podem salvar a Europa! Este simulador traz toda a ação de um combate áereo de verdade. É de perder o fôlego! Super EF 2000 é o simulador ideal para quem procura muita emoção!**

# **á cansado de cd-rom quadrado!**

Alguns cd's por aí são tão "quadrados", que nem rodam direito em sua máquina. Para acabar com isso, a MPO Multimídia apresenta 15 softwares que vão agitar o seu computador. Confira!

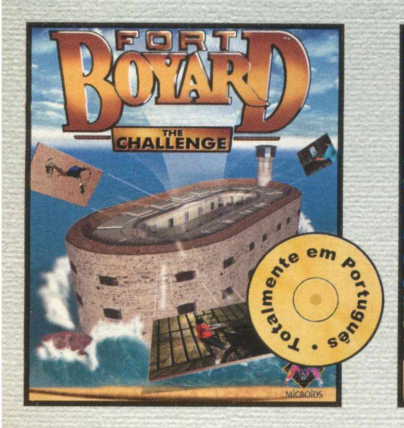

**Conheça o misterioso e lendário Tort Boyard. O seu desafio é achar um tesouro fantástico, e para isso você deverá combater uma ilha que é uma grande fortaleza. Pode ser jogado por até 6 jogadores em rede. Forte Boyard é um game original, com gráficos alucinantes que o transportarão ao coração desta incrível fortaleza .**

#### **Fort Boyard · Rally championship Queima de Arquivo · Paraísos Ecológicos Brasileiros**

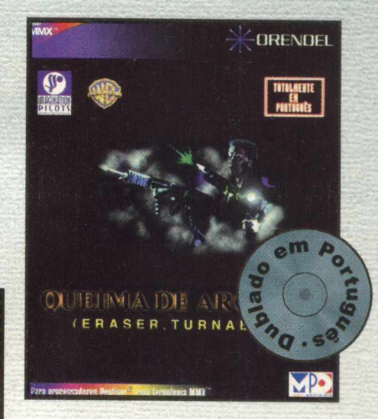

**Sua função é proteger testemunhas, mas alguém está passando informações aos bandidos. Identifique-o e descubra o próximo alvo terrorista. Vídeos super realísticos e muito suspense. É como estar dentro de um filme de ação !**

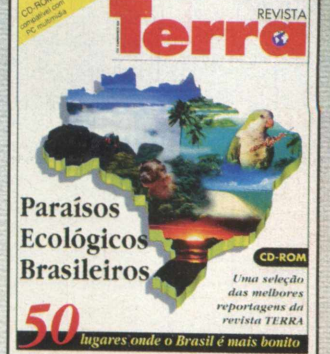

**Uma viagem espetacular por 50 paraísos ecológicos do Brasil. Todos selecionados de reportagens da revista Terra. Mapas, informações turísticas, mais de 350 fotos, vídeos, locuções e uma linda trilha sonora. Também disponível para computadores com** tecnologia MMX <sup>tm</sup>.

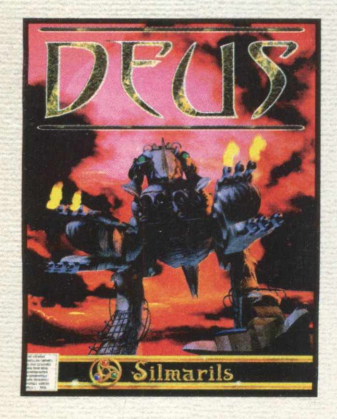

**Estamos no século 22, Deus é o nome dado aos caçadores de generosidades, um incrível povo que vive incógnito. Seu sonho é acertar na sorte grande. Em Alcibiade, uma colônia científica, estes sonhos podem tornar-se realidade. Resta saber quem será a caça e quem será o caçador.**

#### **Deus The Games Factory Time Warriors**

**28 estágios do Rac Rally com diversas condições de tempo, terreno, e até**

O mais realista simulador de corridas. São

**divertir!**

**uma fase à noite! E você pode aumentar a emoção com X-Miles, que traz pistas novas para você se**

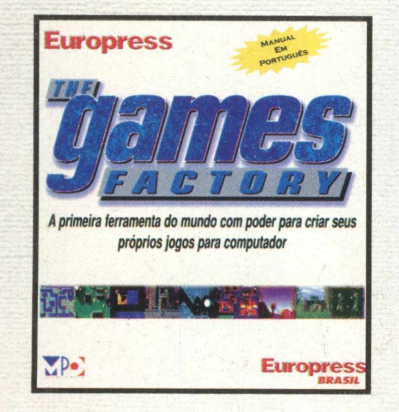

**O cd-rom de criação de jogos mais interessante já produzido. Traz um padrão que pode ser utilizado por quem quer se divertir em casa ou por programadores profissionais. Faça seus próprios jogos, sem precisar aprender linguagens de programação. Com The Games Factory, a sua imaginação torna-se realidade!**

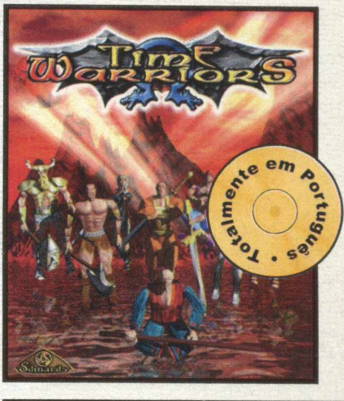

**A terra necessita de uma nova ordem. Os Guerreiros do tempo voltaram ao passado para decidir o futuro. Escolha o seu campeão e faça parte do mais impressionante jogo de combate jamais visto em PC.**

MPO Software<sup>®</sup> Uma divisão da MPO Multimídia®

**ART&CIA**

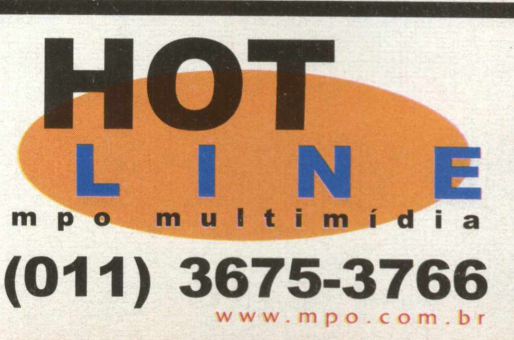

#### **BIGMAX 12** *Outubro/97*

#### **Alfa Editora**

#### **Diretores**

Ricardo Dias Santos [rdias@bigmax.com.br](mailto:rdias@bigmax.com.br)  Fábio Tadeu Faragó [farago@bigmax.com.br](mailto:farago@bigmax.com.br)

**Editor Chefe e Diretor Responsável** Carlos Torres [torres@bigmax.com.br](mailto:torres@bigmax.com.br)

**Editora Assistente** Cynthia Duarte [Cy@bigmax.com.br](mailto:Cy@bigmax.com.br)

**Jornalista Responsável** Eduardo Magalhães - MTb. 24.213 [magalhaes@bigmax.com.br](mailto:magalhaes@bigmax.com.br)

**Diagramação e Arte** Cynthia Duarte Daniela Correia

**Revisão** Fabiana Carnielli

**Análise e Desenvolvimento** Ricardo Chiavenato [chiavenato@bigmax.com.br](mailto:chiavenato@bigmax.com.br)  Cláudio Henrique Bruna

**Colaboradores** Edson Romão (STI) Maurício Fiss (Mister CD-ROM)

**Diretor Operacional** James Santana

**Publicidade** Márcio Comenale [comenale@bigmax.com.br](mailto:comenale@bigmax.com.br)

**Gerência Administrativa** Cláudia Pedão Sônia R. S. dos Santos

**Gerência Comercial** Rosane Cantiere [cantiere@bigmax.com.br](mailto:cantiere@bigmax.com.br)

**Circulação Brasil** Marina Faragó

**Circulação Rio** Márcia Dias

**Suporte ao Leitor** E-mail: [suporte@bigmax.com.br](mailto:suporte@bigmax.com.br) 2a à *òs* das 9h00 às 17h30 Tel: (011) 7295-3037 (SP) 0800-553037 (outros estados) Fax: (011) 421-1274

**Distribuidor Exclusivo para o Brasil** DINAP S/A Estrada Velha de Osasco, 132 *Id. Belmonte* - Osasco - SP Tel: (011) 868-3000

**Fotolitos** Color Express

**Impressão** Impres - Cia. Brasileira de Impressão e Propaganda

**Manipulação e Acabamento** Erik Pak Embalagens

#### PRIMEIRO ANO...

Apesar de saborear cada edição como uma nova conquista, esta realmente têm um gosto todo especial...

UMA REALIZAÇÃO !!!

Na verdade agora realmente podemos enchergar uma vida muito longa para a BIGMAX. Percebemos isso quando vemos o empenho, dedicação, animação, entusiasmo... de todos, sempre para que a revista fique cada vez melhor e mais apropriada ao nosso leitor. E quando falamos de todos, falamos também de todos os nossos fornecedores, colaboradores, esposas, maridos, filhos... Em geral a "MOÇADA".

Estamos crescendo junto com vocês, mantendo os assuntos sempre atualizados, os softwares completos sempre selecionados e tudo mais que visualmente pode-se perceber na nossa revista. Muitas mudanças aconteceram durante este primeiro ano, onde aprendemos muitas coisas e graças à Deus soubemos identificar os nossos erros e corrigí-los. Tudo isso reflete a palavra de ordem da editora: RESPEITO aos nossos LEITORES !!! Isso mesmo muito respeito às pessoas que como você acreditou, elogiou, criticou, sugeriu, reclamou... mas comprou a revista, ou seja, interagiu conosco para que a BIGMAX estivesse nas bancas hoje, já com um ano de vida, com esta qualidade !

Colocamos o MEGARACE II, um título muito especial, um software que continua sendo vendido pelo mundo todo sempre com grande procura... e acreditem, não foi fácil negociar esta licença.

P.S. - Na edição Nº 1 colocamos o MEGARACE I, - Será que teremos o MEGARACE III - versão holográfica ?!!!

Infelizmente nesta edição não pudemos colocar o CD Big, pois o SUPER SOFWARE COMPLETO ocupou o seu lugar... Por outro lado estamos tendo mais tempo para eleborar o próximo... muitas surpresas... muitas mesmo, aguardem !!! E mais, para somar com vocês, colocamos dois CADERNOS ESPECIAIS - Corel e Microsoft, com um conteúdo de peso, para vocês continuarem se desenvolvendo na informática. Use e Abuse das dicas, truques e manhas apresentadas nestes cadernos.

**Estamos por aqui, para mais aniverários juntos de vocês !**

Um grande e cordial abraço, dos aniversariantes...

REVISTA BIGMAX

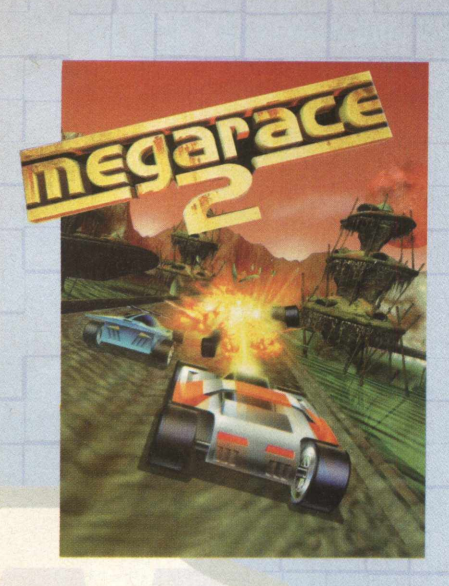

#### **BIG Help-----**6

**Game completo - MEGA RACE 2** Uma nova e alucinante corrida em 3D - - - - 12

**Game Show** CD-ROM vira presente multimídia no mês das crianças----- 20

**Internet** Veja como se elege um Hot Site - - - - 26

**Sites**----- 30

**Antes e Depois** Entenda o CONFIG e o AUTOEXEC----- 34

**Hardware** Como escolher o monitor corretamente----- 38

**Lançamentos**----- 44

**Fetiche** Telão para uso doméstico Canetas & Canetas Velhinhas enxutas----- 46

**Caricatura** Conheça a "GALERA BIGMAX" - - - - 48

**Charges** [A "dura" realidade do mundo da informática-----](#page-81-0) 50

#### *CADERNOS ESPECIAIS COREL E MICROSOFT - A PARTIR DA PG 18*

**BIGMAX** está abrindo este espaço para que os leitores mandem cartas, fax e emails com dúvidas sobre os

programas que disponibilizamos na revista. Selecionamos para esta edição algumas delas, e na próxima revista estaremos sempre à disposição para responder as perguntas de nossos leitores.

## **Envie sua dúvida que nós publicarem os sua resposta**

*Aproveite para ver se a resposta à sua dúvida não está aqui. Todas as cartas serão respondidas*, *mas nem todas serão publicadas. Selecionamos algumas dúvidas para esta*

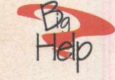

Comprei a Revista **BIGMAX e não consegui fazer a instalação do jogo MOTO RACER. Segui todos os passos da revista como ela mandou, mas aparece uma mensagem que UM ARQUIVO.DLL REQUERIDO DXPLAY.DLL não foi encontrado. O que eu faço?**

**Fernando Antônio de Sousa - Bonito - PE**

Fernando, para resolver este problema você terá que instalar o arquivo Directx3.0 . Esse arquivo se encontra dentro da pasta do Jogo Marble Drop do CD BIG 10 . Siga os procedimentos abaixo para instalação :

1 -Coloque o CD no drive de CD ROM 2- Na tela inicial do Win 95 selecione a opção INICIAR/ EXECUTAR

3- Digite na linha de comando :

X:\JOGOS\WIN95\MDDEMO\DIRECTX\ DIRECTX\DXSETUP.EXE ( lembre-se que a letra X representa a sua unidade de CD ROM. Na maioria dos equipamentos domésticos é indicado pela letra D )

4- Sigas os procedimentos de instalação do arquivo

5- Reinicie seu computador e retorne a execução do jogo.

Fernando antes de fazer a instalação sugerimos que você leia a matéria sobre o DIRECTX que está no final do BIG HELP.

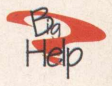

**Olá amigos da REVISTA BIGMAX , tenho todas as edições dessa maravilhosa revista e gostaria de parabeniza-los pelo ótimo trabalho apresentado. Gostaria que vocês me ajudassem a transformar imagens dos CD's da BIGMAX em papel de parede , como devo proceder? Tenho um Pentium , 16MB, Win 95 Mara Silva - São Paulo - SP**

Vamos lá Mara, basta seguir os procedimentos descritos a seguir

1-Primeiramente, a imagem, para se tornar um papel de parede, deverá estar na extensão .BMP( Caso a imagem desejada não esteja no formato BMP , você terá que salvá-lá com essa extensão)

2- Salve essa imagem para um diretório do Windows 95.

3- Num lugar livre da Área de Trabalho clique com o botão direito do mouse na opção PROPRIEDADES e em seguida SEGUNDO PLANO.

4- Clique no botão PROCURAR e localize o diretório em que está a sua imagem.

5- Selecione a imagem e clique no botão Aplicar.

Pronto, agora você poderá mudar a sua Área de Trabalho.

*edição.*

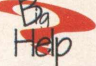

**1 E aí pessoal da BIGMAX! Eu adoro a revista e gostaria de dar uma sugestão :**

**Que a próxima edição viesse com 3 CD's. Assim o custo da Revista aumentaria para R\$ 15,00 ou acima disso. Também gostaria que esse CD a mais fosse outro jogo completo ! Assim o pessoal cairía matando !!!!!**

**Outra dica é que vocês pudessem abrir um espaço para o leitor mandar faxes e que eles fossem publicado nas edições ! Gostaria que o meu fosse o primeiro ! Um abraço.**

**Rafael C. C. Teixeira - São Paulo - SP**

Rafael, sua sugestão é muito tentadora. Já imaginou uma revista com três CDs? Seria mesmo demais. Entretanto somos a primeira revista no mercado a ter dois CDs, sendo um deles completo. Estamos completando nosso primeiro aniversário e temos muito trabalho pela frente. Decidimos oferecer dois CDs sempre com um excelente programa completo e outro (BIG) com muitas novidades em shareware ou demo. Quanto a publicação de sua carta, ela está aqui e este é um espaço aberto para você e todos os demais leitores da revista.

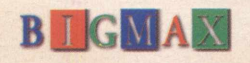

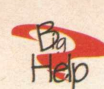

**Comprei a revista BIGMAX nº 3 com CD Tutorial do Word 7. Ao clicar em um dos tópicos, a barra de operações aparece incompleta. O que pode estar acontecendo ? Ana Flávia - Porto Alegre - RS**

Cara Ana Flávia, esse problema apresentado durante a execução do Curso do Word está relacionado com a configuração da sua Área de Trabalho. Dim inua a sua Área de Trabalho seguindo os procedimentos abaixo:

1- Na tela inicial do Win 95 clique em **INICIAR/PROGRAMAS/ CONFIGURAÇÕES .**

2- Na janela que aparecerá a seguir, clique duplamente no ícone vídeo.

3- Selecione a opção **CO N FIG U RAÇÕES,** e em **ÁREA DE TRABALHO** diminua o valor.

4- Clique em **APLICAR/ OK** e reinicie o seu computador.

5- Retorne a execução do Curso .

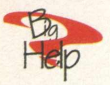

**Sou leitor assíduo da BIGMAX, pois esta revista, além de nos fornecer os conhecimentos necessários ao bom aprendizado na área de informática, sua edição tem como principal objetivo a satisfação do leitor, tanto nos assuntos bem como nos programas oferecidos a todos. Sou assinante de outra revistas da mesma área, mas nenhuma se compara com a BIGMAX, pois esta tem respeito por seus leitores, o que nos incentiva cada vez mais a utilizá-la . Com toda essa dedicação aos seu leitores deveremos nos sentir na obrigação de indicar a todos nossos amigos a BIGMAX, pois com isso estaremos ganhando naquilo que mais nos interessa a INFORMÁTICA. Fábio José Gentil P. Rosa - Caxias -MA**

Nossa Fábio, seu elogio deu a maior força para o pessoal da Alfa Editora. Você não sabe como este tipo de comentário nos deixa feliz. Isto indica que estamos fazendo um trabalho sério, com muito profissionalismo e principalmente respeitando os leitores de todo o Brasil. Acreditamos que estamos fazendo a nossa parte e queremos fazêla melhor ainda. Obrigado por adquirir a revista BIGMAX.

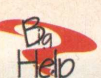

**Primeiramente, gostaria de parabenizá-los pelo bom e eficiente trabalho que vocês vêm fazendo e desenvolvendo para que a revista continue sempre com a ótima qualidade e cada vez melhor!**

**Queria aproveitar também para perguntar como fazer a assinatura da BIGMAX , e no jogo Dx-Ball que saiu na edição 3, tinha uma nota dizendo que o recorde do jogo era do pessoal da redação da BIGMAX com 43.400 pontos, pois então eu consegui bater o recorde com 116.750 pontos!!!! Como vocês estão vendo, já fiquei fera nesse jogo e principalmente Super Fã da Revista !!!! Um abraço,**

**Luiz Fernando S. Plaza - E-mail - SP**

Fernando, eu não estava na redação da BIGMAX na época da edição 3, mas acredito que você tenha batido o recorde. Sempre que surge um novo jogo "galera" aqui faz um mini campeonato, mas como nosso tempo é bastante corrido, nem sempre chegamos a um escore tão alto quanto o seu. Com certeza você deve "detonar" nos jogos que a revista apresenta. Quanto aos números atrasados ligue para a Soft Mail pelo telefone (011) 703-5054.

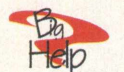

**Alô pessoal da BIGMAX, gostaria de dar os parabéns a vocês por essa realização. Realmente vocês conseguiram fazer uma revista inteligente e criativa, coisa que ninguém tinha conseguido ainda. Continuem sempre dessa maneira porque essa revista é o BICHO !!!!!**

**Helbert L. dos Santos - São Paulo - SP**

Grande Helbert, os parabéns foram aceitos e nosso objetivo é o de fazer realmente uma revista criativa e que não subestime a capacidade dos leitores. Nesta edição especial, nós fazemos o aniversário, mas são os leitores que ganham o presente, e que presente...para falar a verdade a cada edição de BIGMAX sempre há um presentão: não é todo dia que a gente encontra um bom software por R\$ 12,90. Talvez por isso é que BIGMAX seja o Bicho, não é???

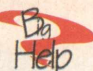

**Na edição 5 da REVISTA BIGMAX com o Programa MAXCEP, não consigo visualizar os dados porque sempre aparece a mensagem de CEP único, por favor o que eu devo fazer ? Rose A. Medeiros - SP**

Rose, a resposta para a sua dúvida fácil. Quando você for digitar os dados para procura de CEP's não coloque acentos nos campos do programa MAXCEP.

#### *AVISO DIRECTX*

Atenção usuários dos jogos da revista BIGMAX.

Como a revista sempre traz novidades para os usuários na área de jogos, foi obrigada a utilizar o DirectX, um programa lançado pela Microsoft como nova plataforma para jogos multimídia.

No entanto, o Directx requer recursos de vídeo e som recentes, ou seja, pode gerar algum tipo de incompatibilidade em placas de som e vídeo mais antigas.

Se o seu microcomputador não possuir uma configuração compatível com o DirectX, isso pode acarretar alguns problemas, chegando a ser necessário, em alguns casos extremos, a reinstalação do Windows 95. Certifique-se de ter todos os disquetes ou o CD de instalação do seu Windows 95.

Gostaríamos de lembrar que toda a tecnologia desenvolvida nesta plataforma Directx tem o intuito de melhorar muito a qualidade gráfica e sonora dos jogos em termos de software e, em conseqüência, requerem um hardware de acordo.

**Mande sua carta, fax ou e-mail para:**

**Revista BIGMAX BIGHELP Av Juruá, 105 - galpão 9 Alphaville - Barueri - SP CEP: 06455-010 Fax (011) 421-1274 E-m ail [suporte@bigmax.com.br](mailto:suporte@bigmax.com.br)**

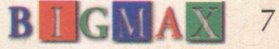

# **O Extra está sendo ir cd-roms do Universo!**

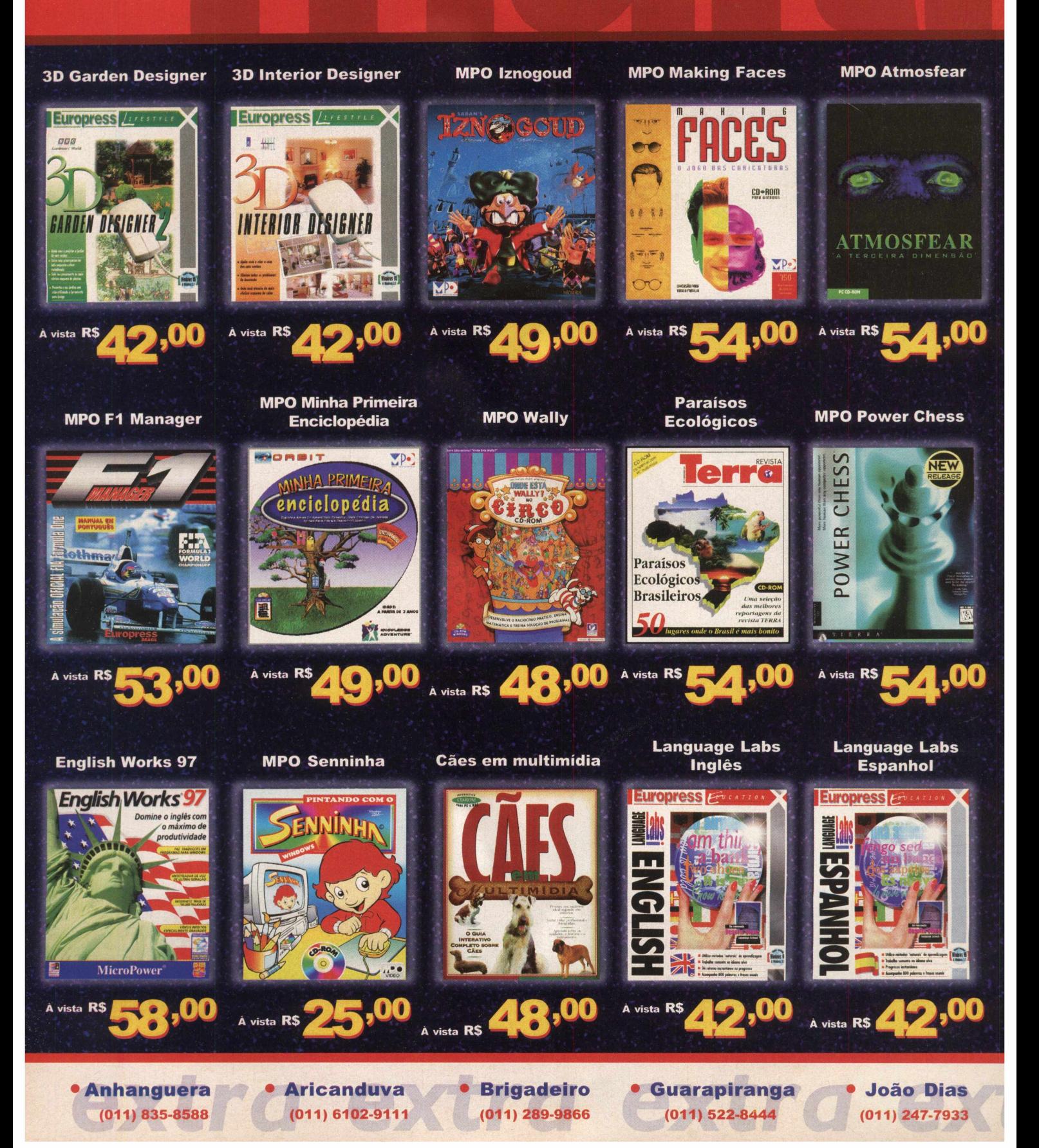

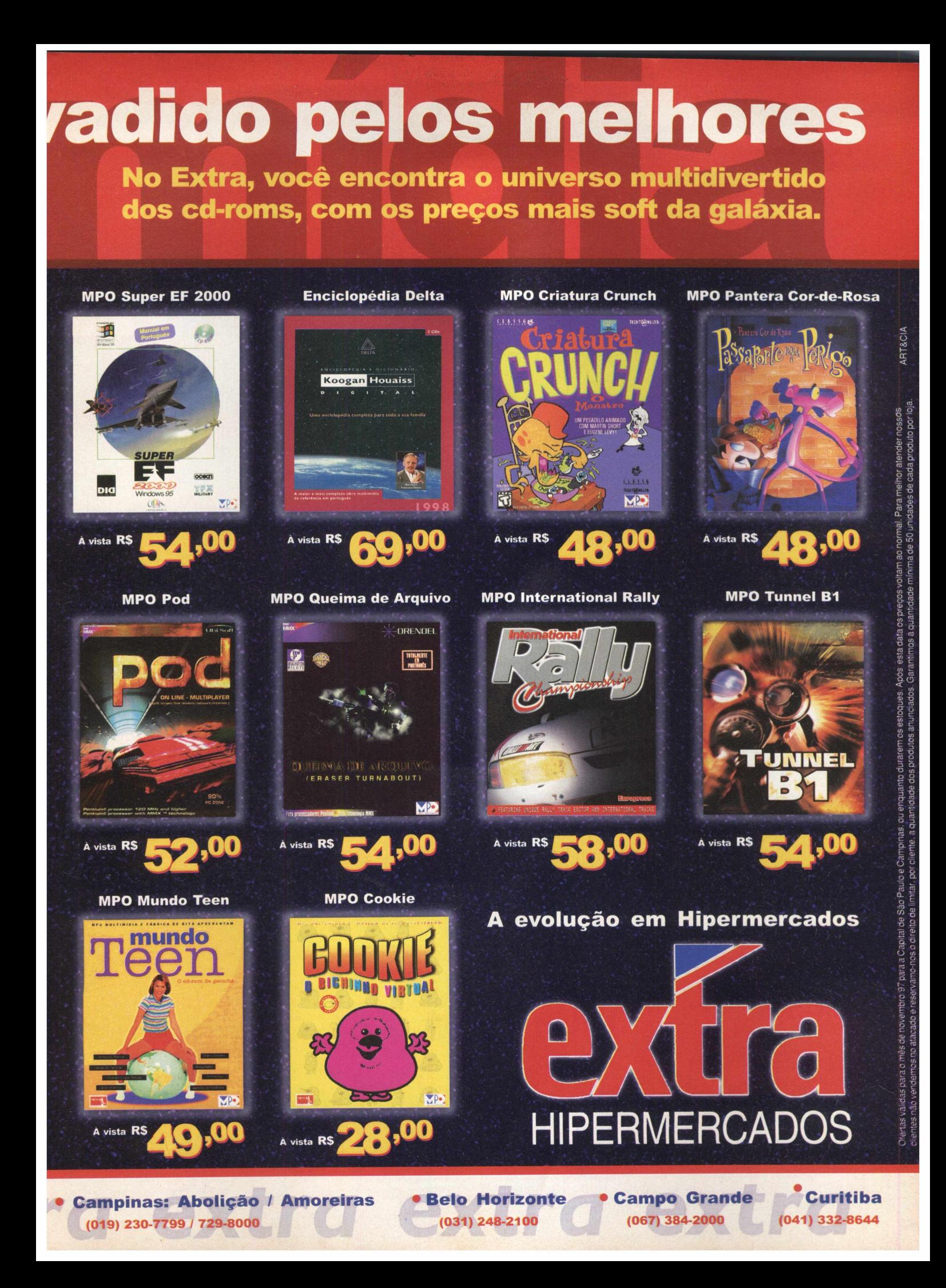

## **SEMPRE UM SOFTWARE COMPLETO**

**ANO 1 - N**

**R\$ 9,90** 

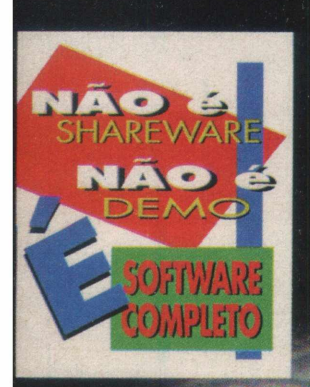

Sf 1 F M T 1 W ' **i vieter fra virk** 

**V L L L L L L L L L L L L L L L L L L** 

*k Á \* h K K r f â*

SEU PASSADO

SEU PASSAULTURO

ESTAD AQUI

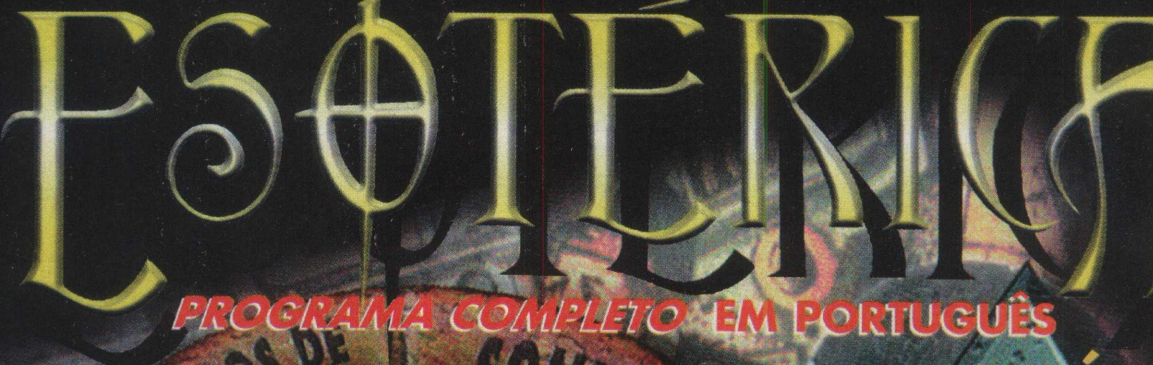

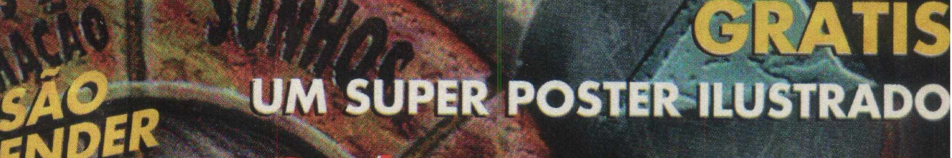

Cenheca e seu passado À i Z - S i Z - S N E W » : i'm  $\mathbf{r}$ desie incrivel

OUTUBRO

OUTUBRUAS

 $\mathcal{C} \bigwedge (\mathcal{O} \bigwedge (\mathcal{O} \bigwedge$ 

 $26/11/9$ 

Narração

**Power Mac** 

 $OSM$ 

**Chipativel com** 

# Para thear suas dúvidas ou dar sugestões

 $de$ 

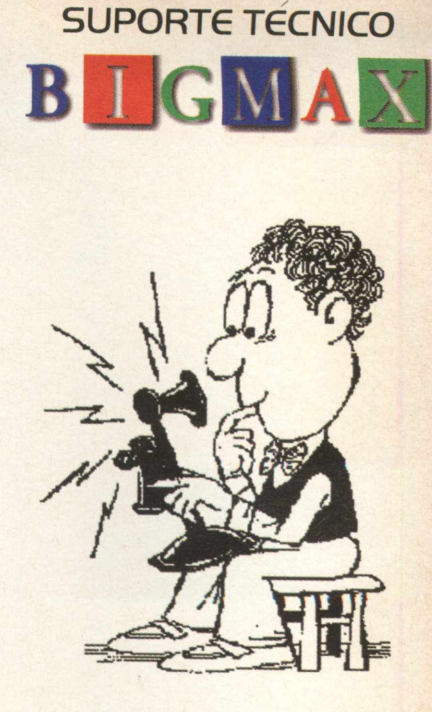

LIGUE, (**011**)**7295-3037**

**de segunda à sexta das 9:00 as 17:00** e-mail : [bigmax@bigmax.com.br](mailto:bigmax@bigmax.com.br)

## **GUIA DE CD-RO IS COMP DO BRASIL I**

**São mais de 1500 títulos em 120 PÁGINAS ilustradas com fotos coloridas, resumos, dicas e configurações necessárias.**

Títulos que você nem imaginava existir!

**Enciclopédias Cursos de Línguas Adulto 9 Infantil Culinária \* Jogos E muito mais !!!**

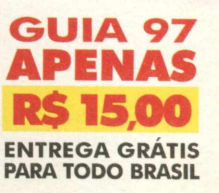

s **Desejo receber a cobrança bancária no valor de R\$ 15,00 referente ao Guia 97 de CD-ROM. NOME: TEL.: END.:**

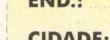

**1500 Títulos**

**VENDAS SOMENTE PELOS TELEFONES (**011**)** 883-7366 **-** 883-0412 **-** 852-6113 **-** 881-9125 **Diariamente das 8:00 às 20:00 horas**

**Ou envie o cupom ao lado para: MMG MULTIMÍDIA - R. Haddock Lobo 1244 Conjunto 11 - Cerqueira César - São Paulo - SP - CEP 01414-002**

**CIDADE:**

**M M G** MARCOS DÊ MELO GODOI MULTIMÍDIA

**BAIRRO:**

**ESTADO: CEP:**

# *UMA NOVA E ALUCINANTE •4 \*3 ? CORRIDA EM 3D.* **HH**

**Na edição de aniversário, BIGMAX oferece um** *dos melhores jogos de corrida do mercado*

Eduardo Magalhães

A revista **BIGMAX** faz aniversário, mas quern ganha o presente é você. Eu sei que o trocadilho é antigo, mas nesse caso o presente é um excelente jogo de corrida com incríveis imagens em terceira dimensão. Estamos falando de MegaRace 2, que traz de volta o inigualável Lance Boyle (por aqui ele recebeu o nome de Chico Flecha), um apresentador vestido de poliéster e néon cheio de piadinhas. Desta vez o apresentador da VWBT conta com a ajuda de uma auxiliar muito atraente, mas com pouca "massa encefálica".

Em MegaRace 2 você vai correr em seis pistas diferentes e enfrentar impiedosos adversários, que vão tentar, a todo o custo, impedi-lo de vencer a corrida. Seus oponentes, assim como você, vão disparar mísseis contra seu carro e fechá-lo nas ultrapassagens.

Os gráficos são um show à parte em MegaRace 2. Todos em 3D, fazem com que você entre na aventura e se envolva com as pistas. Os amantes de jogos de corrida vão delirar com o MegaRace 2, pois além da velocidade, há a disputa de tentar chegar em primeiro lugar. Vale à pena lembrar que a versão que

você está recebendo é em inglês e se você não entender muito as piadinhas do apresentador, pouco importa, pois o que vale mesmo são as corridas. Então vamos lá, conheça tudo sobre MegaRace 2 nas próximas páginas e veja o "presentão" que **BIGMAX** oferece para você nesta edição de aniversário.

#### **/I** *VOL TA DE CHICO FLECHA*

Você nunca ouviu falar de Chico Flecha? Por onde você tem andado nestes últimos anos? Flecha é o apresentador mais famoso da TV Virtual Mundial, a VWBT, cuja personalidade e o carisma são a base de todos os programas dessa estação de TV, desde que o bom gosto foi abolido.

*w*

Graças aos poderes de persuasão de seu agente, Flecha voltou a ser o apresentador do programa. E sem mais delongas, senhoras e senhores...a VWBT tem o orgulho de apresentar...MegaRace 2!

Se, por acaso, você quiser pular a parte de apresentação de Chico Flecha, aperte a tecla ESC. Isso o levará para o menu principal. Se demorar para acionar alguma opção no menu principal, o programa inicia automaticamente uma demonstração do jogo. Para voltar ao menu, aperte novamente a tecla ESC.

a a v M i d OS

#### *REQUISITOS DO SISTEMA*

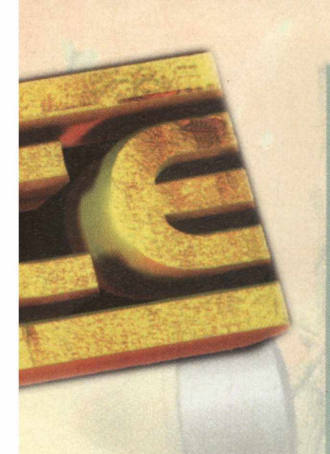

#### *CONFIGURAÇÃO DA MEMÓRIA*

Você só precisa de um mínimo de 534 Kb de memória (convencional) livre. Contudo, pelo menos 7104 Kb da memória de seu computador deve estar configurada como memória estendida (XMS para que o MegaRace2 rode com êxito).

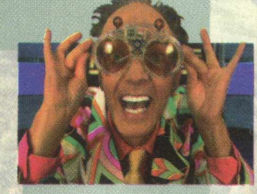

#### *-* IBM PC ou compatível

- 486 DX2 66 MHz (recomenda-se Pentium)
- 8 MB de RAM (recomenda-se 16 MB)
- 7.104 K de memória XMS livre (pode exigir a criação de um disco de boot ou

modificação dos arquivos de configuração do sistema)

- 25 MB de espaço livre não comprimido no disco rígido
- MS-DOS 5.0 ou mais recente
- Unidade de CD-ROM 2X
- Sound Blaster ou placa de som compatível
- Placa VESA de vídeo SVGA de 1 MB

- Mouse Microsoft ou compatível, versão do driver 7.26 ou maior.

### *INSTALAÇÃO*

Verifique se o seu computador tem a capacidade de memória exigida, antes de rodar o programa de instalação (veja estes dados no box logo acima). Coloque o primeiro CD na unidade de CD-ROM. Se você estiver utilizando o Windows 95 vá em **INICIAR/ EXECUTAR** e na caixa de diálogos digite **X:/ INSTALL** e clique em OK para rodar o programa de instalação (lembre-se que a letra X representa sua unidade de CD-ROM. A maioria dos computadores domésticos utilizam a letra D). Se você possui o Windows 3.X vá em **ARQUIVO/EXECUTAR** e digite **X:\ INSTALL** na linha de comando.

Depois de alguns segundos, uma nova tela aparecerá. Usando o mouse você pode selecionar a janelas **INSTALL TO** (Instalar em:) e mudar o diretório, no disco rígido, em que o jogo vai ser instalado. Sugerimos que você selecione o diretório C. Para fazer isso, simplesmente apague o caminho atual (que o implícito será C:\ MEGA2) e digite o novo diretório. Ao terminar de digitar pressione **EN-TER.**

Você pode pedir ao programa de instalação que detecte a placa de som, ou pode escolhêla manualmente usando o botão "Sound Card" (placa de som). Recomendamos a opção autodetecção primeiro. Para iniciar a instalação, selecione o botão **START** (Iniciar) na parte inferior da tela. Você vai ouvir uma música enquanto os arquivos estiverem sendo transferidos do CD para o disco rígido. Quando a instalação for completada, o jogo rodará automaticamente.

Nas próximas vezes que você quiser jogar, terá que digitar MegaRace no diretório em que o jogo estiver instalado e pressionar **ENTER** se você optar em iniciar o jogo pelo DOS.

## **GRANDES CORRIDAS EM 3D ONDE O OBJETIVO É CHEGAR EM PRIMEIRO LUGAR**

*Seis pistas*, *mais de 14 carros*, *armas*, *escudos*, *vale tudo para ser o campeão*

Em MegaRace 2 seu objetivo é obter boas colocações. Ao todo, o game possui seis pistas e você deverá correr três vezes por cada uma delas. Na primeira corrida você deverá se classificar entre os sete primeiros colocados. Na segunda, deve se classificar entre os quatro e na última etapa da pista deverá chegar em primeiro lugar. Caso isso não aconteça, o jogo terminará para você.

A jogabilidade é muito boa e o realismo das manobras chega quase que à perfeição. Uma dica é você dar derrapadas nas curvas e usar o guard-rail para continuar sua jornada. Se você entrar errado em uma curva vai ter que dar meia volta para ir à direção certa e isso pode significar a perda de sua colocação.

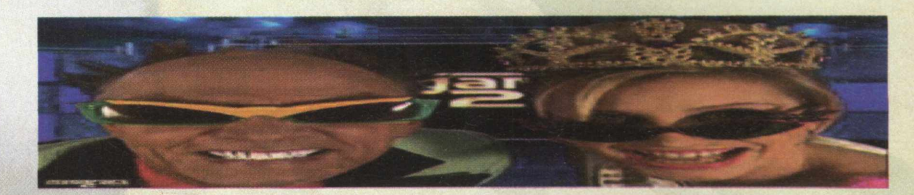

## *A S PISTAS*

Você vai correr em seis mundos diferentes, selecionados somente por mérito. Foram construídas pistas especialmente para MegaRace 2. Não se fez economia em nada. A riqueza de detalhes é grande e cada uma delas tem uma particularidade. Veja o que você terá que enfrentar pela frente:

*FUNDIÇÃO:* Esta é a primeira pista. Não há muita dificuldade, apenas tome cuidado com as curvas e com as bombas (são identificadas por terem um desenho de caveira em um tambor preto). Você verá que em alguns pontos pode optar por outro caminho. Nas fases seguintes, nem todos estes pontos representam atalhos.

*TIBET*: Como o próprio nome já diz, é para lá que você vai nesta pista. A particularidade desta etapa está no fato da pista ser bem estreita, dificultando as ultrapassagens. As curvas também devem ser feitas com muito cuidado, para você não derrapar e parar na contra mão. O gráfico desta pista é muito bom.

*EXTRA TERRESTRE:* Aqui você vai enfrentar curvas que vão desafiar sua habilidade. Há um túnel que é bem escuro, cuidado ao passar por ele. Outro ponto em que você deverá tomar cuidado é no momento em que a pista dá um looping e você se vê de ponta cabeça, por alguns segundos. E simplesmente animal.

*MOONBASE:* Você vai precisar acessar o CD número 2. Esta é uma pista um pouco escura e as primeiras curvas devem ser feitas com cuidado. Você verá que os oponentes vão dificultar a ultrapassagem. Tome cuidado com os caminhos que você for pegar, pois alguns deles não representam, necessariamente, um atalho. Uma sugestão é que nas primeiras voltas você acompanhe (ou pelo menos tente) os competidores que estão á sua frente.

*BAYOU:* Você pode encontrar alguma dificuldade nas primeiras curvas, pois elas são bem fechadas e inclinadas. Os caminhos desta pista são bem estreitos, dificultando a ultrapassagem. O segredo é ir pelos caminhos certos e ficar atento, pois alguns trechos são escuros.

*BRONX:* Esta é a última pista de MegaRace 2 e se passa no conhecido bairro de NovaYork, o Bronx. Aqui os caminhos são escuros e há muitas armadilhas com bombas, se você não tomar cuidado pode jogar seu carro contra três bombas que fecham uma entrada. Lembre-se que as bombas enfraquecem seu carro. No mais, é seguir os carros nas primeiras voltas, para ver o caminho que eles fazem, o que não será muito difícil, pois seus oponentes vão fechá-lo a todo o instante.

### *O S CARRO S*

Você começa a carreira de Matador com \$ 25 mil, dados como cortesia pela VWBT. Este dinheiro é para você comprar um carro (você pode optar por três modelos em um primeiro momento) e pequenas despesas extras que podem lhe dar vantagem em relação a seus oponentes na pista.

Ao todo, você pode optar por 14 carros diferentes. O preço de cada um deles varia de acordo com a velocidade, o tipo de combustível e a potência do motor.

As pequenas despesas extras que comentamos anteriormente incluem armas dianteiras e traseiras como mísseis, minas e manchas de óleo. Os preços de cada um desses itens variam de acordo com seus atributos. O interessante é você comprar um escudo, pois ele o protegerá dos ataques dos oponentes. Se ao final de cada etapa seu dinheiro permitir, você pode consertar seu carro ou comprar novas armas. Veja mais adiante como fazer para comprar armas e arrumar o carro. Vale a pena lembrar que este serviço não é extensivo a carros acidentados durante a corrida, pois quando eles se quebram, a etapa e o jogo terminam.

**ZONS** 

p *i r* ° M j m g M P R Y

OFTWARE COMPLETONDRY

#### AS CORRIDAS

Você ganha pontos dependendo da colocação que chegar ao final da corrida. Se você souber utilizar as armas, poderá ganhar dinheiro também, pois o número de pontos acumulados que você tiver afeta sua classificação para a próxima pista do campeonato.

A primeira corrida conta com todos os oito competidores, mas só sete se classificarão para a segunda etapa. A terceira corrida reduz o número de competidores para quatro. Sua posição inicial em cada corrida depende da sua colocação final no round anterior. Vamos supor que você comece a primeira etapa em primeiro lugar e termine a corrida em terceiro. Sua posição na próxima competição será terceiro.

Os prêmios são dados quando você vence a corrida em cada pista. O que você tem a fazer é escolher a porta que lhe dá acesso ao prêmio. Se você for o perdedor em qualquer etapa, será jogado de volta à realidade e o jogo terminará.

#### **MENU PRINCIPAL**

Logo depois das apresentações iniciais dos produtores de MegaRace2 você verá o menu principal, com uma variedade de opções disponíveis. Para selecionar uma delas, mova a flecha até a opção desejada (você notará que a opção se tornará animada) e dê um clique com o botão esquerdo do mouse.

**Campeonato:** Esta opção o leva diretamente para o Campeonato MegaRace 2. Ganhar o campeonato é o ponto máximo de glória que um Matador pode chegar. Se você não escolheu o carro, será levado diretamente à Oficina de Automóveis e poderá comprar seu carro. Implicitamente será feita a seleção dos outros equipamentos como mísseis pequenos e médios e algumas minas. Feito isso chegou a hora da corrida.

Exceto nos casos em que você salvar um jogo, The Fouldry - A Fundição será sempre a primeira pista. Assim que esta pista for carregada o jogo começa. Ao aproximar-se do arco, o controle do carro será dado à você. O método de controle default será o teclado, a menos que você tiver acessado a tela Setup **(Configuração)** e feito as alterações. Se utilizar o teclado as teclas são:

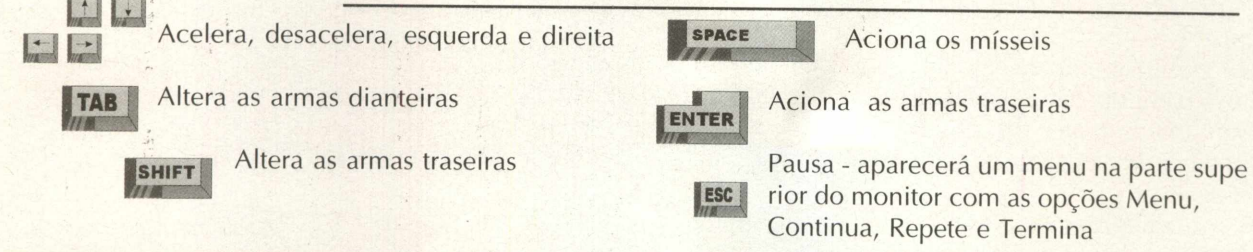

Além de dirigir seu carro, você deve evitar os obstáculos que aparecem no caminho. Alguns são inofensivos e farão com que você perca um pouco a velocidade. Outras podem explodir e danificar seu veículo.

A parte superior da tela mostra informações úteis, enquanto você estiver correndo. A partir da esquerda você verá o número e o tipo das armas traseiras e dianteiras disponíveis e a força do escudo atual (se tiver comprado um). A barra se esgota da esquerda para a direita. Na zona vermelha, o escudo está a ponto de desaparecer. No meio você vê sua posição na corrida e o número de carros que restam. À direita você vê o estado do seu carro. Sem o escudo, ele ficará exposto a danos diretos provocados pelas armas dos oponentes ou pelos obstáculos que aparecem pelo caminho. A barra se esgota da esquerda para a direita e se chegar nos pontos vermelhos é sinal que você está em sérios apuros. No canto direito você verá o número de voltas (LAPS) completadas e a completar para terminar a corrida.

Para atacar os oponentes com mísseis, pressione a barra de espaço, mas economize-os, pois eles custam caro. Se um oponente for atingido por um míssil perderá a velocidade e terá o escudo ou o carro danificado. As armas traseiras podem ser acionadas com a tecla ENTER. As minas causarão estragos imediatos se o carro passar por cima delas. As manchas de óleo farão o piloto perder a direção por alguns segundos.

Quando você aciona a tecla ESC durante a corrida, um menu aparece na parte superior da tela. A corrida pára e você tem algumas opções:

Bandeira quadriculada permite que você continue a corrida.

O Filme lhe dá a chance de ver uma repetição dos dois últimos segundos da corrida atual. Ao terminar o filme, o ícone do disco aparece. Ele permite que você salve a ação repetida em seu disco rígido, para ser vista mais tarde.

A bandeira preta no final permite que você aborte a corrida.

Quando você termina a corrida verá uma tabela de classificação. Os carros que tiverem sido classificados para o próximo round aparecerão em amarelo. Os pontos de cada corredor aparecem em colunas e o total é mostrado na coluna final da direita.

#### *CARREGAR/SAL VAR*

Esta opção o leva à tela Load & Save (Carregar/Salvar) e você poderá carregar um jogo salvo anteriormente ou salvar o jogo atual para carregá-lo mais tarde.

Aponte para o jogo que você deseja salvar ou carregar e clique com o botão esquerdo do mouse para acioná-lo. Se você estiver salvando o jogo digite um nome para ele e depois selecione o botão Load ou Save no lado esquerdo da tela. . .

As telas à direita mostram a corrida que será carregada (Race to Load) e a sua corrida atual. Se voce acabou de carregar ou salvar um jogo, as telas devem apresentar os mesmos detalhes: seu carro, quanto dinheiro você possui, em que pista está correndo. Selecione o botão flecha para voltar ao Menu Principal.

#### *REPETIÇÃO*

Se você salvou uma repetição em seu disco rígido, poderá recarregá-la a partir daqui e assisti-la novamente. O jogo comporta até 20 repetições diferentes, se o espaço em disco rígido permitir.

Escolha uma repetição da lista e selecione Play, se quiser revê-la, ou Trash, se quiser apagá-la. Somente selecione a última opção se você realmente quiser apagá-la definitivamente, para abrir espaço no disco. Quando terminar, use o botão Back to Mains Menu. A duração de cada repetição vai depender da quantidade de memória disponível no momento em que a repetição é salva.

## **OFICINA DE AUTOMÓVEIS**

Esta opção permite que você compre um carro com todos os acessórios extras. Se tentar entrar direto no campeonato, a partir do menu principal, terá que passar por aqui primeiro. Você pode escolher o carro, mas os extras (mísseis, minas, proteção, conserto do carro e manchas de óleo) serão acrescentados automaticamente. Se quiser escolher uma das armas, selecione a opção Oficina, a partir do menu principal, antes de selecionar a opção Campeonato.

As flechas direita/esquerda mostrarão os carros disponíveis. O texto do centro mostra os detalhes do carro e o botão BUY faz a transferência do dinheiro para pagar o carro.

Depois de comprar um carro, você será levado a Armas e Oficina de Reparos e poderá comprar os extras, ou ir diretamente para a corrida com o equipamento implícito: mísseis pequenos e médios, e algumas minas.

#### **ARMAS E OFICINAS DE REPAROS**

Na parte de cima, à esquerda, você pode ver seu carro na oficina. Na parte de cima, à direita, está a área de equipamentos. Há espaço para dois lançadores de mísseis na frente do carro, dois espaços para armas traseiras (minas e lançadores de óleo). Na parte central há um lugar para o escudo. Todo o extra que você comprar não ficará visível em seu carro durante a corrida.

Na parte de baixo está o equipamento que você poderá comprar. Se deseja armas dianteiras ou traseiras, terá que comprar um lançador. As armas já vêm com munição , mas você pode comprar munição extra. Ao selecionar uma peça, os detalhes aparecerão no centro. Use o botão comprar (BUY) para adquiri-las. O custo é deduzido automaticamente de seu dinheiro. Você será avisado toda vez que quiser comprar algo e não tiver dinheiro suficiente. Se devolver um lançador, conseguirá de volta a metade do preço original, Independentemente da quantidade de munição que contiver.

A Barra amarela à direita mostra o nível de estragos do carro. Se estiver cheia, o carro não está danificado. A barra verde mostra o nível de conserto. Se a barra for cheia, não há necessidade de reparos. Para realizar os consertos, use as setas Aumentar/Diminuir. Fique de olho no custo do conserto. Selecione o botão Consertar Carro (Repair Your Car). Você pode voltar à Oficina através do botão Carro (Car). Para continuar, selecione o botão Próxima Tela (Next Screen).

# **AGORA VOCE NÃO PRECISA MAIS TESTAR A SUA PACIÊNCIA**

# PARA ACESSAR A INTERNET. CHEGOU O SBT ON LINE.

**O PROVEDOR MAIS RÁPIDO DA AMÉRICA LATINA.** Com o SBT ON LINE você vai ter muito mais velocidade para conferir notícias, namorar, pesquisar, fazer compras, estudar e tudo mais que você imaginar. O SOL é o único provedor brasileiro a possuir um link próprio via satélite de **32Mbts** com modems de **5 7 ,6 Kbps.** Presente em 87% do Brasil, com ele você recebe toda a programação do SBT e serviços diferenciados como o maior banco de dados do mercado financeiro em Tempo Real, a primeira página de busca com multipesquisa, Bate-Papo com capacidade de mais de 10.000 usuários simultaneamente e muito mais. Tudo, por uma **mensalidade fixa de R\$ 35,00** com uso ilimitado de horas. Ligue agora mesmo para **0 8 0 0 1 2 3 8 0 0 e faça uma assinatura** do SBT ON LINE. Assim, você troca a paciência pela inteligência.

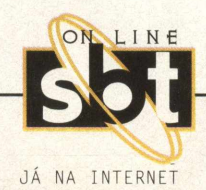

venda de computadores via 0800 123 800 • suporte técnico gratuito 24h-7 dias por semana e-mail: [sbtonline@sol.com.br](mailto:sbtonline@sol.com.br) • site <http://www.sol.com.br>

#### *Configuração*

SOFTWARE COMPLETO

**OFTWARE** 

Esta função permite a configuração de várias opções do jogo:

Detalhes Gráficos (Graphic Details): Se as corridas parecem um pouco lentas, tente mudar os detalhes gráficos de alto high) para baixo (low). Você deve perceber a diferença quando voltar a correr.

*Som (Sound):* Você pode ouvir os efeitos sonoros (sound effects) ou a música.

Nível Lance Boyle (Lance Boyle): esta opção permite que você não assista ou ouça os efeitos de Chico Flecha (Lance Boyle) na TV. O botão Não (NO) desligará Flecha e o Sim (YES) manterá o apresentador durante a passagem de uma corrida para a outra.

*Corrida (Race):O* pré-carregamento do disco rígido é um método usado para diminuir o tempo de carregamento da pista durante a corrida. Se você selecionar esta característica, a pista atual será copiada inteiramente em seu disco rígido e rodará a partir dele. Isso pode ocupar um espaço relativamente grande em seu disco rígido, mas você sentirá a melhora. Em geral, uma pista ocupa mais de 25 MB (fazendo com que o jogo inteiro ocupe mais de 50 MB no total). Quando você se classificar para uma nova pista, a velha será apagada do disco rígido e substituída pela nova. Se não houver espaço, não escolha esta opção, embora seu uso seja recomendado.

*Controles (Controls):* Os controles podem ser acessados pelo teclado, mas você pode selecionar o Joystick ou o mouse. Também pode selecionar teclas novas, escolhendo a opção Key Setting (configurar teclas) e seguindo as instruções.

*Sair (Exit):* Selecione Sair (exit) para deixar a tela setup e voltar ao menu principal.

*Melhores Resultados (High Scores):* Os nove melhores corredores podem inscrever seus nomes na tabela dos melhores resultados de MegaRace 2. Sua pontuação total, assim como detalhes de pista e round, também será registrada para a posteridade, até serem superados. Para voltar ao menu principal clique com o botão esquerdo do mouse em qualquer lugar da tela.

*Abortar (Abort):* A bandeira preta lhe dá três opções: Começar um novo jogo (Start a New Game), que inicia um jogo novo esquecendo aquele que você estava até o momento, Sair (Quit), que mostra os créditos e o leva de volta ao sistema operacional do seu computador, (se quiser manter a posição atual, certifique-se de salvar antes de selecionar esta opção) e Cancela (Cancel), caso você tenha mudado de idéia e decida não abortar. Esta opção o levará de volta ao menu Principal.

#### *C Ó D IG O S ESPECIAIS*

Se você achou difícil completar uma corrida ou não conseguiu se classificar para passar às próximas fases, BIGMAX vai dar algumas dicas para ajudá-lo. Existem códigos especiais para fazê-lo correr mais, ter mais dinheiro, mapa, entre outras.

Antes de iniciar o jogo vá em **INICIAR/EXECUTAR** (no Windows 95) e na caixa de diálogos digite o seguinte comando, por exemplo; **X:\MEGARACE.EXE SPEED MONEY MAP.** Isso fará com que seu carro fique mais rápido, tenha \$ 99,999 e mostre o mapa durante a corrida. Se você estiver utilizando o Windows 3.X basta digitar os comandos na caixa de diálogos depois de ir em **ARQUIVO/EXECUTAR.** Os códigos são:

**SPEED:** Mais velocidade ao seu carro

**MONEY:** Lhe dá \$ 99,999 para você gastar com armas e carros

**MAP:** Mostra o mapa enquanto você disputa a corrida

**GAME:** Pula a introdução

**NOLANCE:** Pula as apresentações de Chico Flecha Lembre-se que ao digitar estes códigos, eles deverão estar separados por um espaço. Você pode fazer isso no prompt do DOS. Assim é mais fácil conseguir chegar ao final do jogo, embora recomendemos que você tente completar as etapas sem os códigos.

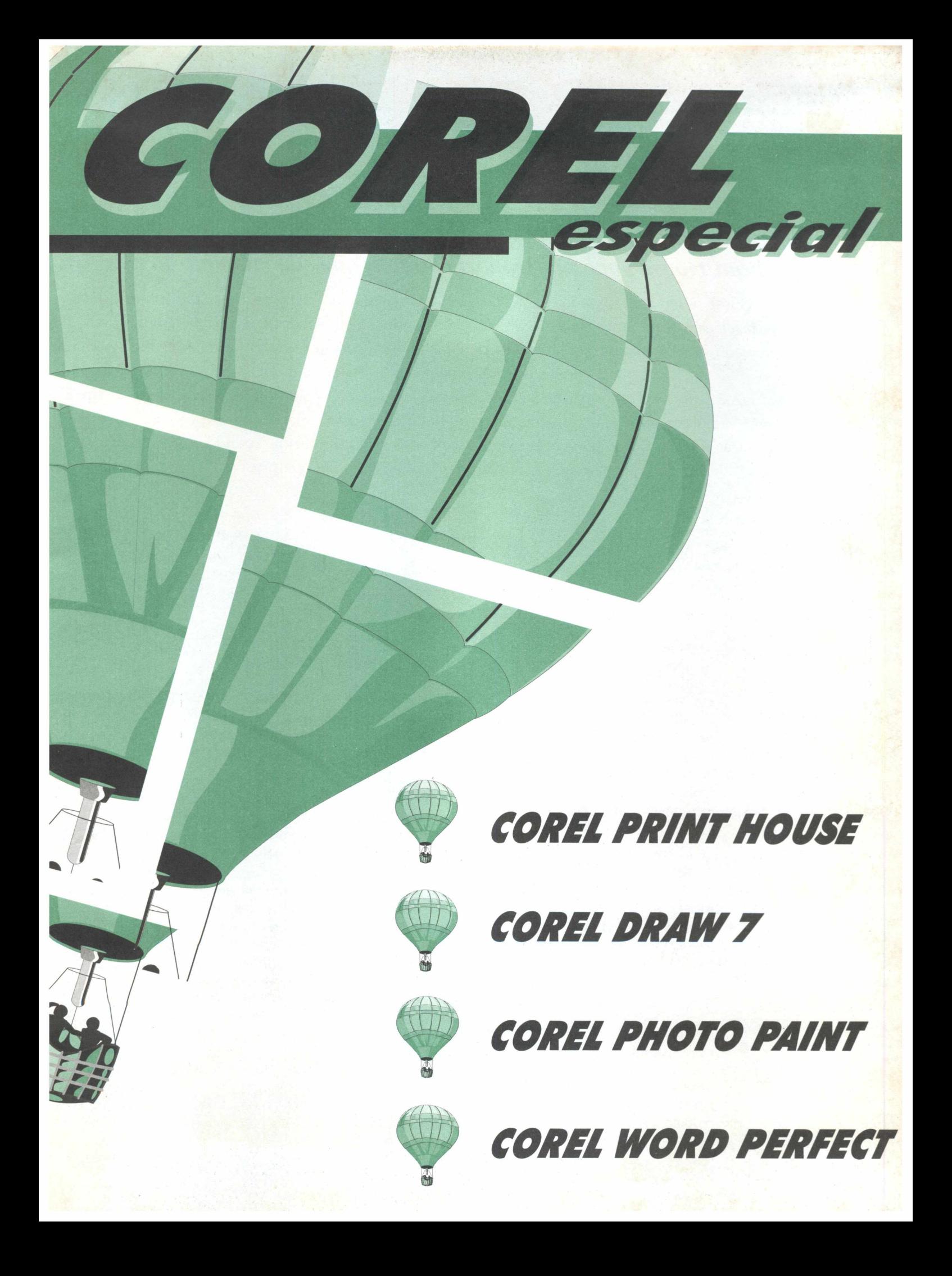

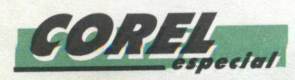

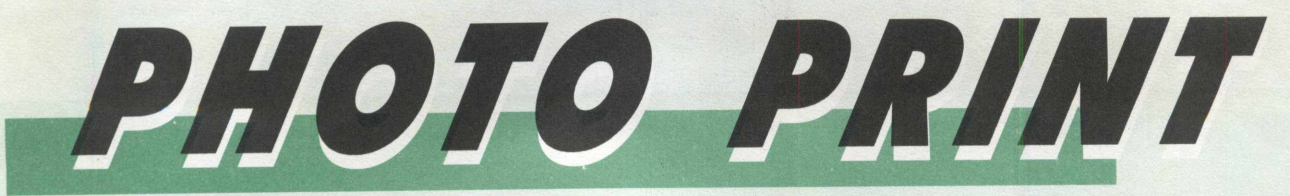

## *Com o Print House você poderá fazer tudo o que sua imaginação mandar.*

Corel Print House é um aplicativo de simples uso, em que qualquer trabalho de impressão fica mais fácil. Você pode fazer cartões de aniversário, faixas, cabeçalhos, documentos comerciais, cartões postais etc. Quando iniciado, o software abre um assistente de criação onde você pode fazer desde um simples cartaz até cartões de visita, memorandos, faturas.

Se precisar fazer cartões de visita personalizados, use a Via Expressa. Você pode fazer cartões para enviar a alguém, uma vez que o programa apresenta mais de 400 frases e 5000 imagens para você usar e abusar. Abrindo o Catálogo da Caderneta, você poderá escolher todos estes objetos. Tudo isso organizado em categorias para você encontrar com facilidade aquilo que procura.

Para inserir uma tela de fundo, clique em **FERRAMENTAS/ MESCLAR** tela de fundo. Clique em **ORGANIZAR /DESAGRUPAR** e selecione a parte da tela de fundo que você gostaria de editar.

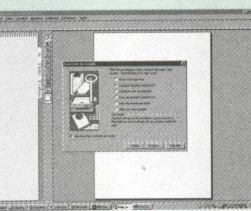

Para mudar o contorno dos objetos, selecione o objeto, clique em **CADERNETA/ESTILO/LINHA,** para ativar o quadro de controle de Linhas. Clique na divisória **ESTILO** e escolha

um estilo tracejado, depois clique em **OK.**

o objeto. Clique no botão **ARREDONDAMENTO DO CANTO** na barra de **PROPRIEDADES.** Escolha o grau de arredondamento para cada canto usando o controle deslizante ou digitando no

por exemplo um quadrado, selecionando

quadro de números e depois clique em **OK.**

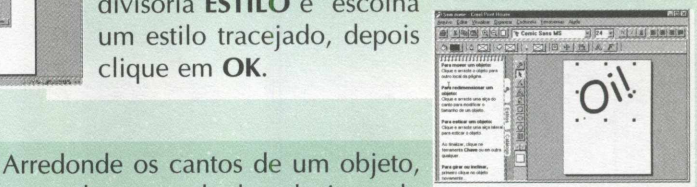

Mude as cores, sombras, padrões e tipos de texto e tipos de linhas clicando no menu **CADERNETA/ ESTILOS** e escolha em qual objeto você deseja fazer a mudança. Na caderneta que fica do lado

esquerdo do Corel Print House será mostrado um catálogo com os estilos disponíveis. Depois é só clicar e arrastar até o objeto em que será feita a modificação.

Para inserir uma borda, clique em começar da folha em branco, no assistente de **CRIAÇÃO/ CARTAZES,** escolha o tamanho do papel e a orientação **TERMINAR.** Depois clique na **CADERNETA/ CATÁLOGO/ BORDAS** e escolha entre barras, cantos ou molduras. Depois é só clicar na borda desejada e arrastá-la até o documento.

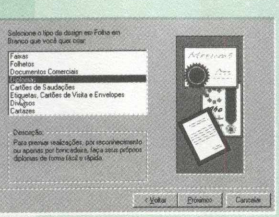

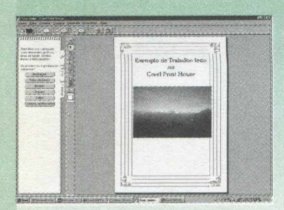

tamanho desejado.

Insira uma tabela no documento, clicando na ferramenta **TABELA DE CAIXA DE FERRAMENTA.** Posicione o cursor do mouse onde você deseja que apareça um dos lados da tabela. Clique e arraste o cursor para cima, para baixo e para fora de um dos lados. Libere o botão do mouse quando a tabela estiver do

Para transformar uma elipse ou círculo em um arco ou fatia de pizza, selecione a elipse ou círculo com a ferramenta **FORMA.** Arraste o nó ao lado da elipse ou

círculo para dentro ou para fora para criar um arco. Ao arrastar, o nó se dividirá em dois e haverá a formação de um arco ou fatia de torta entre eles. Continue arrastando

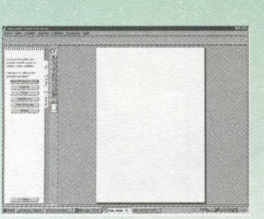

até que o arco ou fatia de torta fique com a forma e tamanho desejados.

Modifique a forma de uma foto clicando na ferramenta **FORMA.** Clique na foto (aparecerão alças de edição nos cantos), arraste as alças para modificar a forma do contorno.

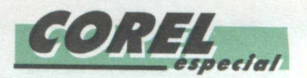

# GOREL DRAW

O CorelDRAW 7 é um programa de desenhos baseados em vetores, que torna mais fácil a criação de arte profissional - desde um simples logotipo até ilustrações técnicas complexas. Esta nova versão do CorelDRAW aumentou suas capacidades de texto e gravação, permitindo que você crie projetos como panfletos e relatórios com maior facilidade.

Se você é novo no mundo do CorelDRAW, logo descobrirá como as novas ferramentas interativas e a realimentação contínua do programa ocasionam um aumento da velocidade. Se você já usou o CorelDRAW antes, descobrirá logo como as ferramentas novas lhe darão mais poder para projetar e publicar todos os seus gráficos.

#### você estiver **PLOPE** pronto para com eçar um / / • desenho, *' / |* 7 *|*  $\sim$  ... deverá saber que

Q u a n d o /\*

tipo de página quer usar. Os

controles na caixa de diálogo da configuração de página facilitam a configuração e a colocação de página que você desejar. Estes controles permitem ajustar os parâmetros da página de desenho e incluem seu tamanho, orientação, e plano. Você também pode nomear uma cor à página para ver seu desenho do mesmo modo que seria impresso em papel colorido.

#### *MUDANDO O LA YOUT*

O CorelDRAW oferece um layout para documentos de páginaúnica e publicações standards como livros, brochura, e folhetos. Embora as páginas sejam exibidas

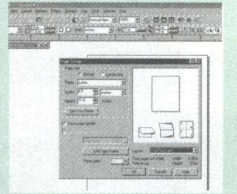

consecutivamente em tela, elas necessariamente não imprimem nesta ordem. CorelDRAW organiza as páginas automaticamente de forma que elas apareçam na ordem formal quando você liga a publicação.

Para mudar a configuração de página, clique em **LAYOUT / PAGE SETUP** / Escolha um layout pela lista de layouts ( cada estilo de layout acompanha um descrição e um exemplo gráfico que aparece junto à lista de layouts).

A habilidade para criar e armazenar instruções que determinam o aparecimento de texto foi, durante muito tempo, uma característica de processamento de texto e programas de editoração de desktop. Chamados de estilos ou tags, estas instruções reduzem o tempo de layout e facilitam a criação de documentos com uma aparência consistente.

#### *TRABALHANDO COM ESTILOS*

Corel Draw traz o recurso de estilos para criação de gráficos. Estes estilos podem controlar visualização de objetos gráficos e texto. Um estilo gráfico pode incluir

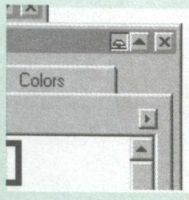

preenchimento e contorno de esboço, transformações e certos efeitos especiais. Um estilo de texto pode incluir estes atributos particulares como fontes, espaçamento, alinhamento, e assim por diante.

Para criar um estilo baseado em um objeto usando o menu de estilos, use a ferramenta de cursor, clique em **LAYOUT/ GRAPHIC AND TEXT STYLES/,** clique em > **NEW.** Clique em **GRAPHIC STYLE, ARTISTIC STYLE ou PARAGRAPH TEXT STYLE,** para indicar qual o tipo de estilo você está criando. Aparecerá um novo estilo no menu de estilos. Depois é só clicar com o botão direito sobre o novo estilo e em propriedades, para selecionar as características do estilo.

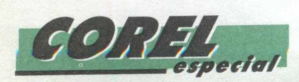

### *TRABALHANDO COM LINHAS-GUIAS*

Linhas-guias são linhas que você pode colocar em qualquer local da janela de desenho para ajudá-lo a alinhar e posicionar objetos. Você pode criar qualquer quantidade de linhas horizontais, verticais ou inclinadas que quiser. O CorelDRAW salva a posição destas linhas no seu trabalho.

Para inserir as linhas-guias, você deve clicar nas réguas (horizontais ou verticais) e arrastar até a posição em que você quer que ela fique. Clique duas vezes na linha para abrir as propriedades.

#### *FIXANDO O TEXTO EM UMA CURVA*

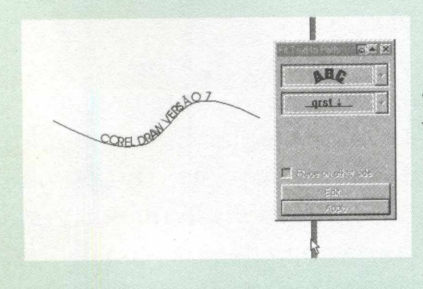

Para fixar um texto em uma curva ou em uma figura, você deve selecionar a área clicando e arrastando o mouse, abrangendo o texto e o caminho ou figura na qual você deseja fixar o texto. Clique em **TEXT/ FIT TEXT TO PATH.** Escolha a posição do texto nas três caixas de diálogo e clique em Apply.

#### *APLICANDO O BLEND*

Blend é um efeito especial que você pode aplicar entre dois objetos criados no CorelDRAW. Quando você aplica o blend em dois objetos, cria uma "progressão" composta por eles e uma série de objetos intermediários.

Para aplicar o blend selecione os dois objetos com a ferramenta cursor e clique em **EFFECTS/ BLEND,** escolha o esquema de cores na caixa de diálogo que aparecerá na janela e clique em **Apply.**

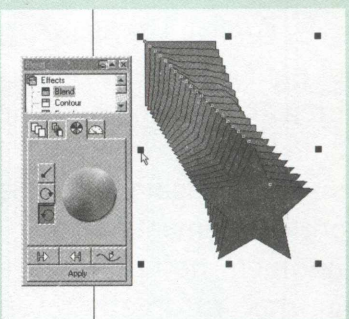

**/**

 $\cdot$  **COREL DRAW 7:** 

#### *CONTORNANDO OS OBJETOS*

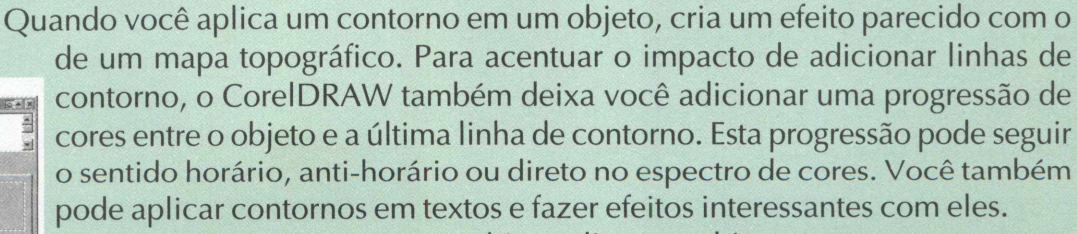

Para criar o contorno em um objeto, clique no objeto com o cursor comum, clique em **EFFECTS/ CONTOUR,** selecione o tipo de contorno: outside ( se o contorno ficar para fora do objeto), inside (se o objeto tiver um espaço vazio

no meio ), to center (se o contorno for para dentro do objeto ). Escolha a cor e o contorno no espectro de cores.

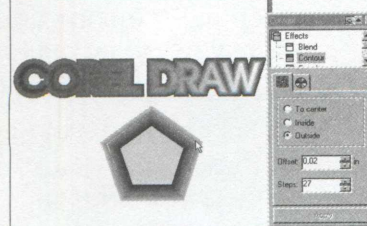

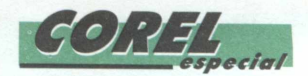

#### **O EFEITO LENTE**

O menu de lentes oferece todos os controles que você precisa para criar efeitos de lentes interessantes. Quando você aplica uma lente em um objeto, pode mudar a aparência e a percepção dos objetos que estão atrás dele. Você pode escolher qualquer um dos doze tipos de lentes disponíveis, cada uma produzindo um efeito diferente.

Estes efeitos vão desde alteração de cores, até distorção. Em cada caso, as lentes mudam o modo de visualizar os objetos que estão atrás, mas não mudam as propriedades ou atributos.

Para criar uma lente você deve selecionar o objeto em que será aplicado o efeito, clique em **EFFECTS/ LENS,** escolha um dos tipos de lente nas caixas de escolha e clique em **APPLY.**

#### **TRABALHANDO COM BITMAPS**

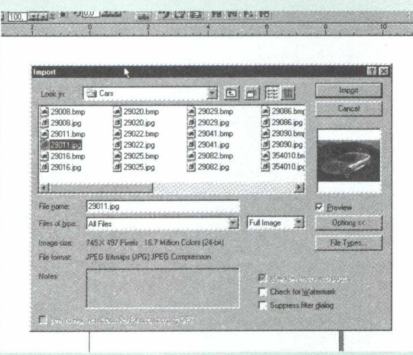

Embora o CorelDRAW seja um programa baseado em vetores, ele permite que você importe imagens bitmaps, inserindo-as em suas ilustrações. A função **IMPORTAR** permite você usar uma imagem que não foi criada no CorelDRAW. O programa aceita diversos formatos de arquivos bitmaps para importação: **.TIF, .BMP, .GIF** etc.

Para importar uma imagem Bitmap clique em **FILE/ IMPORT,** escolha o tipo do arquivo bitmap que você quer importar, selecione a unidade e a pasta em que o arquivo está, selecione o nome do arquivo, clique em import e posicione a imagem no trabalho.

#### **APLICANDO O EFEITO CURL**

O efeito de Cacho de Página dá a impressão que um canto de seu bitmap rolou em si mesmo. Controles na caixa de diálogo lhe permitem selecionar um canto, a orientação, tamanho do cacho e seu nível de transparência.

Para rolar o canto da página, selecione a figura bitmap com o cursor. No menu de opções, clique em **BITMAPS/ 3D EFFECTS/ PAGE CURL,** selecione as configurações de que canto da página você quer o efeito, a orientação do efeito, a altura, a largura e o tipo do efeito (vertical, horizontal / opaco, transparente)

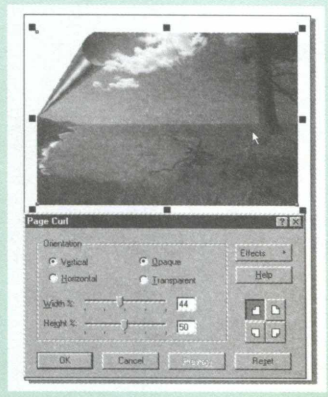

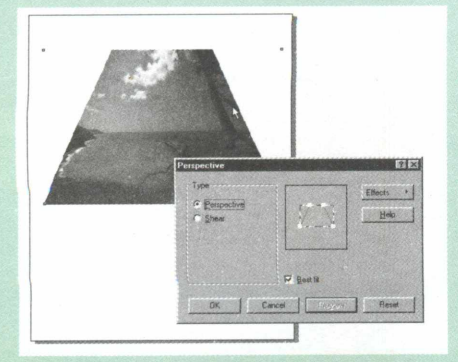

#### **APLICANDO O EFEITO DE PERSPECTIVA**

O efeito de perspectiva dá ao seu bitmap a impressão de profundidade tridimensional. Existem dois modos de perspectiva na caixa de diálogo: **PERSPECTIVE E SHEAR.** Perspective aplica uma aparência tridimensional ao bitmap de acordo com o movimento dos quatro nós na caixa de diálogo. Shear também aplica perspectiva, mas o tamanho original e a forma são mantidas.

Para aplicar o efeito de perspectiva, selecione o bitmap com o cursor, clique **EM BITMAPS/ 3D EFFECTS/ PERSPECTIVE**, escolha os tipos de perspectiva. Ative a opção **BEST FIT** para assegurar que o bitmap fique dentro do limite da página.

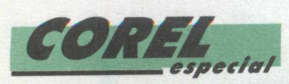

#### **APLICANDO EFEITOS BLUR**

O CorelDRAW vem com três efeitos blur diferentes que permitem a você alterar os pixels dos seus bitmaps para soften, smooth edges, blend ou criar efeitos de movimentos

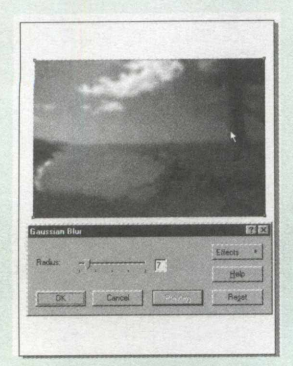

#### **O EFEITO GAUSSIAN BLUR**

A opção Gaussian Blur produz um efeito nebuloso, borrando o bitmap espalhando a informação dos pixels externos usando curvas moldadas. Este efeito pode melhorar as qualidades de bitmaps com sharp edges. Selecione o Bitmap com o cursor, clique em **BITMAPS/ BLUR/ GAUSSIAN.** Mova a barra de seleção de Radius para aumentar ou diminuir a intensidade do efeito. Valores altos resultam em uma imagem mais obscura. Depois clique em **OK.**

#### **O EFEITO MOTION BLUR**

O efeito **Motion Blur** cria a ilusão de movimento no bitmap. A direção do movimento é selecionada usando o dial de direção. A intensidade do efeito é controlada usando o seletor de **Speed.**

Para aplicar o efeito, selecione o bitmap e com o cursor do mouse clique em **BITMAP/ BLUR/ MOTION.** Mova o dial de direção para indicar o caminho do movimento. Clique e arraste em algum ponto da extremidade do dial ou digite o ângulo na caixa de direção, mova o seletor de velocidade para selecionar a intensidade do efeito e depois clique em OK.

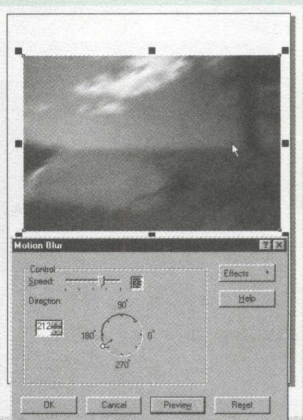

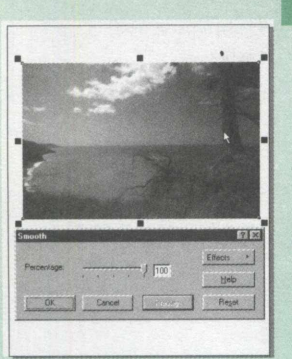

#### **O EFEITO SMOOTH BLUR**

O efeito **Smooth** tonaliza as diferenças entre pixels adjacentes, resultando em perda leve de detalhes enquanto suaviza o bitmap. Este é um efeito sutil; você pode ter que ampliar para ver o seu impacto.

Para aplicar o efeito de Smooth, selecione o bitmap com o cursor, clique em **BITMAPS/ BLUR/ SMOOTH,** mova o seletor de porcentagem para selecionar a intensidade do efeito smooth, em seguida clique em **OK.** (TELA 012.TIF)

#### **CRIANDO IMAGENS PARA WEB**

O CorelDRAW oferece a você ferramentas para criar documentos WEB com design profissional, em um dos mais populares meios de comunicação e comércio, a Internet. Você pode publicar gráficos para diferentes formatos de arquivos dependendo de como você planeja usá-los:

Publique para .JPEG ou .GIF em referência a um documento HTML. Publique diretamente para HTML.

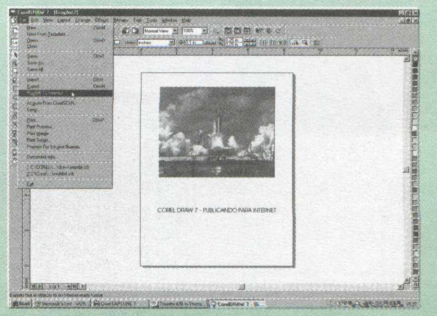

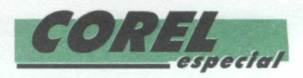

Publique diretamente para o Corel Barista.

Você pode também adicionar hyperlinks para objetos assinalando **UNIFORM RESOURCE LOCATIONS** (URLs), usando a barra de ferramentas de Objetos para Internet.

Para criar imagens que serão bem visíveis na Web, você pode salvar a imagem em um formato que é legível pelos Web Browsers (.GIF e .JPEG são os mais comuns formatos de arquivos).

O comando Publish to Internet no menu File permite a você exportar ilustrações do CorelDRAW para os seguintes formatos:

#### *HTML*

Quando você publica em HTML, pode escolher exportar para qualquer um dos formatos .GIF ou .JPEG. O CorelDRAW insere etiquetas de marcação em HTML para as imagens e preserva qualquer hyperlink para saída de informação que a maioria dos Web Browsers podem ler e mostrar.

#### *GIF OU JPEG*

Quando você publica em formato GIF ou JPEG, pode ver o arquivo diretamente no seu browser. Você também pode usar esta imagem em qualquer documento HTML. Quando você salva o desenho em um formato GIF, tem a opção de escolher a cor em seu gráfico para torná-lo transparente.

#### *COREL BARISTA*

Você pode abrir seus documentos publicados para o Corel Barista usando seu browser. Desenhos salvos no formato baseado em Java Corel Barista são salvos como vetores gráficos. Quando você exporta para o Corel Barista, qualquer texto no seu desenho é convertido em curvas para manter as propriedades que você assinalou.

#### *PUBLICANDO DESENHOS EM HTML*

Quando você publica seus gráficos em HTML, o CorelDRAW insere códigos HTML automaticamente no seu documento, e mantém qualquer informação URL que você tiver assinalado aos objetos.

Clique em **FILE/ PUBLISH TO INTERNET.** Escolha o arquivo para HTML e digite o nome para o arquivo que você quer exportar.

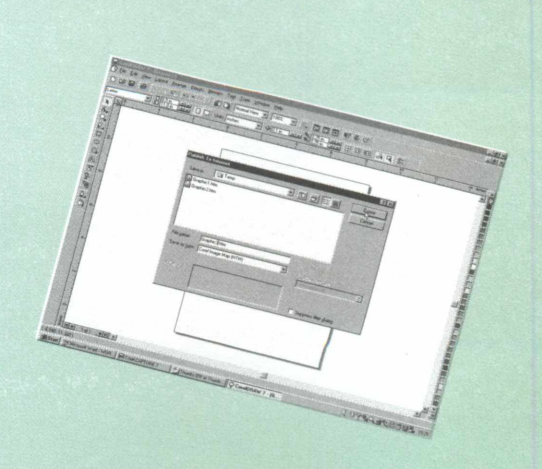

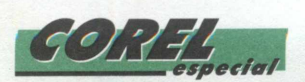

### **PUBLICANDO DESENHOS COM O COREL BARISTA**

O Corel Barista é uma tecnologia de publicação baseada em Java, que permite a você usar o CorelDRAW para publicar páginas Web na linguagem de programação em Java. Isto implica que você pode usar todos os recursos do CorelDRAW sem as limitações do HTML.

Para publicar em HTML, Clique em FILE/ PUBLISH TO **INTERNET.** Escolha o tipo de arquivo Corel Barista (HTM) e depois digite o nome para o arquivo que você quer exportar.

#### **PUBLICANDO DESENHOS PARA GIF OU JPEG**

Os dois formatos mais comuns de imagens para Web são Graphics Interchange Format (.GIF) e Joint Photographic Experts Group (.JPG ou .JPEG).

Como você sabe qual o formato de imagem usar? Existem itens severos que você deve considerar antes de decidir qual formato usar:

- O tipo da imagem que você está criando
- O tamanho do arquivo
- A qualidade da imagem que você quer
- O tempo de exibição.

Geralmente o formato .GIF é considerada a melhor escolha para desenhos e gráficos com poucas cores. JPEG é a melhor escolha se as imagens forem fotos, imagens "escaneadas".

COREL DRAW 7:

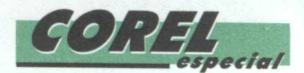

# *RTAUHOS DO COREL DRAW*

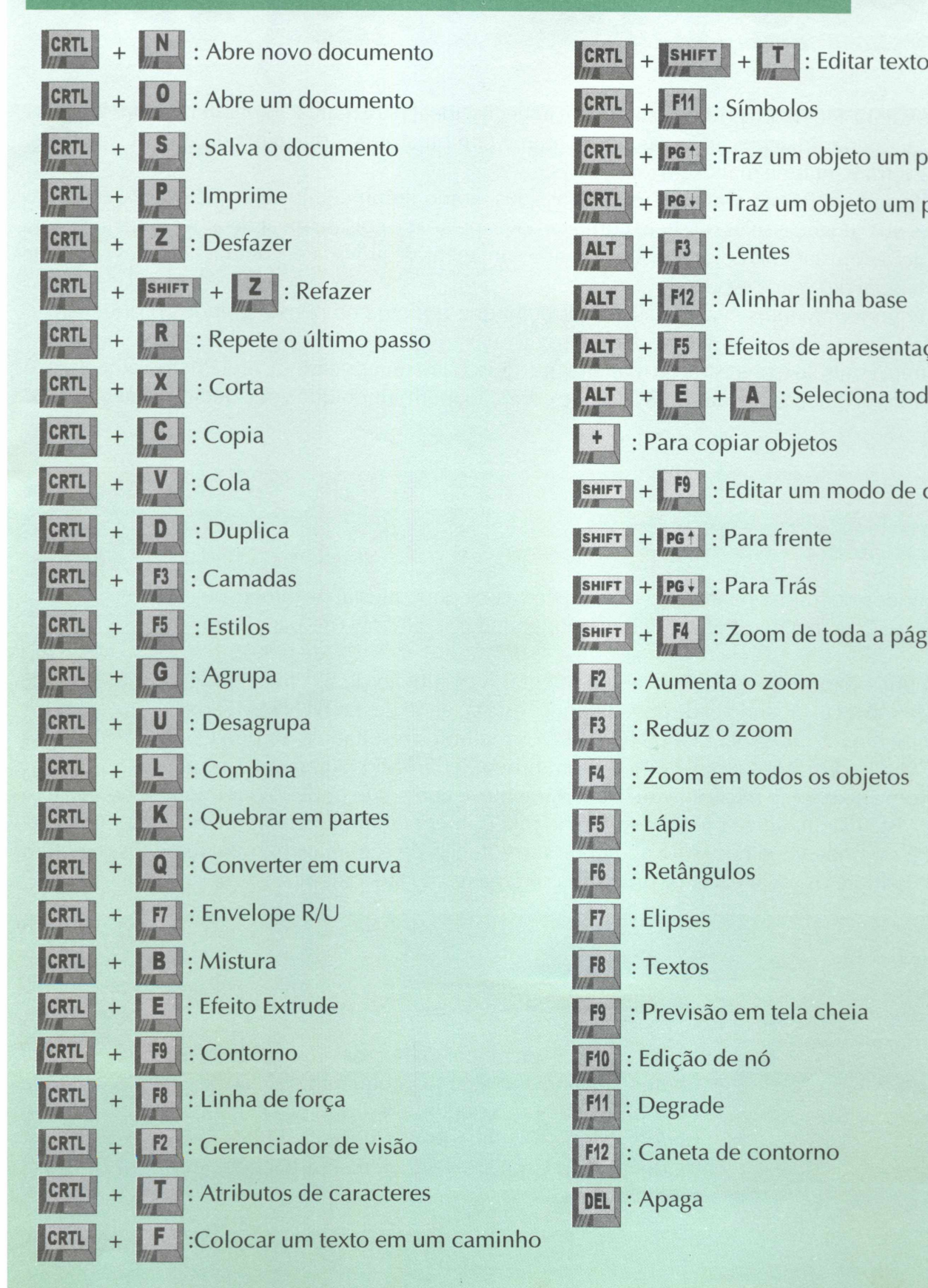

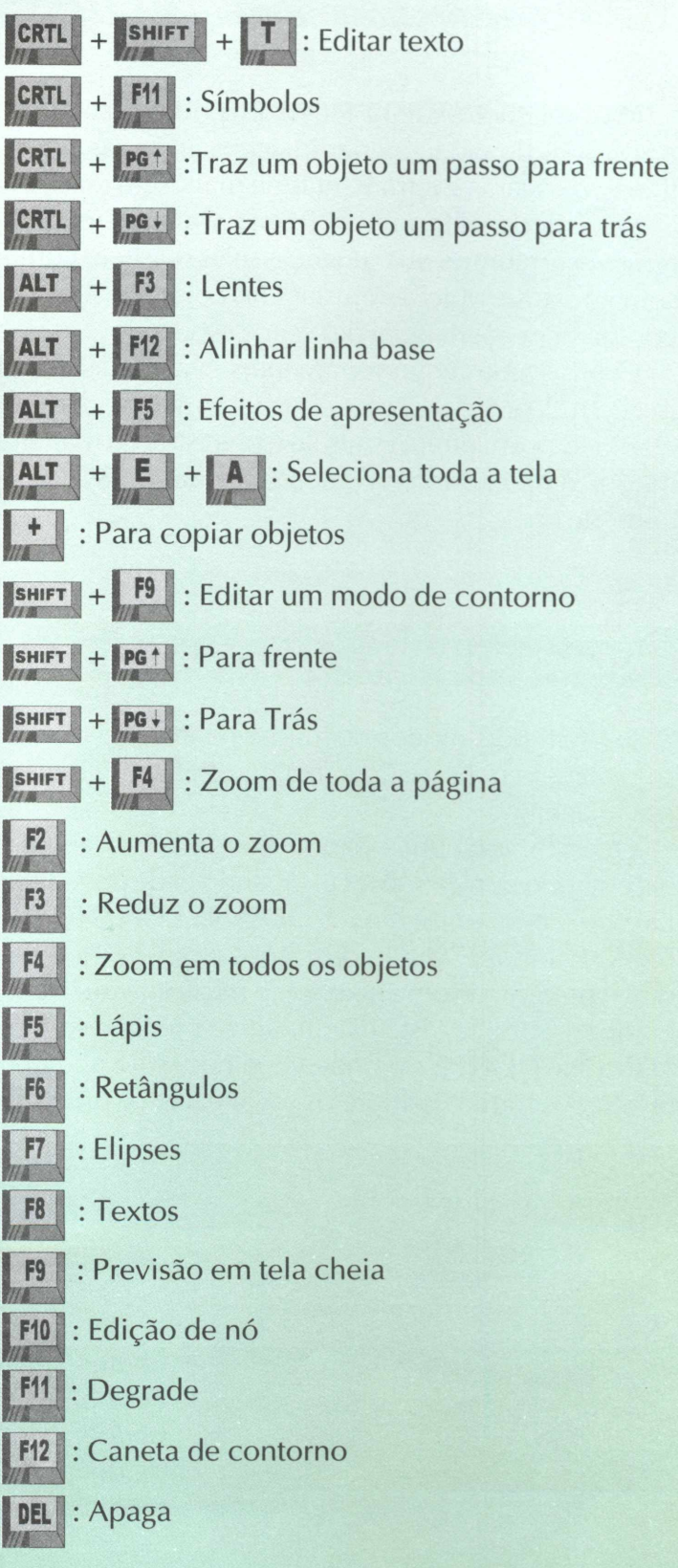

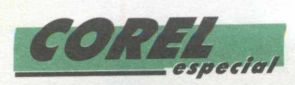

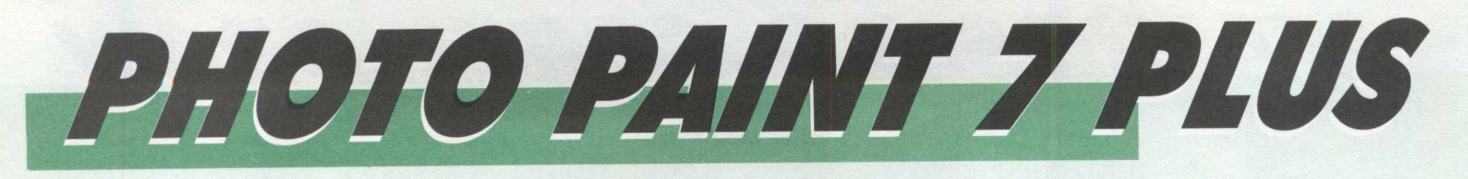

O Corel Photo-Paint 7 Plus é um poderoso editor de imagens, ideal para retocar fotografias, editar imagens e arquivos de vídeo e criar imagens artísticas. O programa combina uma vasta gama de efeitos especiais, filtros, máscaras e ferramentas de manuseio de objetos.

Você pode usar o Photo Paint para fazer mudanças sutis, como iluminar, ajustar, melhorar o enfoque, remover arranhões ou mudanças mais drásticas como remover pessoas e coisas, trocar detalhes entre imagens, somar textos e objetos, ajustar cor, colorir preto e branco e imagens de grayscale, entrelaçar filmes e aplicar combinações sem igual de efeitos especiais.

O programa inclui ferramentas avançadas de correção que podem compensar grandes problemas de imagem. Você pode usar estas ferramentas para corrigir imagens danificadas e geralmente melhorar sua qualidade com muito controle e precisão, da maneira que quiser. Em muitos casos, Corel Photo Paint oferece modos simples e mais avançados de fazer os tipos de correção, permitindo que você decida qual o tipo de controle quer.

### **MUDANDO DIMENSÕES E RESOLUÇÃO**

Existem dois modos de mudar o tamanho de imagem: você pode ajustar as dimensões da sua imagem pela caixa de diálogo **RESAMPLE,** ou pode mudar o tamanho do papel atrás da sua imagem.

Quando você pede para o Corel Photo Paint aumentar a resolução de sua imagem, está executando um **UPSAMPLE.** Quando pede para diminuir, está fazendo um **DOWNSAMPLING.** Dos dois procedimentos, o **DOWNSAMPLING** provê os melhores resultados, porque Corel Photo Paint descarta informações mais ou menos em ordem. UPSAMPLING porém, requer

que o programa some pixels que não estavam lá previamente, e como não pode somar informação que não existem, Corel faz isto calculando a média e somando pixels intermediários. Este processo é chamado **IN-TERPOLATION.** É raro que você necessite aumentar a resolução de sua imagem, mas se precisar, obterá resultados muito melhores reescaneando o original com uma resolução mais alta.

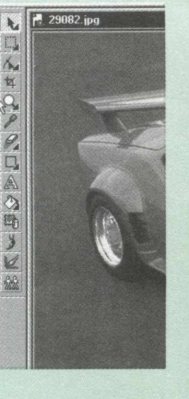

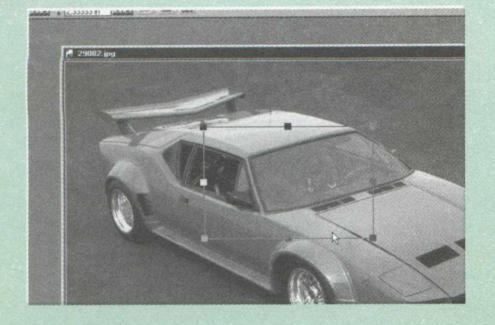

#### **SELECIONANDO PARTES DE UMA IMAGEM**

Você pode selecionar partes das imagens carregadas no Corel Photo Paint para trabalhá-las, enquanto ela é aberta. Para isto, clique em **FILE/ OPEN** e selecione o arquivo. Na caixa lista ao lado do botão Options, escolha **CROP.** Clique em **OPEN** para mostrar a caixa de diálogo do Crop e selecione a área em que você quer que seja feito o Crop.

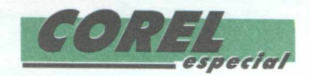

#### **MUDANDO DIMENSÕES**

Clique em **IMAGE / RESAMPLE** e escolha uma unidade de medida. Entre com as medidas de altura e largura. Se você tiver habilitado a função **MAINTAIN ASPECT RATIO,** entre com uma medida e a outra será ajustada automaticamente.

Para mudar enquanto a imagem é aberta, Clique em **FILE / OPEN,** selecione o arquivo e na caixa lista ao lado do botão Options, escolha **RESAMPLE.** Clique em Open e a caixa de diálogo do Resample aparecerá. Depois é só entrar com os valores de altura e largura.

#### **PARA MUDAR O TAMANHO DO PAPEL**

Mudar o tamanho do papel atrás da sua imagem faz com que sua área de impressão fique maior ou menor, sem afetar as dimensões da imagem atual. Em efeito você está aumentando ou diminuindo a borda colorida em volta da sua imagem. Se você habilitar a função **MAINTAIN ASPECT RATIO,** isto forçará as medidas da imagem a se ajustarem proporcionalmente.

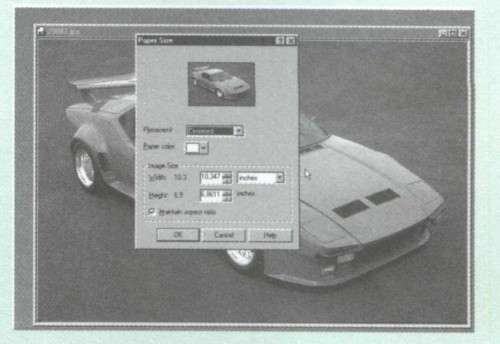

Para mudar o tamanho do papel Clique em **IMAGE / PAPER SIZE.**

Entre com as medidas de largura e Altura e escolha a posição da imagem. Se você quiser mudar a cor do papel, clique na seta que fica ao lado do mostrador da cor e clique em uma nova cor.

#### **MUDANDO A RESOLUÇÃO DA IMAGEM**

O Corel Photo Paint permite que você mude a resolução da imagem de duas maneiras: pode aumentar ou diminuir a resolução na caixa de diálogo RESAMPLE, ou pode diminuir a resolução enquanto a imagem é aberta. Cada opção Maintain Aspect Ratio muda as medidas de altura e largura proporcionalmente.

Para mudar a resolução da imagem, clique em **IMAGE/ RESAMPLE.** Entre com os valores de altura e largura, clique em um dos processos **ANTI-ALIAS,** que produzirá uma imagem mais suave que o processo **STRETCH/TRUNCATE,** que leva um longo tempo.

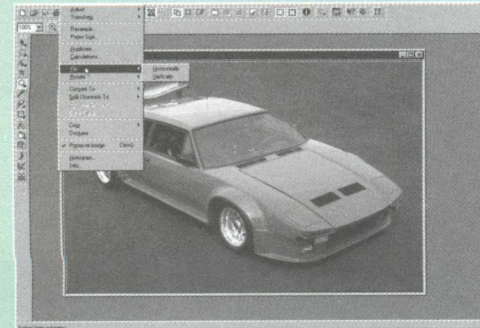

#### **MUDANDO A ORIENTAÇÃO DE UMA IMAGEM**

Você achou a imagem perfeita, mas precisa dela em outra direção, ou talvez tenha escaneado a figura do lado errado. O Corel Photo Paint permite mudar a orientação e o lado da imagem. Você pode também rodar a imagem no ângulo e na direção que você quiser.

Para virar a imagem horizontalmente Clique em **IMAGE / FLIP / HORIZONTALLY.** Para virar a imagem verticalmente Clique em **IMAGE / FLIP / VERTICALLY.**

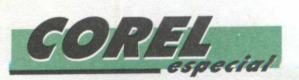

#### **GIRANDO A IMAGEM**

Para girar a imagem 90<sup>°</sup> no sentido horário, clique em **IMAGE / RO-TATE / 909 CLOCKWISE.**

Para girar a imagem 90° no sentido anti-horário, clique em **IMAGE** / **ROTATE / COUNTERCLOCKWISE.**

Para girar a imagem 180<sup>o</sup>, clique em **IMAGE / ROTATE / 180<sup>o</sup>** Para girar a imagem em um ângulo qualquer, clique em **IMAGE / RO-TATE /CUSTOM.** Entre com o valor do ângulo e clique no botão de direção.

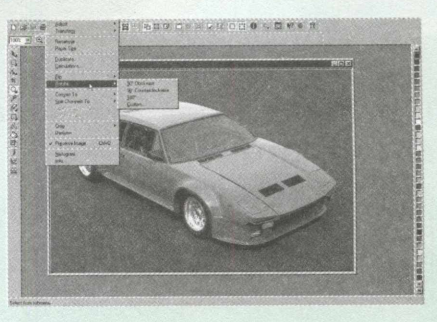

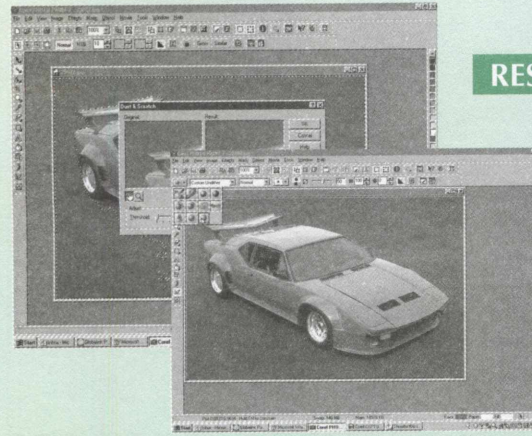

#### **RESTAURANDO AREAS DANIFICADAS**

Este procedimento permite reparar áreas danificadas de sua imagem, como marcas de sujeira, arranhões e preencher buracos *!* com informação que você traz de outras áreas da imagem.

Para fixar sujeira e arranhões usando a ferramenta **DUST AND ; SCRATCH,** escolha a área danificada selecionando uma máscara. *\* Clique em efeitos **NOISE / DUST AND SCRATCH,** depois mova o *\* seletor **THRESHOLD** para reduzir o ruído da imagem. Mova o seletor de Radius para aumentar ou diminuir o tamanho dos pixels usados

para produzir o efeito.

Para fixar sujeira e arranhões usando a ferramenta UNDITHER, clique na ferramenta efeito, vá até a barra de propriedades e clique na seta ao lado da ferramenta cursor. Agora clique na ferramenta UNDITHER, ajuste as configurações do cursor, se necessário, depois clique e arraste sobre a área danificada.

#### **USANDO A FERRAMENTA CLONE**

A ferramenta clone permite duplicar áreas das imagens. Selecione um ponto de início (a área que você quer copiar), copie a área "pintando" sobre o destino.

Para "clonar" uma área da imagem, clique na ferramenta CLONE. Na barra de propriedades clique na seta próximo a ferramenta picker, depois clique em uma das ferramentas CLONE, escolha um tipo de escova, clique na imagem para selecionar o ponto de início, mova o cursor para a área de destino, clique e arraste para "clonar".

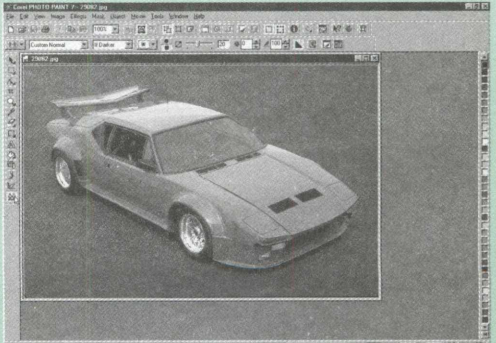

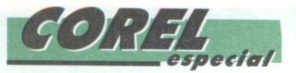

#### **USANDO A FERRAMENTA SPRAY DE IMAGENS**

Esta ferramenta torna possível pintar com imagens múltiplas em vez de simplesmente uma cor de pintura. Estão contidas ai imagens com as quais você pinta dentro de um arquivo

especial chamando uma lista de imagem que pode criar de objetos selecionados. Você pode ajustar o tamanho, transparência, e

borrifar imagens ajustando as configurações na barra de propriedades.

Para carregar uma imagem, clique na ferramenta **SPRAY.** Na barra de propriedades, clique no botão para carregar imagens, selecione uma lista de imagens na caixa de opções, depois clique em **OPEN.**

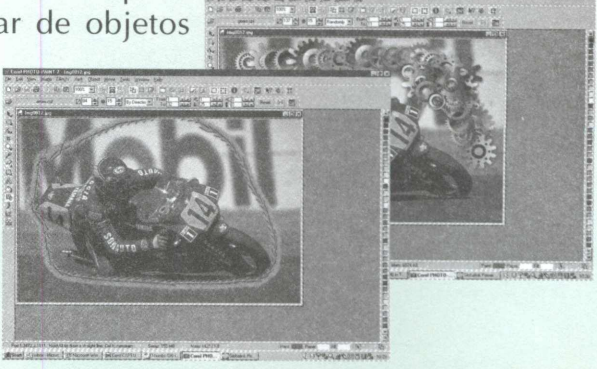

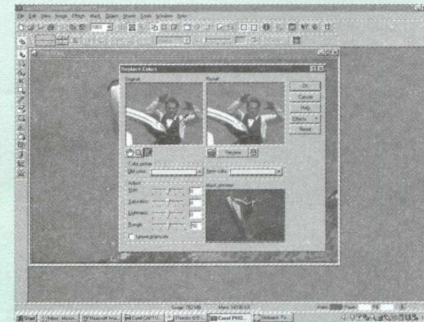

#### **TROCANDO AS CORES DA SUA IMAGEM**

Use este filtro para identificar e trocar as cores da sua imagem. O filtro aplica temporariamente uma máscara de cores sobre a imagem. Você controla esta máscara com o seletor de Range. Valores altos resultam em mais cores trocadas

Para trocar as cores da sua imagem, clique em **IMAGE / ADJUST / RE-PLACE COLORS,** depois clique no conta-gotas e use-o para escolher a cor que você deseja trocar.

#### **TRABALHANDO COM OBJETOS**

#### *ESPELHANDO O OBJETO*

Para fazer um "mirror", selecione o objeto. Na barra de propriedades, escolha **MODE SCALE,** habilite o botão **FLIP HORIZONTAL ou FLIP VERTICAL.** Clique em **TRANSFORM** para ver o Preview da imagem, depois clique em **APPLY.**

Para inclinar o objeto, selecione-o, vá até a barra de propriedades, escolha o modo **SKEW,** Ajuste os valores verticais e horizontais, clique em **TRANS-FORM** para ver o preview da transformação da imagem, em seguida clique em **Apply.**

Para distorcer o objeto, selecione-o, clique duas vezes no objeto. Você vai notar que setas diagonais aparecerão em cada canto do objeto. Arraste as setas com o mouse, clique duas vezes no objeto para aplicar o efeito ou clique fora do objeto para cancelar.

Para aplicar perspectiva no objeto, selecione-o, clique três vezes no objeto. Círculos de perspectiva aparecerão nos cantos da imagem, depois clique em alguma delas e arraste. Ajuste a perspectiva, clique duas vezes no objeto para aplicar a perspectiva ou clique for a do objeto para cancelar.

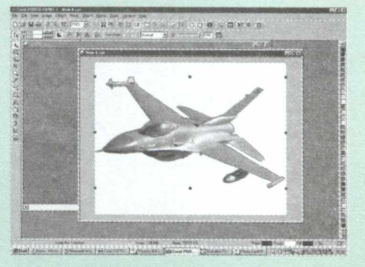

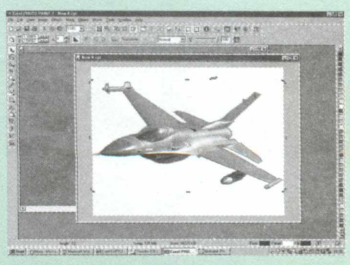

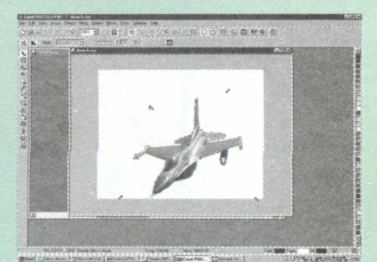

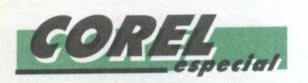

#### **ENFRAQUECENDO A IMAGEM DO OBJETO**

Use a ferramenta de transparência de objeto para aplicar à imagem o efeito de "fade". Este efeito é aplicado progressivamente através dos objetos selecionados, de acordo com a posição em relação ao início e o fim

dos pontos que você selecionar. Várias formas de transparências são disponíveis, por exemplo: linear, radial, cônica, e texturas.

Para aplicar o efeito de transparência, selecione um ou mais objetos. Abra o menu de ferramentas de objeto e selecione a ferramenta de transparência de objeto. Clique e arraste no objeto para determinar o início e o fim da transparência, depois é só clicar \* em Apply para aceitar.

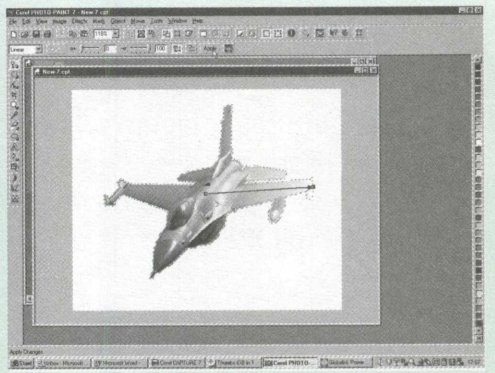

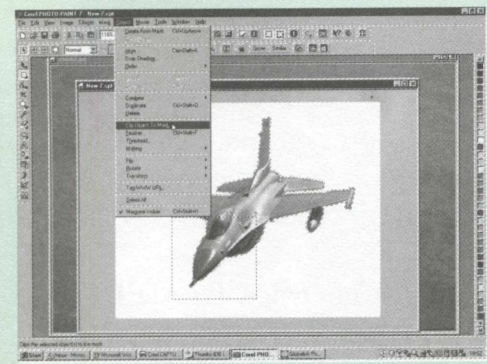

#### *EDITANDO PARTE DO OBJETO USANDO A FERRAMENTA MASK*

Você pode usar este procedimento em qualquer processo de edição de objetos. Ele apaga todos os objetos que não são inclusos na seleção da máscara. Tenha certeza de selecionar o objeto certo. Se você definir uma máscara sobre o objeto que não for selecionado e fizer este

procedimento, o objeto será deletado porque nenhum dos pixels estão inclusos na seleção.

Para editar parte do objeto, selecione a ferramenta MASK. Com a ferramenta, clique e arraste selecionando uma área do objeto, em seguida clique em OBJECT / CLIP OBJECT TO MASK. Apenas o que estiver selecionado na máscara permanecerá.

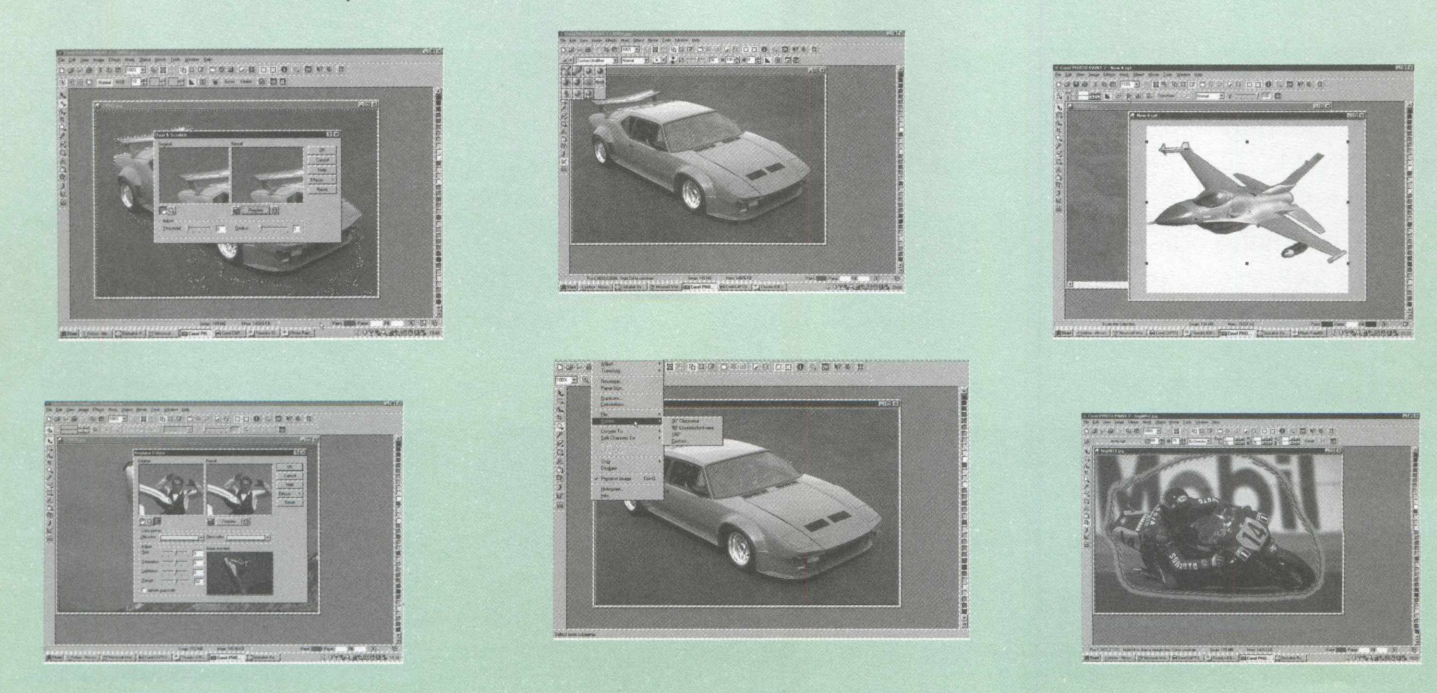

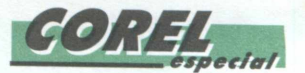

# COREL WORD PERFECT 7

uando se fala em editores de textos, o primeiro programa que vem à mente é o Word da Microsoft. O mercado apresenta uma série de opções para quem não quer ficar preso somente a um editor. Provando que não está dormindo no ponto e possui programas para todos os tipos de aplicações, a Corel também possui um editor de textos.

O Corel Word Perfect é um editor de textos com recursos muito poderosos, que permitem a você modificar uma simples parte do texto acessar a Internet ou publicar uma Home Page.

Novos recursos foram incorporados a este programa, como as novas opções de numeração de páginas, dentre elas o formato página x de y (página 2 de 4 ). Este item é exibido como uma opção separada no menu Formatar.

Para você saber onde estão definidos os limites de impressão, são exibidas linhas-guias na janela de documento. Você pode clicar e arrastar essas linhas para alterar as margens.

O corretor instantâneo verifica a ortografia enquanto você digita o texto. No decorrer da digitação, marcas vermelhas são exibidas embaixo das palavras provavelmente erradas. Clique com o botão direito do mouse nas palavras que será mostrada uma lista das substituições possíveis.

O Word Perfect agora também corrige erros de digitação acidentais, alterando a palavra automaticamente enquanto você digita. Outros recursos de formatação instantânea ocorrem enquanto você

digita, como a conversão de dois hífens, para um travessão.

Outro recurso novo do Word Perfect é o de Pontos Rápidos. Pontos rápidos são pequenos botões exibidos próximos a parágrafos, quadros gráficos, tabelas e colunas enquanto você trabalha. Clique no ponto rápido e tenha acesso imediato às opções de formatação de texto ou da imagem gráfica correspondente.

A maioria dos documentos publicados na Internet estão escritos em HTML (Hyper Text Markup Language). O Publicador da Internet converte a formatação do WordPerfect em tags HTML, de modo que você não precisa conhecer a HTML para criar documentos para a Internet.

O WordPerfect fornece o Web Page Expert para guiálo nas etapas de criação dos elementos básicos de um documento da web.

Você pode começar um novo documento ou formatar algum outro que já exista como um arquivo WWW. Os códigos do WordPerfect que não tenham equivalentes em HTML serão modificados ou excluídos do documento.

O Editor da Web exibe o documento com aparência semelhante à que ele terá quando publicado em HTML, visualizado em um browser. Se você tiver um browser instalado, pode visualizar o documento no browser primeiro e então publicá-lo em formato HTML.

#### *COMO CRIAR UM DOCUMENTO PARA INTERNET*

O Publicador da Internet aceita diretamente a HTML 2.0. Você pode inserir tags HTML definidos para versões mais recentes da HTML usando o HTML Personalizado.

Você pode inserir uma marca d'água atrás do texto em uma página. Também pode usar imagens de clip-art, um arquivo existente ou texto para a marca d'água. Você pode ainda ajustar o sombreado (ou a claridade) da marca d'água.

Outra vantagem do Word Perfect é a possibilidade de inserir arquivos de som em seu documento clique em **INSERIR/ SOM/ INSERIR,** digite um nome ou um comentário no campo nome, especifique o nome do arquivo para o som e selecione onde deseja armazená-lo.

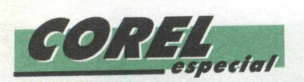

**CONTRACT SHOW RD AND A** 

Você pode utilizar Ligações de Hipertexto para adicionar ligações a informações dentro do documento atual ou entre documentos. Poderá também especificar o tipo e aparência das ligações de hipertexto.

As ligações de hipertexto são úteis para visualizar documentos on-line. Por exemplo, se você fizer uma referência cruzada com um outro capítulo, poderá adicionar uma ligação de hipertexto de modo que o leitor possa saltar para aquele capítulo.

Para fazer isto clique em **FERRAMENTAS/ LIGAÇÕES HIPERTEXTO/ WEB,** selecione as palavras ou símbolos a serem usados como ligação e clique em criar. Clique em **PROCURAR** na Web para iniciar um navegador. Quando você visualiza documentos da web, o endereço URL é automaticamente colocado no quadro de texto Documento.

# *D I C A S*

#### **CÓPIA E COLAGEM**

*O que faz ?* Copia objetos de um aplicativo para outro sem conexões

*Quando usá-lo* Qunado você não deseja fazer alterações no objeto

### **LIGAÇÃO**

#### *O que faz ?*

Uma representação do objeto copiado é exibida no aplicativo cliente, mas o objeto continua a residir no aplicativo de origem. Se você alterar o objeto em um aplicativo, o obejto ligado será atualizado no outro aplicativo.

#### *Quando usá-lo*

Quando você deseja manter as informações atualizadas nos dois aplicativos, e sabe que terá acesso contínuo ao documento de origem.

#### **INSERÇÃO**

#### *O que faz ?*

Uma imagem "instantânea"do objeto é copiada para o aplicativo cliente. Diferentemente de um objeto ligado, um objeto inserido não é atualizado no outro aplicativo quando você faz alterações. No entanto, você pode editar um objeto inserido no aplicativo de origem clicando duas vezes no objeto.

#### *Quando usá-lo*

Quando você não tem certeza se terá acesso contínuo ao documento de origem, e não se preocupa em mater o objeto atualizado ou em diminuir o tamanho do arquivo. No entanto, você deseja poder editar o objeto usando o aplicativo de origem.

## **HHHHHHH** especial La Project **Tudo sobre o >FFICE 97 Internet gora ficou muito mais fácil Explorer 4.0** abalhar com a nova versão **rogramas da Microsoft**

A revista BIGMAX faz. aniver; excelente jogo de corrida com m e que traz de volta o inigualável de piadinhas. Desta vez o aprese Em Mega&áçe 2 você vai correi a corrida Seus oponentes, assirn Você nunca ouviu falar de *Çfyç* f BS **Esquerdo** 

 $\mathcal{A} \subset \mathcal{A}$ 

Mundial, a VWBT. cu;a personal Graças aos poderes de persuasã VWBT tem *o* orgulho de aprese ? Desculpe, Flecha Foi só uma brsua capacidade de se sair bem d| Concurso Musical Euro-Virtual Se você nunca participou de urr || bem náo sobreviverá! Embora Esperamos que você dê conta d; para o menu principal Se demor menu, aperte novamente a tecla ji Tabulação... J OK Cancelar

*icas super úteis:* 

**iccess 97** 

**/ord 97**

**xcel 97**

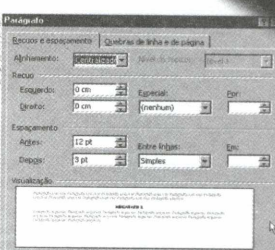

ICorel CAPTU | Pi Volume Corwol j *SE Netscape* 1

田田 N / S F F R R F IS

MEGARACE

o apresentador mais familiai dal

' nlo *t* para qualquer um

日 Envel<br>日 Extrus

*s* TV, desde que o bom gosto for sem mais delongas, senhoras e| i criadas pela produção do progr §o de sua própna cnaçio Todi\_ ua credibibdade sobreviveu depí

 $\blacksquare \cdot \blacksquare \blacksquare \blacksquare \blacksquare \blacksquare$ \* \* \* ; regras básxas Afinal, te voe :o Flecha aperte a teda ESC uma demonstraç to do jogo P F Det

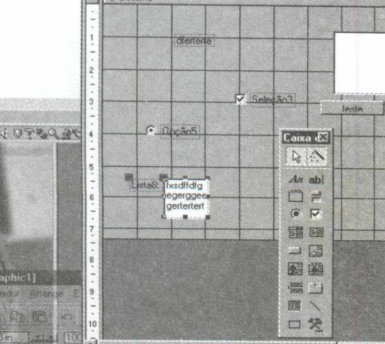

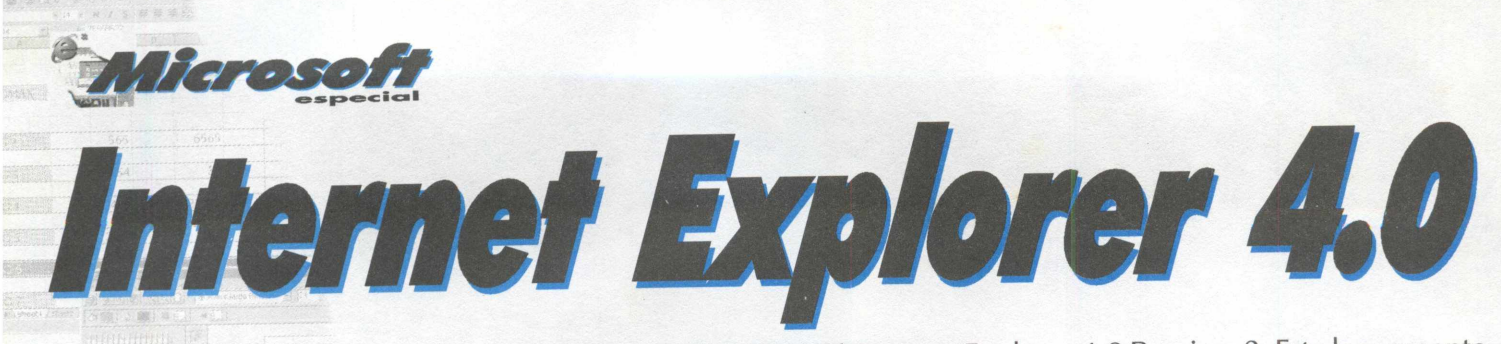

A Microsoft anunciou o lançamento mundial do Microsoft Internet Explorer 4.0 Preview 2. Este lançamento inclui o primeiro browser de Internet da indústria, uma comunicação completa e solução de colaboração, uma verdadeira integração com a Internet. Também incorporado com este lançamento do Microsoft Internet Explorer está a tecnologia de Canal Ativo, apoiado por mais de 250 provedores do mundo inteiro.

Apresentando esta nova versão de seu browser para a Internet, a Microsoft dá mais um duro golpe contra a Netscape, que ainda possui o maior número de navegadores na rede mundial de computadores. A Microsoft não poupou esforços e apresenta um browser eficiente e com muitos recursos.

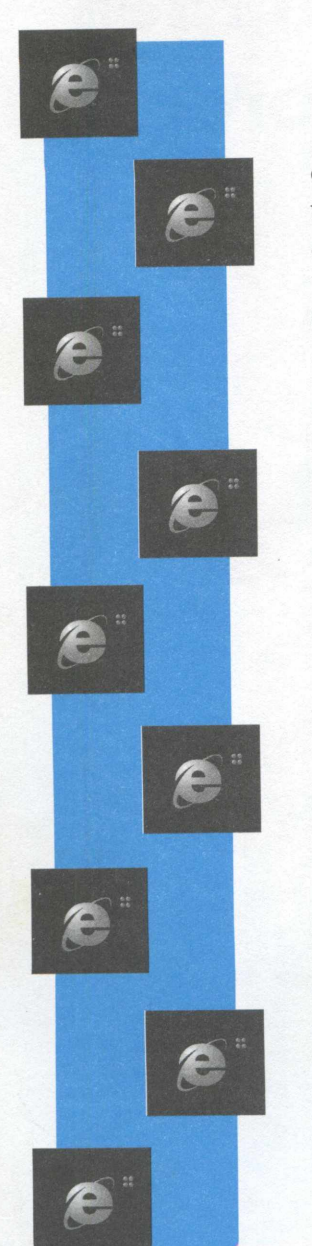

## **A Rede, do Modo que você quer**

O Microsoft Internet Explorador 4.0 combina vários componentes chave para trazer aos usuários "A Rede e o modo como você quer".

**Verdadeira integração com a rede: O** único browser de rede para prover verdadeira integração com a Internet, o Microsoft Internet Explorer 4.0 garante uma produtividade de usuário integrando uma única interface, sem costura, na qual os usuários podem ter acesso a Internet, o disco rígido , Intranet incorporado ou Extranet, como se estivesse em um único ambiente.

**Browser de última tecnologia: O** Microsoft Internet Explorer 4.0 inova em áreas chaves, inclusive desempenho (incluindo a implementação de Java mais rápido), facilidade de uso características (Intellisense), segurança característica (dividida em zonas) e padrões que apoiam HTML 4.0, HTML Dinâmico e mais. Estas inovações de desígnio provêem uma experiência de Internet mais segura, produtiva e personalizada pelo próprio usuário.

**Comunicação e colaboração: O** Microsoft Internet Explorer 4.0 oferece como solução completa para usuários a comunicação com a Internet. Inclui o primeiro cliente para correio padrão de Internet e notícias com Expresso de Perspectiva, colaboração padrão baseada aumentada por telefonia de Internet, vídeo conferência e aplicações de multipoint que compartilham com o Microsoft NetMeeting, explora multimídia com Microsoft NetShow, e autoria de páginas WEB fácil com FrontPage Express (antigamente FrontPad).

**Estimativas e Disponibilidade:** O Preview 2 da Microsoft Internet Explorer 4.0 para o Windows 95 e Windows NT 4.0 sistema operacional é grátis e disponível já no site da Microsoft http:// **[www.microsoft.com/ie](http://www.microsoft.com/ie)** e no próximo mês disponível em versão completa e customizada em português na revista BIGMAX. O Microsoft Internet Explorer 4.0 Preview 2 para Windows 95 e Windows NT 4.0 estará disponível em 13 idiomas que incluem chinês, chinês tradicional simplificado, holandês, francês, alem ão, grego, italiano, português , coreano, polonês, português (Brasil), espanhol, e o sueco programado para ser incluído dentro de 30 dias. O Preview 1 também já está disponível para Windows 3.1 e Macintosh.
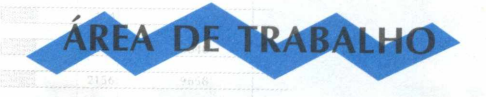

### *Mude os ícones de Inicialização Rápida*

Você não está preso aos ícones que a Microsoft provê para seus botões de Inicialização Rápida. Para mudar um ícone de Inicialização Rápida, clique o Botão direito do mouse em cima do ícone desejado, selecione **PROPRIEDADES/ATALHO** e escolha Alterar ícone.

Escolha um dos ícones que aparecem, ou clique em Procurar para achar mais ícones.(Sugestão: tente a pasta c:\windows\system\shell32 com mais de 70 opções)

### *Importação de catálogos de endereço e mensagens*

**>speci<**

Não comece do nada com Outlook Express! É fácil importar suas mensagens e agendas de endereço do Netscape ou Eudora e-mail.

Inicie o Outlook Express, clique em **ARQUIVO/IMPORTAR/**

**MENSAGENS** no menu principal. O assistente guia você pelo processo de importar a mensagem.

Importando uma agenda de endereços é até mais fácil. Vá em **ARQUIVO/IMPORTAR/ CATALOGO DE ENDEREÇOS** e selecione o cliente de e-mail que você quer importar e então clique no botão de Importar. Voilà!

### - *Use contas múltiplas para administrar correio e notícias*

Nestes dias, existem muitas pessoas com múltiplos e-m ail's considerando os pessoais e negócios relacionados. O Outlook Express torna fácil criar várias contas que você pode conferir independentemente ou todas de uma vez. Com Assistente de Caixa de Entrada, você pode combinar contas múltiplas e até mesmo pôr seu correio em pastas diferentes baseado nessas contas.

Quando você instala o Outlook Express (como parte do IE 4.0) cria sua primeira conta. Para criar outras, abra o Outlook Express selecionando **INICIAR/PROGRAMAS/ INTERNET EXPLORER/OUTLOOK EXPRESS** . Depois escolha **FERRAMENTAS/CONTA**

Clique o botão **ADICIONAR/CORREIO,** para criar uma conta de e-mail nova. Um assistente guia você pelo processo de criar a conta nova.

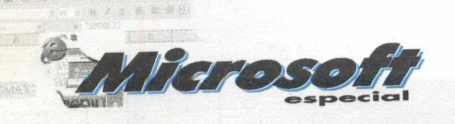

### *Ache as pessoas rapidamente*

É fácil achar algum endereço de e-mail quando você tem a Internet inteira à sua disposição. Basta clicar o ícone Localizar pessoas na primeira página do Outlook Express. Uma caixa de diálogo aparece

lhe oferecendo vários serviços diferentes para escolher, inclusive Bigfoot, WhoWhere, e Four11. Escolha um diretório para procurar, digite o primeiro e/ou o último nome da pessoa que você está procurando, e clique em Localizar agora. Os resultados serão exibidos abaixo. Caso queira, adicione na

Agenda de Endereços para se manter sempre atualizado.

EN VINDO À BIGMAN !!

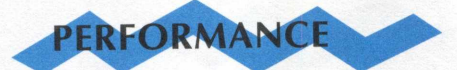

### *Busca off-line*

A coisa mais lenta sobre procurar na Internet é seu complexo arame. O IE 4.0 lhe deixa trabalhar off-line e procura através do cache de seu disco rígido.

Simplesmente selecione **ARQUIVO/TRABALHAR** off-line no menu principal do IE 4.0. Sua conexão on-line desconecta, e diretamente os arquivos são

lidos através do cache de seu disco rígido. Se uma página não está armazenada em seu cache de disco, você verá um pequeno sinal "não" próximo ao cursor. Se clicar em um vínculo que conecta a uma página que você não está usando em seu caminho, adquire as opções de qualquer on line de ida para recobrar a página ou off-line restante. O trabalho de característica Off-line é projetado para funcionar melhor junto com as subscrições que serão comentadas em outro momento.

### *Deixe o Active Desktop desligado*

A habilidade para adicionar páginas HTML, canais, e outros recursos de Rede para sua Área de Trabalho podem parecer leves io princípio, mas mastiga recursos do processador. Incapacitar o Active Desktop sempre que você está executando tarefas de processador intensivas é uma boa dica. Simplesmente clique com a botão direito do mouse em qualquer lugar na Área de Trabalho, selecione Active Desktop e desabilite a opção Exibir como página da Web no popjp menu. Você pode repetir o processo para retroceder isto caso queira, habilitando-o novamente.

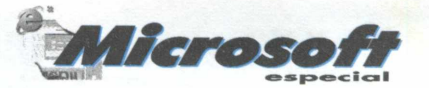

### *Evite o Mr. Freeze*

O Internet Explorer 4.0 Preview 2 tem um hábito ruim de comer seus recursos de sistemas que podem travá-lo. Usuários de Windows 95 podem manter a trilha dos recursos de sistemas com o Resource que, quando executando, reside na System Tray no canto direito na Barra de Tarefas. Para ver se você tem o programa instalado, basta clicar no **INICIAR/PROGRAMAS/FERRAMENTAS DO SISTEMA/MEDIDOR DE RECURSOS.** O programa aparecerá na janela de resultados como **RE-SOURCE METER;** clique duas vezes nele para começar.

Executando o programa aparecerá em sua Barra de Tarefas o monitor. Normalmente é verde, mas se virar amarelo, reinicie o sistema antes que trave.

Se o Medidor de Recursos não estiver instalado em seu sistema, você pode instalar facilmente escolhendo **INICIAR/CONFIGURAÇÕES/PAINEL DE CONTROLE,** clique duas vezes no ícone Adicionar ou Remover Programas . Clique na aba **INSTALAÇÃO DO WINDOWS,** depois clique em **ACESSÓRIOS** na lista de Componentes. Clique no botão Detalhes, role a lista de componentes, e escolha **MEDIDOR DE RECURSOS**

Tenha seu Windows 95 CD à mão, assim seu computador poderá copiar o arquivo e siga as instruções na tela para instalação.

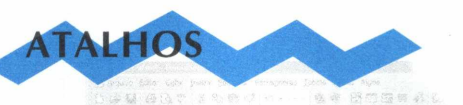

**Vá longe com a Barra do Explorer** 

A Microsoft somou uma característica de navegação em seu IE 4.0: a Barra do Explorer. De fato, isso é o nome coletivo para seus quatro componentes: a Barra de Procura, os Favoritos , a Barra de Históricos, e a Barra de Canais.

> \*3351 Arquwo fejpt" i\* j jr ^ *■Á. J. è* Finderego 3 bonus 2019 and 2019 and 2019 and 2019 and 2019 and 2019 and 2019 and 2019 and 2019 and 2019 and 2019 and 2019 and 2019 and 2019 and 2019 and 2019 and 2019 and 2019 and 2019 and 2019 and 2019 and 2019 and 2019 a BEM VINDO À BIGMAX!!

Quando ativas, cada barra aparece em uma janela ao lado esquerdo

da janela de browser, enquanto a parte principal da janela continua mostrando o conteúdo da Rede.

Para ativar qualquer uma das Barras de Explorer, basta clicar em **EXIBIR/BARRA DO EXPLORER** e escolher um item qualquer. A janela certa o levará para lá sem fechar a barra na janela esquerda. Esta característica é talvez a mais útil quando você está executando uma procura, mas fica à mão quando você está usando seus Favoritos, Históricos, ou Lista de Canais, também.

### *Digite menos com AutoComplete*

BIGMAX!

O modo AutoComplete lhe economiza algumas tecladas, como ir a um site na Internet com seu próprio nome de domínio, basta digitar o nome de domínio (por exemplo, bigmax), e pressionar **CTRL/ENTER. O** Internet Explorer embrulha <http://www> e .com automaticamente ao redor do nome.

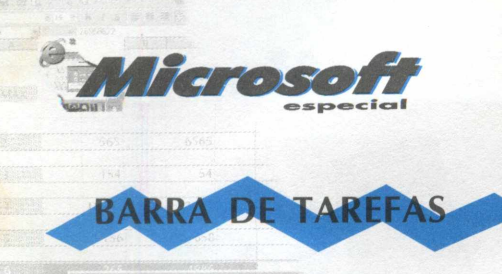

### *Lance tudo pela Barra de Tarefas*

O IE 4.0 introduz um grande modo para manter as pastas frequentemente usadas, programas, e atalhos à mão. Clique e segure uma pasta ou atalho de sua Área de Trabalho ou no Explorer do Windows; ou clique e segure um vínculo em uma página de Rede, e então arraste

até a área de Lancamento Rápida da Barra de tarefas do Windows 95,

clique com o botão direito do mouse em Iniciar. Se esta área não estiver

aparecendo, clique com o botão direito do mouse na Barra de Tarefas, e selecione **BARRA DE FERRAMENTAS** rapidamente no menu pop-up. O ícone aparece lá na Barra de Tarefas e permanecerá, até mesmo quando você reiniciar seu sistema.

Agora você pode clicar o ícone da Barra de Tarefas simplesmente para abrir uma pasta ou iniciar uma aplicação ou página da Internet. Se você não está seguro de que ícones são, segure seu cursor em cima de cada ícone para ver seu nome em um menu pop-up.

WANT INK INT AT BURN

### *Use novas ferramentas da Barra de Tarefas*

A Microsoft trouxe novidades para a Barra de Tarefas, e são boas coisas. Você pode adicionar uma variedade de objetos novos para esta ferramenta à mão, inclusive uma caixa de Endereço, botões de Partida Rápida, ou um jogo de ícones para iniciar e executar as aplicações em sua Área de Trabalho do Windows 95.

**EASE OBCOAS ANCHORY** 

Para incluir materiais na Barra de Tarefas, cliq com o botão direito do mouse na área vazia da Barra de Tarefas e selecione Barras de Ferramentas, então escolha a opção que você quer do menu pop-up . A ferramenta nova *aparece na* Barra de Tarefas onde você pode mudar o tamanho de cada ferramenta clicando e arrastando as barras verticais duplas para sua esquerda. Se a Barra de Tarefas estiver muito cheia, você pode criar mais espaço arrastando para cima a extremidade do topo da Barra de Tarefas ...

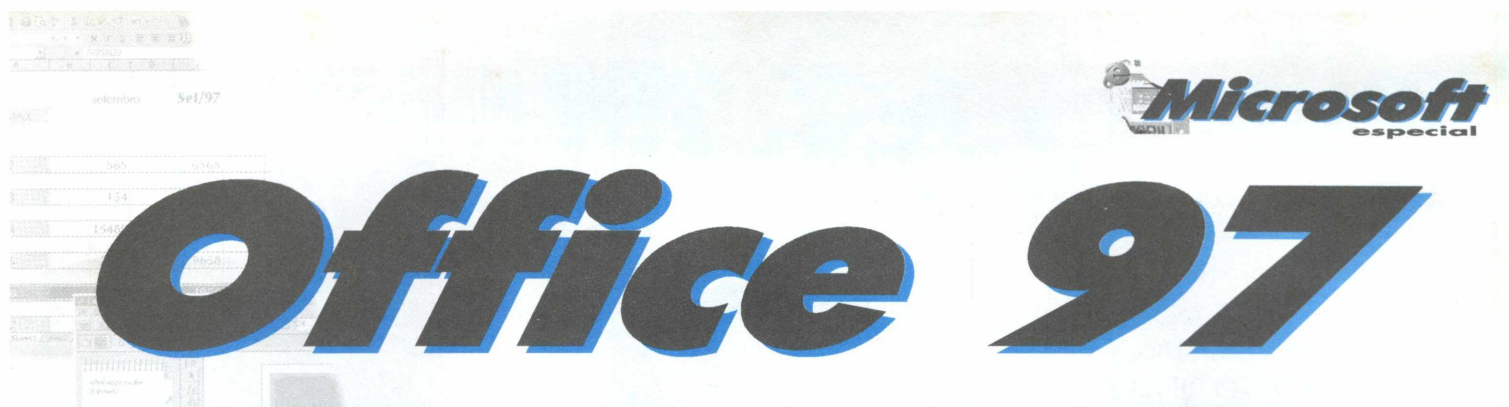

O Microsoft Office 97 reúne em um único pacote, diversos aplicativos e ferramentas úteis no dia a dia, com uma simplicidade de utilização e semelhança de manipulação em todos seus programas - Binder, Word, Excel, Access (na versão profissional), Powerpoint e Outlook. Todos os programas Office 97 contêm diversos botões e comandos idênticos, permitindo que você realize ações básicas da mesma maneira, não importando qual programa esteja utilizando.

Outra grande facilidade é que você pode realizar diversas tarefas das mais diferentes formas possíveis. Por exemplo, supondo que deseje abrir um programa e abrir um documento; você pode abrir o aplicativo primeiro e depois abrir a janela e chamar o arquivo, ou abrir o arquivo direto associado ao programa.

O Office é o conjunto dos aplicativos, que nesta edição serão abordados em sua introdução básica um a um , Word, Excel e Access. Dos aplicativos secundários, exploraremos o Binder, uma espécie de pasta de 3 furos, em que agrupamos todos os documentos feitos no Office associados por assunto.

### **BINDER 97**

O Microsoft Office Binder 97 é um arquivo de fichários que mantêm agrupados todos os documentos tipo Office com exceção do Access. Cada fichário pode conter vários arquivos relativos a um tema específico, criando assim a chamada "seção", que é o nome do documento no fichário do Binder.

Isto representa uma grande facilidade, pois podemos, por exemplo, reunir todos os arquivos de texto, as planilhas e as apresentações de um determinado assunto sem precisar abrir diversos programas e procurá-los em determinadas pastas.

### *Trabalhando com o BINDER*

Depois de criado um fichário, pode-se acrescentar quantos documentos quiser dentro dele, levando em consideração que estes serão cópias dos originais que permanecem intocados. Em certos casos, é interessante excluir o original após inserido no fichário ou renomear para evitar confusões.

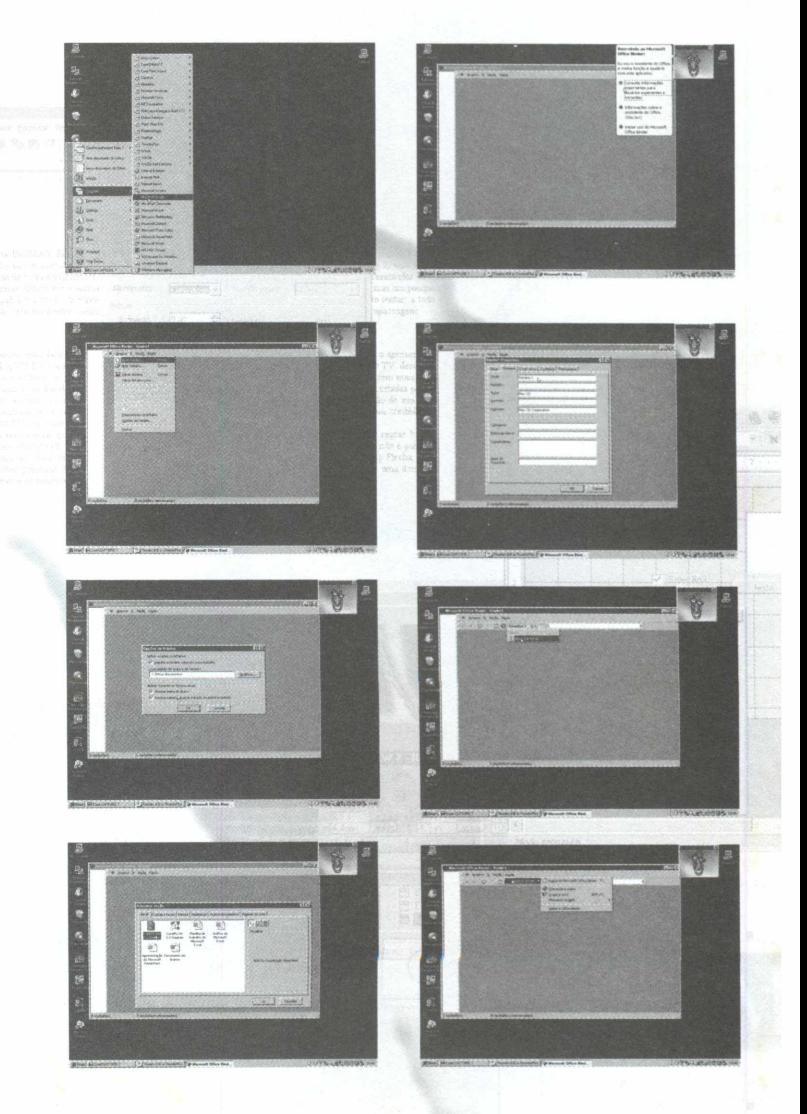

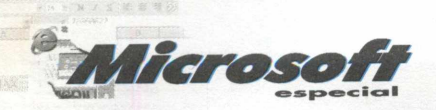

*Agrupando Documentos Como criar um novo fichário*

### **- Clique em INICIAR / NOVO DOCUMENTO DO OFFICE**

**- Clique na aba GERAL**

- Dê **um duplo clique em Fichário em**

**Branco**

### *Adicionando seções (documentos) a um fichário*

**- Clique com o botão direito do mouse no painel esquerdo do fichário**

**- Escolha Adicionar (para um novo) ou Adicionar do arquivo (para um já existente)**

**- Clique na aba Geral e escolha a seção ou abra o seu documento**

- Dê **um duplo clique no desejado**

### *Editando e manipulando um fichário*

**Os arquivos do fichário são editados conforme cada padrão - Word, Excel e Powerpoint , mas lembre-se que as alterações efetuadas em um documento no fichário não afetam a cópia original do mesmo. Todas as funções de arquivos estão disponíveis utilizando-se o botão direito do mouse posicionado em cima do ícone dos arquivos no painel esquerdo do fichário.**

### DICAS

*wm*

*Como inicializar rapidamente no Office ?*

**Todos os programas do Office iniciam da mesma forma : a partir do menu** INICIAR**/ABRIR (ou Novo) documento do Office, ou através da Barra de atalhos do Office que é a mais indicada por economizar alguns cliques. Caso não tenha optado pela instalação completa do Office você deverá instalar a Barra de atalhos separadamente.**

> *Trocando informações no Office 97*

**Você pode utilizar sua planilha de cálculo feita em Excel em uma apresentação Powerpoint ou um texto Word e vice-versa; a medida que se trabalha com os programas do Office 97, encontram-se diversas opções para compartilhar as informações entre eles.**

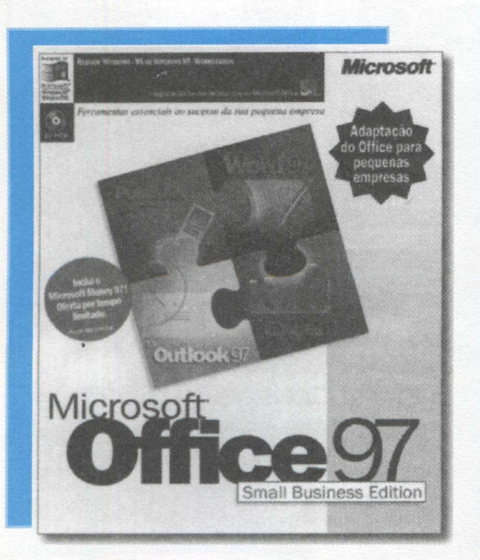

# **PRÓXIMA EDIÇÃO**

### *Office 97 Small Bussiness Edition*

A Microsoft anunciou no mês passado o lançamento do Office 97 Small Business Edition e o Total Office, dois pacotes dirigidos para as micros e pequenas empresas, totalmente em Português. Na próxima edição, você vai ficar sabendo tudo sobre este pacote. A novidade é a inclusão do Publisher 97 para a produção de folhetos, jornais, anúncios e Web sites. Não perca a próxima BIGMAX.

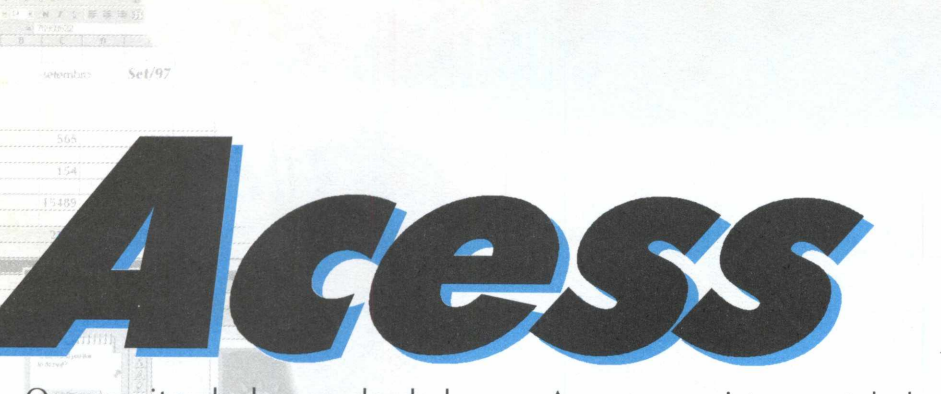

O conceito de banco de dados no Access consiste em tabelas, relacionamento entre tabelas, relatórios, consultas, filtros, formulários e macros. Nas tabelas são armazenadas as informações relativas a uma parte específica de seu trabalho, as tabelas são organizadas em linhas e colunas. Cada linha representa um conjunto de informações chamado registro, em algumas tabelas, por exemplo, cada linha pode representar um registro de um cliente, que agrupa informações relativas a esse cliente específico. As colunas representam um tipo de informação, chamado campo.

**p**S ode-se relacionar tabelas umas com as outras com base em um campo que as

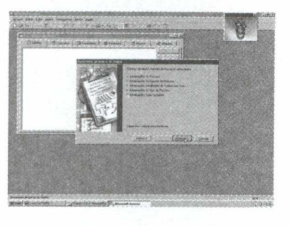

tabelas tenham em comum. Ao relacionar duas tabelas entre si, você pode trabalhar com os dados das duas tabelas, como se fosse uma tabela maior. Para localizar informações em uma tabela pode-se criar uma consulta. Uma consulta nada mais é do que solicitar a um banco de dados que localize uma determinada informação, para facilitar a inclusão de informação em suas tabelas, você pode criar formulários personalizados que o direcionem a incluir informações corretas, verificar se há erros e depois armazenar as informações na tabela adequada.

Depois que você tiver recuperado e organizado apenas as informações específicas desejadas, pode exibir e imprimir estas informações específicas desejadas, exibir e imprimir estas informações como um relatório. No Access, pode-se criar um relatório simples com as informações de cada registro ou pode personalizar um relatório para incluir cálculos, gráficos e outros recursos que vão além dos números e realmente enfatizam as informações no relatório. Para automatizar uma série de comandos do Access, você pode criar uma macro. Através das macros, pode executar uma série de comandos com um clique em um botão.

Para abrir um banco de dados a partir da caixa de diálogo Microsoft Access, vá até a caixa de diálogo Microsoft Access, clique no botão **ABRIR BANCO DE DADOS** existente. Clique duas vezes no nome do **BANCO DE DADOS** que se deseja abrir. Se o banco de dados não estiver listado, clique duas vezes em **MAIS ARQUIVOS** para exibir a caixa de diálogo Abrir e depois selecione o banco de dados que quer abrir.

Para selecionar um comando de menu, clique em um nome de menu na barra de menus. Clique em um comando para executá-lo ou aponte para um comando para executá-lo ou aponte para um comando seguido de uma seta para visualizar um submenu de opções e depois dê um clique no comando desejado.

Para exibir uma dica de tela e selecionar um comando na barra de ferramentas, posicione o cursor do mouse sobre um botão da barra de ferramentas e aguarde um instante, o nome do botão aparece, clique no botão da barra de ferramentas para executar o comando.

Para abrir uma tabela, com a janela Banco de Dados aberta, dê um clique na guia Tabelas. Clique duas vezes no nome da tabela que você quer abrir. Para fechar, clique em Fechar no canto superior direito da janela Tabela que você quer fechar. Clique em Sim para salvar quaisquer alterações que você tenha feito ou clique em Não para ignorar

quaisquer alterações feitas na estrutura da tabela.

Razos

Para visualizar várias tabelas, clique no menu Janela e nas opções:

**Lado a lado vertical,** para exibir as janelas Tabela lado a lado

Lado a lado horizontal para exibir as janelas Tabela uma acima da outra

**Cascata** para exibir as janelas Tabela em pilha e deslocadas, de modo que você possa ver as barras de título das outras janelas. Clique em qualquer parte da janela para ativá-la.

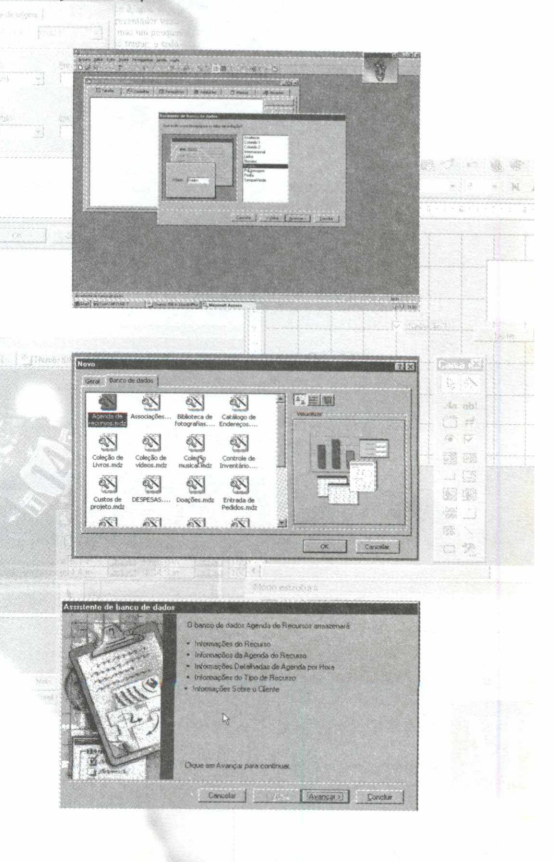

Microsoft Word, o mais popular processador de texto, é frequentemente utilizado na criação de documentos. O desafio de satisfazer às necessidades de uma base de usuário em constante crescimento e diversificação, adotar novas tecnologias, é muito significativo. Assim como os seus antecessores, o Word 97 não só executa as tarefas fundamentais

 $\pi$ 

associadas à redação de documentos com uma maior facilidade, como também abre o caminho para a incorporação de novas tecnologias que permitam aos usuários aproveitar a crescente capacidade de conectividade. Como sempre, o Word 97 é o resultado de um detalhado estudo das tendências da indústria e de uma extensiva pesquisa com os usuários. O Word 97 leva a facilidade de uso a um novo nível com a automação de várias tarefas comuns e o fornecimento de poderosas ferramentas, agilizando e oferecendo a elaboração de documentos com aparência profissional. Além disso, o Word 97 permite ao usuário colaborar e compartilhar informações, a partir de qualquer lugar da área de trabalho, com a Intranet ou a Internet. O Word 97 inclui aperfeiçoamentos para beneficiar usuários de todos os níveis.

### **CRIANDO MODELOS**

Quando se usam os modelos do Word, ou qualquer modelo genérico com muitos espaços, pode-se poupar tempo e esforço gastos para fazer alterações cada vez que um documento é criado. Apenas personalize o modelo e salve-o depois como seu próprio modelo. Se você salvar a visualização do seu modelo, o Word a exibirá quando esse modelo for selecionado na caixa de diálogo Novo.

Para criar uma amostra de documento, inicialize um novo documento. Substitua os textos de espaços reservados por qualquer texto que será comum à todos os documentos baseados em seu novo modelo. Acrescente qualquer texto novo ou outros elementos de página. Redefina

ou crie seus próprios estilos de parágrafo e de caractere.

Para salvar a visualização do modelo, Selecione Propriedades no menu Arquivo e dê um clique na guia Resumo, ative a caixa de seleção Salvar visualização da figura e depois clique em OK.

Para criar o modelo, clique no botão Salvar na barra de ferramentas Padrão. Selecione MODELO DO **DOCUMENTO,** entre com o nome do documento, clique em salvar e feche o modelo.

### TRABALHANDO COM ESTILOS

BIG MAX

Estilos de Parágrafo fazem mais do que aplicar formatação aos parágrafos. Eles atribuem um nível de tópicos para cada parágrafo no documento. Word usa esses níveis para entender como se organizou o documento. Você pode usar a hierarquia de tópicos definida pelo Word ou pode criar a sua própria estrutura definindo os níveis de tópicos.

Para criar uma hierarquia de título, alterne para o modo de exibição normal,

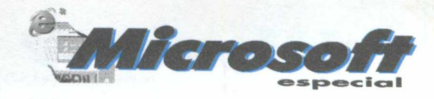

caso ainda não esteja nele. Selecione OPÇÕES no menu Ferramentas e clique em exibir. Especifique 2,5cm na caixa LARGURA da área de estilos, ative a opção AJUSTAR A JANELA, Clique em OK, aplique os estilos de títulos apropriados aos parágrafos de título ou aplique os estilos de corpo de texto apropriados.

Para definir um estilo como um título, selecione um parágrafo que contém o estilo a ser definido como um título. Selecione PARÁGRAFO no menu

Formatar, selecione um nível de tópicos, clique em OK, depois clique no nome do para selecioná-lo e pressione Enter. Clique em OK na caixa de diálogo MODIFICAR **ESTILO** para atualizar o estilo.

### **CRIANDO UM ÍNDICE DE FIGURAS**

Documentos técnicos geralmente têm um índice das figuras, ilustrações ou equações que aparecem no documento, juntamente com o índice analítico. O Word pode gerar um índice de figuras para que você possa usar o mesmo método para gerar um índice de equações ou um índice de tabelas.

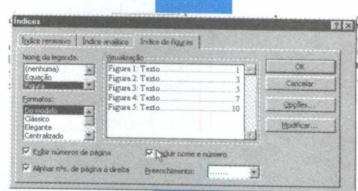

Para criar um índice de figuras, acrescente legendas em todas as suas figuras.

Clique no documento onde deseja que o índice de figuras apareça. Selecione índices no menu Inserir para exibir a caixa de diálogo Indices. Clique na guia Indice de figuras, selecione um formato para <mark>o índi</mark>ce e ative a<br>ce es EXIBIR assegnado de servido de la contrada de la contrada de la contrada de la contrada de la contra opção EXIBIR números de página. Ative a opção incluir o nome e número da legenda e Cliqu<mark>e em </mark>OK.

### **CRIANDO LEGENDAS**

Figuras, tabelas, equações e outros elementos similares em um documento técnico precisam de legendas que as numerem e identifiquem. O Word pode numerar e dar títulos a esses itens e depois renumerar automaticamente a sequência inteira, se você acrescentar ou remover um item.

Para criar uma legenda, selecione o item que terá legenda. Selecione LEGENDA no menu INSERIR para exibir a caixa de diálogo Legenda. Selecione o tipo de legenda, em seguida selecione uma posição, digite o texto da legenda e clique em OK.

Para criar um novo tipo de legenda, selecione LEGENDA no menu Inserir. Clique no botão NOVO NOME para exibir a caixa de diálogo Novo Nome. Digite uma nova legenda e clique em OK, em seguida complete a legenda e Clique em OK.

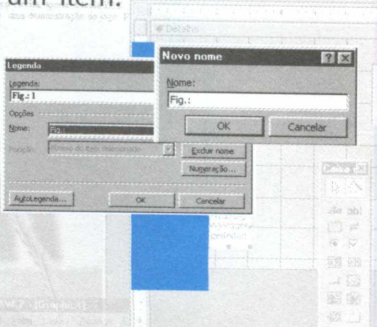

### **CRIANDO REFERÊNCIAS CRUZADAS**

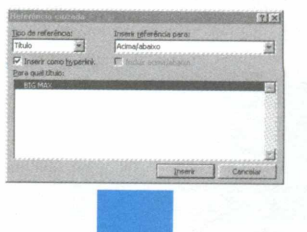

ao de sua própria criação. Todos conhecem sua capacidade de se sair bem de todas as situaçõe eis, embora sejam numerosos, of coands and a series and a manufactured and

éramos que você dé conta dele :o Flecha, aperte a tecla ESC. I« ^

.<br>Figura ∭: Hot Cars

Referências cruzadas são poderosas ferramentas em um documento longo e informativo, mas você precisa ser muito bem organizado se for inseri-las manualmente, especialmente se costuma fazer muitas edições e rescrever muita coisa. É mais fácil deixar que o Word faça o trabalho para você. O usuário também pode inserir referências cruzadas como hyperlinks em um documento on-line.

Para criar uma referência cruzada, Digite o texto inicial da referência cruzada /

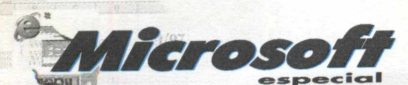

Selecione Referência cruzada no menu Inserir para exibir a caixa de diálogo Referência cruzada. Selecione o tipo de item que terá a referência cruzada, selecione o tipo de referência cruzada que será inserida, selecione a referência cruzada e clique em Inserir. Continue usando a caixa de diálogo Referência cruzada para inserir as referências cruzadas e clique em cancelar.

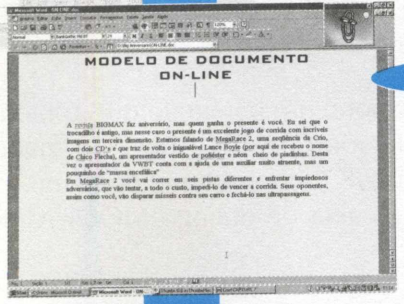

### CRIANDO UM DOCUMENTO ON-LINE DO WORD

Um documento do Word torna-se efetivamente um documento on-line quando você o projeta para isso. O Word oferece todas as ferramentas e recursos necessários para criar um documento on-line. Pessoas que acessarem o documento podem lê-lo no Word em vez de usar um navegador Web. Para criar um documento on-line, alterne para o modo Layout on-line. Adicione

um segundo plano à página, adicione seu conteúdo, adicione hyperlinks para saltos dentro do documento ou para páginas Web ou para outros documentos. Salve e feche o documento, posicione o documento no servidor. No Windows Explorer, altere as propriedades do arquivo para somente leitura. Crie hyperlinks para esse documento a partir de outros documentos, para que as pessoas possam localiza-lo e usa-lo.

### SALTANDO PARA UM SITE WEB

Insira vínculos no seu documento que remetam o seu leitor on-line a uma página Web, sendo que o mesmo tem que ter uma conexão com a Web ( a Internet ou uma rede interna ) e um navegador Web.

Para criar um hyperlink, use o Internet Explorer para localizar o site Web ^ que você deseja. Clique no botão Adicionar aos Favoritos e adicione o site à sua pasta Favoritos. Digite e selecione o texto que você deseja utilizar para o

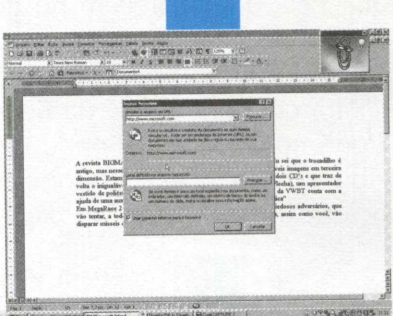

vínculo, selecione Hyperlink no menu Inserir e clique no botão procurar. Clique no botão Examinar em enceito, selecione Arquivos da Internet na lista Arquivos, clique duas vezes no site Web que deseja e clique em OK.

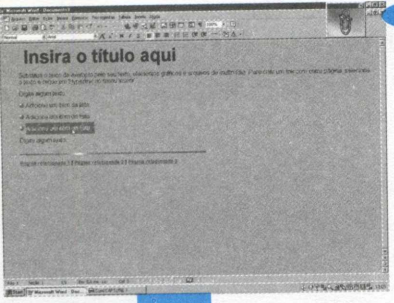

### CRIANDO UMA PÁGINA WÉB

As páginas Web, se colocadas na Internet ou na rede interna da sua empresa, são maneiras de disseminar informações para um grande número de pessoas. O Word fornece o assistente de página Web, que rapidamente cria páginas Web. Depois de ter criado sua página, entre em contato com o seu administrador da rede ou o seu ISP - Internet Service Provider (Fornecedor de Serviço da Internet) para instruções de como remeter sua página Web ao seu servidor.

Para criar uma página Web, comece criando uma pasta para a sua página

Web, selecione Novo no menu Arquivo e clique em Páginas Web da caixa de diálogo Novo e clique duas vezes no Assistente de página Web. Clique em Avançar, selecione um estilo para a página, clique em Concluir e salve o document<mark>o na n</mark>ova pasta que você criou. Certifique-se de salvar o documento como HTML

Para modificar o conteúdo, clique no espaço reservado para o texto e insira o seu próprio texto. Copie e cole elementos para criar elementos adicionais e exclua os elementos que não precisa mais. Adicione hyperlinks salve o documento frequentemente enquanto trabalha.

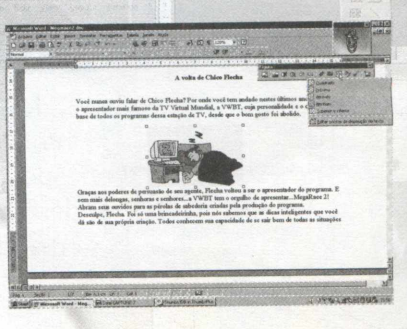

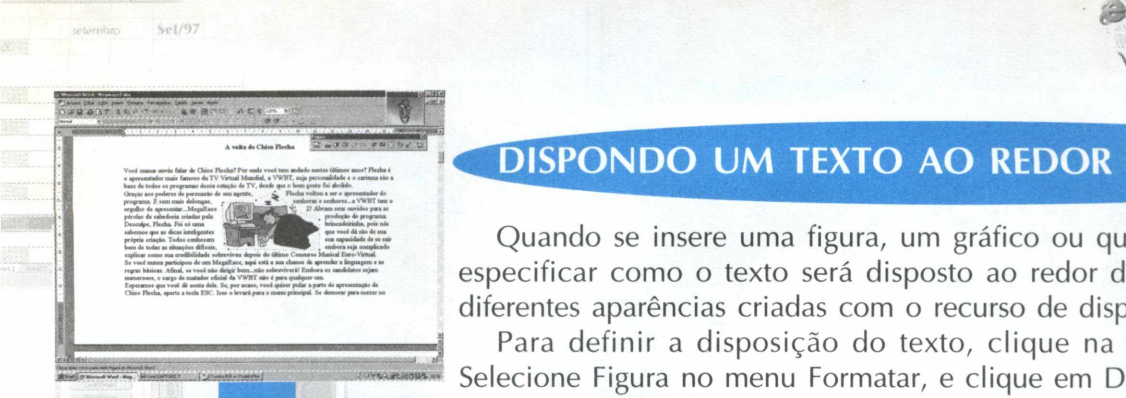

### DISPONDO UM TEXTO AO REDOR DE UM OBIETO

Quando se insere uma figura, um gráfico ou qualquer objeto, você pode especificar como o texto será disposto ao redor do objeto. Experimente as diferentes aparências criadas com o recurso de disposição do Word.

Para definir a disposição do texto, clique na figura para selecioná-la. Selecione Figura no menu Formatar, e clique em Disposição / Selecione um

tipo de dispo<mark>sição d</mark>e texto , especifique a distância do texto, clique em **OK** . Arraste a figura para a localização que você deseja.

Para mud<mark>ar a fo</mark>rma de disposição do texto , exiba a barra de ferramentas Figura, caso ainda não esteja sendo exibid<mark>a. Cli</mark>que na figura para selecioná-la , clique em disposição do texto, na barra de ferramentas Figura e selecione Editar pontos da disposição do texto. Mude os pontos da disposição do texto, clique fora da figura para desmarcá-la.

### CRIANDO UM TEXTO EXPLICATIVO

Um texto explicativo é a combinação de um elemento gráfico e de uma caixa de texto, apesar de seu propósito ser similar ao de uma legenda para anotar, chamar a atenção ou para explicar o conteúdo das ilustrações de outros tipos de elementos gráficos.

Para criar um texto explicativo, exiba a barra de ferramentas Desenho ,clique no botão **AUTO FORMAS / TEXTOS EXPLICATIVOS** selecione o tipo de texto explicativo no submenu, arraste o mouse para criar a forma para o texto explicativo nas dimensões desejadas. Digite o texto para o texto explicativo, usando a formatação de texto, parágrafo ou estilo que quiser, redimensione a caixa de texto para acomodar o texto.

Para formatar um texto explicativo, clique no texto explicativo. Depois você pode usar as ferramentas de formatação da barra de ferramentas Desenho. Gire o texto explicativo ou adicione uma cor de preenchimento, gradiente, textura, padrão ou figura ou mude a cor da linha ou mude o estilo de linha ou adicione uma sombra. Mova o texto explicativo para onde quer posicioná-lo, arraste a linha do texto explicativo para onde quiser, agrupe o texto explicativo com seu objeto associado.

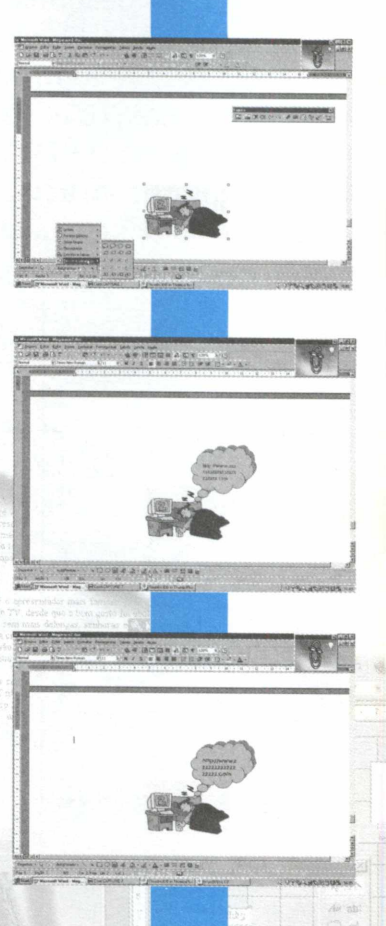

 $M \times 700$ *'m O K V f'* **esoecial**

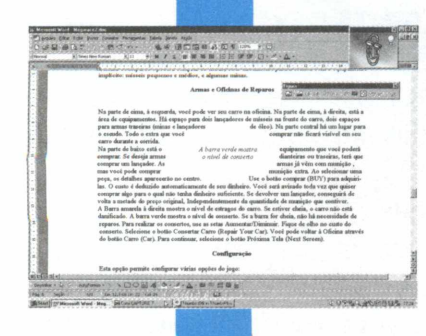

### CRIANDO UMA CITAÇÃO

Uma citação é um pequeno pedaço de texto extraído de um documento que chama atenção para o conteúdo da página e adiciona interesse visual. Você desejará definir a citação fora do restante do texto, circundando com algum espaço em branco na forma de sua escolha.

Para desenhar a área, selecione e copie o texto que você deseja usar na citação. Exiba a barra de ferramentas Desenho, caso ainda não esteja sendo exibida. Clique no botão Auto formas e clique na forma desejada.

Para adicionar o texto, clique com o botão direito do mouse na Auto Forma e selecione Adicionar Texto no menu de atalho, cole e formate o texto copiado, e redimensione a Auto Forma, se necessário. Posicione a citação onde quiser, defina a posição do texto para Próximo e ajuste a forma e a posição da citação.

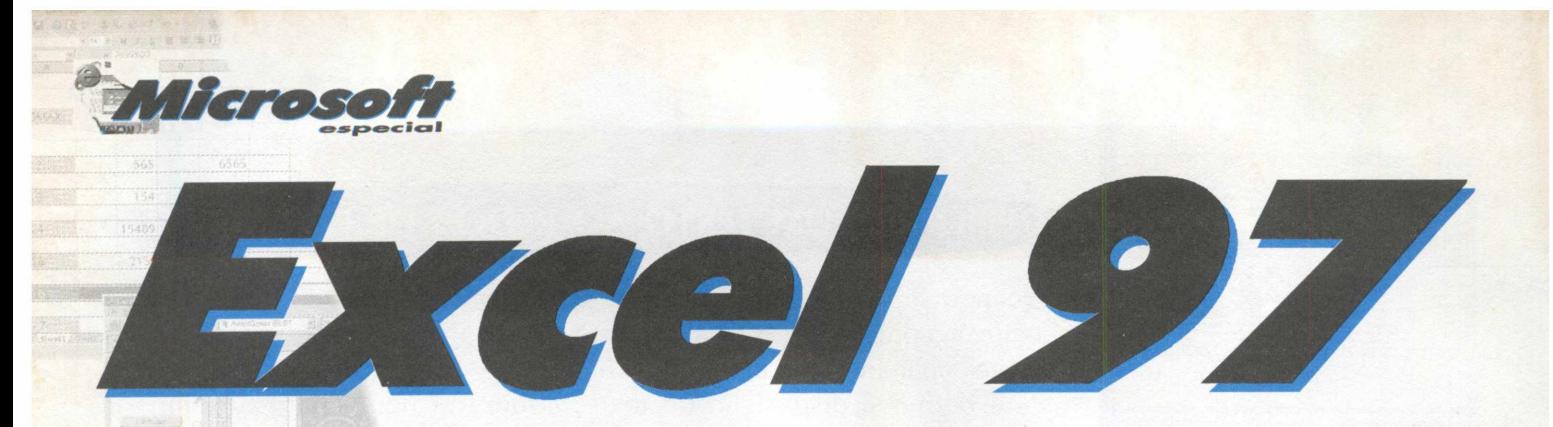

Gaste menos tempo construindo sua planilha e mais tempo vendo o que seus números significam. A criação de fórmulas nunca foi tão fácil. Novas fórmulas em linguagem natural permitem a você construir equações intuitivamente usando sua própria terminologia em vez de coordenadas de células. A Auto Correção de fórmulas conserta erros comuns de equações automaticamente para que você obtenha suas respostas de forma rápida.

Novas opções de formatação de gráficos e planilhas possibilitam a você apresentar dados das maneiras mais representativas. O avançado assistente de gráfico consolida a construção de gráficos e a formatação em um único lugar, de forma que criar gráficos ficou mais fácil do que nunca. Seus dados serão muito bem representados com os novos tipos de gráficos, como pizza e bolhas.

O Microsoft Excel 97 e todos os membros da família Microsoft Office 97 trabalham em conjunto para reduzir os custos com treinamento e suporte. E o novo assistente do Office interativo oferece respostas, dicas e sugestões rápidas enquanto você trabalha, tornando o aprendizado ou a atualização simples tanto para os usuários iniciantes quanto para os experientes.

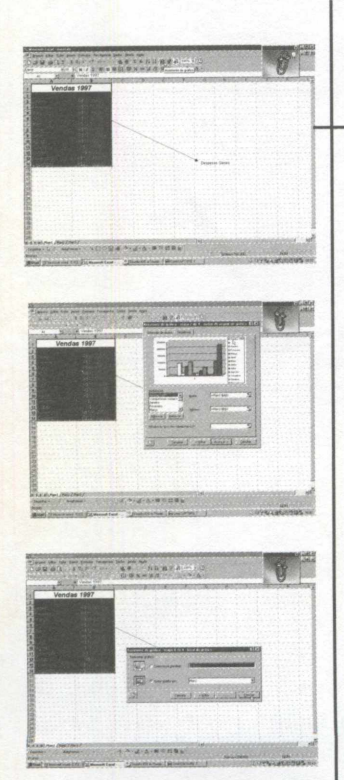

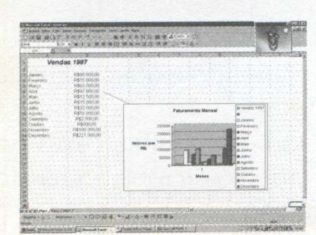

### CRIANDO GRÁFICOS

Você tem opções de criação de gráficos, desde a escolha do tipo que deseja usar, até os objetos que deseja incluir e a formatação que deseja aplicar. O Excel simplifica o processo de criação de gráficos com o recurso Assistente de Gráfico. Esta ferramenta é uma sequência de caixas de diálogo que o conduzem por todas as etapas necessárias para criar um gráfico eficaz. Escolha diferentes tipos e estilos de gráfico, selecione quaisquer opções que queira aplicar enquanto o Assistente de Gráfico estiver aberto.

Para criar o gráfico, selecione o intervalo de dados para o qual deseja criar o gráfico. Certifique-se de incluir os dados desejados e os rótulos de linha e coluna no intervalo. O Assistente de gráfico assimila as informações e as incorpora automaticamente no gráfico. Clique no botão **ASSISTENTE DE GRÁFICO** na barra de ferramentas **PADRÃO.** Selecione um tipo de gráfico, em seguida um subtipo de gráfico. Clique no botão **MANTER PRESSIONADO** para exibir o exemplo e visualizar sua seleção. Clique em **AVANÇAR** e verifique se o intervalo de dados correto está selecionado, para depois selecionar o botão de opção apropriado para plotar a seqüência de dados em linhas ou colunas e clique em avançar. Para identificar os dados no gráfico, digite os títulos nas caixas de texto apropriadas. Clique em avançar, selecione a opção desejada para posicionar o gráfico em uma nova planilha ou em uma planilha já existente. Se você escolher posicionar o gráfico em uma planilha existente, ele se chamará objeto incorporado, clique em **CONCLUIR.**

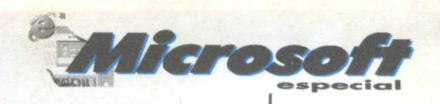

### *CRIANDO UMA BARRA DE FERRAMENTAS*

Às vezes a barra de ferramentas padrão do Excel pode não atender às suas necessidades, ou você pode criar uma barra de ferramentas e chamála de "sua". Você possui várias pastas de trabalho envolvendo tarefas específicas. Talvez você tenha pastas de trabalho exigindo muitas tarefas de formatação. Neste caso, uma barra de ferramentas especial, contendo uma série de botões de formatação, poderá agilizar e facilitar a inclusão desses recursos. A criação de uma barra de ferramentas contendo os botões necessários para as tarefas mais comuns pode aumentar consideravelmente a eficácia.

Para criar uma barra de ferramentas, clique no menu **EXIBIR/ BARRA DE FERRAMENTAS/ PERSONALIZAR** e clique em Novo. Digite um nome para a nova barra de ferramentas, clique em **OK.** A nova barra de ferramentas é apresentada em sua tela. O nome da barra de ferramentas poderá não caber na barra de título até que a barra de ferramentas seja grande o suficiente. Clique em **COMANDOS** e depois na categoria contendo os comandos que você deseja incluir na barra de ferramentas. Arraste o botão para a nova barra de ferramentas e clique em Fechar.

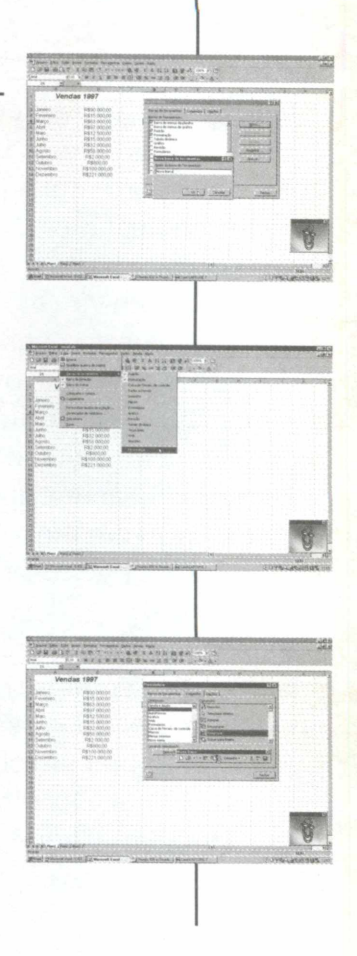

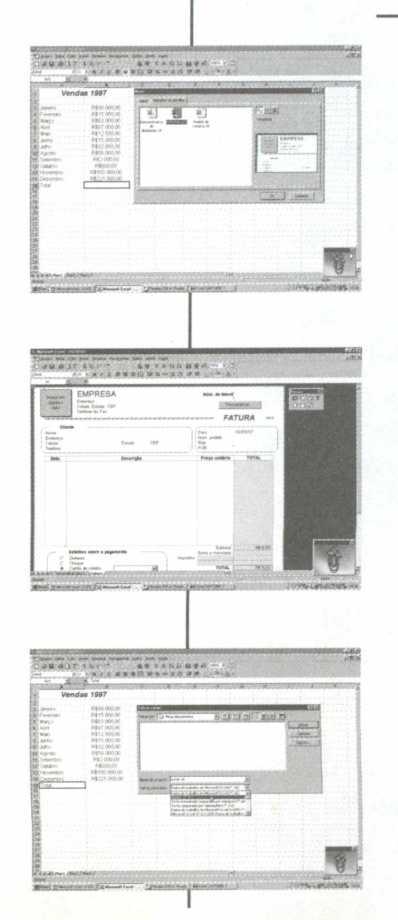

### **TRABALHANDO COM MODELOS**

Muitas das planilhas que você cria podem ser semelhantes entre si. Cada vez que você cria a planilha, precisa repetir fórmulas, rótulos e dar a mesma formatação, alterando somente informações sobre orçamentos. Seria mais fácil se você pudesse abrir uma nova pasta de trabalho já com todas as informações repetitivas, só precisando digitar novos dados, como se usasse um formulário.

Para abrir e salvar uma pasta de trabalho usando um modelo, clique em **ARQUIVO** e depois na opção **NOVO.** Clique na guia **SOLUÇÕES DE PLANILHA,** depois no nome do modelo que você deseja usar e clique em OK. Preencha o formulário com suas informações e clique em Salvar. A caixa de diálogo **SALVAR COMO** é aberta, permitindo que você salve o arquivo como uma pasta de trabalho.

Para criar um modelo, insira todas as informações necessárias na nova pasta de trabalho, incluindo fórmulas, rótulos, imagens gráficas e formatação. Clique no menu **ARQUIVO** e depois na opção **SALVAR COM O.** Clique na seta de lista suspensa Salvar Em e selecione um local para o seu modelo. Digite um nome de arquivo que irá ajudá-lo a identificar com facilidade o objetivo do modelo. Clique na seta de lista suspensa Salvar Como Tipo, clique em Modelo e depois em Salvar.

### *VINCULANDO E INCORPORANDO ARQUIVOS*

Informações criadas com o uso de outros programas do Office podem ser compartilhadas entre si. Isso significa que os dados criados em uma pasta de trabalho do Excel, por exemplo, podem ser inclusos em um documento do Word sem que seja preciso digitar os dados novamente. As informações podem ser vinculadas ou incorporadas.

Para criar um vínculo com outro arquivo, abra o arquivo de origem e quaisquer outros arquivos contendo as informações que você deseja vincular / Selecione as informações no arquivo de origem e a seguir clique no botão Copiar na barra de ferramentas Padrão. Clique no ponto de inserção do arquivo que contém o vínculo, clique no menu Editar e a seguir na opção Colar especial.

Para modificar um vínculo, abra o arquivo que contém vínculos. Clique no menu Editar e depois em Vínculos. Clique no vínculo que você deseja alterar e em seguida em Alterar a origem. Selecione o arquivo na caixa de diálogo Alterar vínculos e clique em **OK**

Para incorporar um novo objeto, clique no menu **INSERIR/OBJETO.** Clique em Criar Novo e depois no tipo de objeto que você deseja inserir. Clique em OK e siga as etapas necessárias para inserir o objeto.

Para incorporar um objeto existente, clique no menu Inserir e depois em Objeto. Clique em Criar Do Arquivo, depois em Procura e localize o arquivo que você deseja vincular. Clique na caixa de verificação Vincular ao arquivo e clique em **OK.**

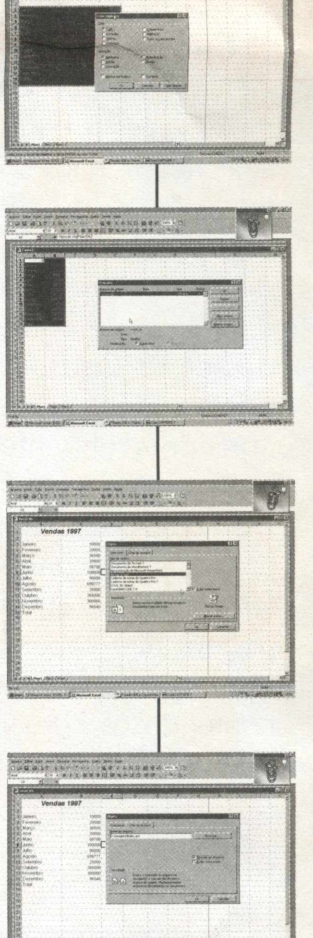

the free of the local and the first state of

### *CRIE UMA SAIDA HTML*

Coloque a sua planilha do Excel na Internet. Para que um documento seja inserido na World Wide Web, deve estar no formato HTML (Hyper Text Markup Language). Esse formato permite que você envie dados do Excel para um site da Internet de modo que ele seja compartilhado por outros usuários. O Assistente de Internet o orienta nas etapas necessárias para criação de uma página Web usando seus dados no Excel.

Para criar uma saída HTML, selecione as células que você deseja converter em uma página Web, clique em **ARQUIVO / SALVAR** como **HTML.** Se necessário, clique no botão Adicionar para incluir um número maior de células a serem convertidas. Clique em OK para retornar à primeira caixa de

diálogo do assistente. Clique em **AVANÇAR,** em seguida nos botões de opção que você desejar e em Avançar. Se necessário, forneça informações de cabeçalho adicionais na caixa de texto. Determine o formato para a página e atribua um nome e local para o arquivo HTML e clique em **CONCLUIR.**

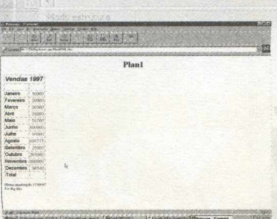

INTERNATIONAL RALLY CHAMPIONSHIP

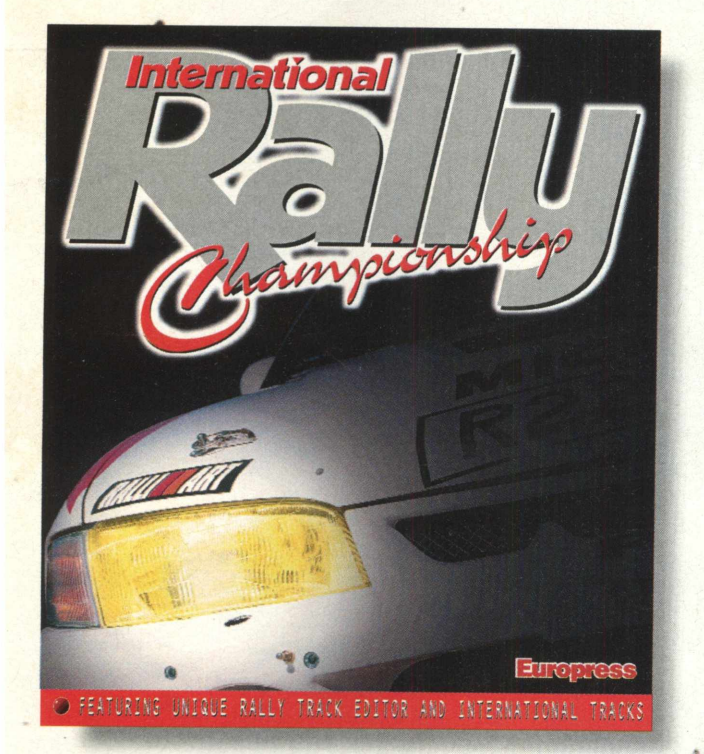

O sucessor do consagrado Rally Championship, chega detonando com novas características de tirar o fôlego! **ART&CIA**

ART&CIA

**otalmente** em **Português** 

Prepare-se. A contagem regressiva para a melhor corrida da sua vida já começou.

Desertos, montanhas, florestas. Os nove modelos off-road mais desenvolvidos da atualidade estão à sua inteira disposição. Pilote através de 15 circuitos internacionais, projetados especialmente para desafiar suas habilidades.

Será que você está preparado para suportar toda a adrenalina do melhor sim ulador de corridas da atualidade? Só há uma maneira de descobrir: **International Rally Championship!**

- **Crie novos circuitos com o exclusivo editor de pistas**
- **Melhor controle do carro**
- **Tela dividida para 2 jogadores**
- **Melhor jogabilidade**
- **15 pistas do circuito internacional**
- **9 dos m ais m odernos carros off-road da atualidade**
- Capacidade de rede IPX para até 8 jogadores 爾
- **Gráficos super realistas**

046 2 700:08 0 -0.00 7

**b** 

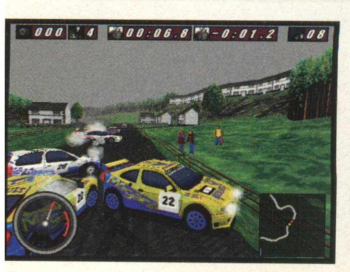

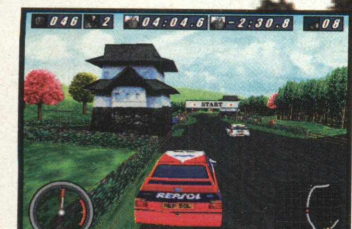

**Ligue para a MPO e reserve já o seu.**

ww.mpo.com

011) 3675-3766 \*

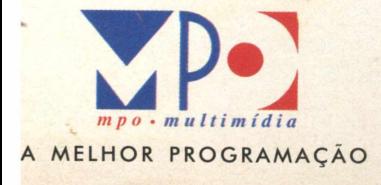

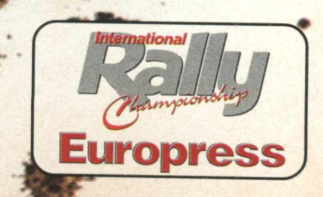

**■ CD-ROM** *y* **VIRA PRESENTE MULTIMÍDIA NO MÊS DAS CRIANÇAS!**

Maurício Fiss

*CD-ROM TAMBÉM É* **CULTURA E** *UM ÓTIMO PRESENTE PARA AS CRIANÇAS* ... *PELO MENOS ALGUNS DELES*<br>**MACAUL** 

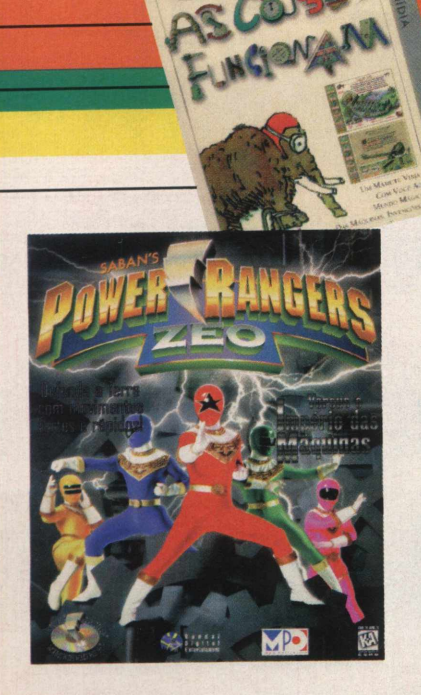

Outubro está aí e como não podíamos deixar passar em branco, esta coluna irá tratar especialmente de lançamentos voltados ao público mais jovem. Contra todas as opiniões, CD-ROM é cultura, pelo menos alguns deles. Podemos até aprender algumas coisas com ele - no mínimo, a usar o joystick e o mouse, mas eventualmente aprendemos a usar a cabeça também.

Há diversos produtos excelentes no mercado, e foi-se o tempo em que as opções em português estavam restritas a uns poucos títulos e precisávamos fazer um curso de inglês só para instalar um jogo.

Vamos começar com um pouco de cultura: um excelente lançamento que chegou às lojas recentemente é o CD-ROM Minha Primeira Enciclopédia. Tem tudo que a criançada gosta: desenhos para colorir, jogos e animações, sempre voltado ao ensino divertido de dez assuntos diversos. A firma que o produziu é a Knowledge Adventure, que sempre procurou ensinar e divertir ao mesmo tempo, e é distribuído pela MPO Multimídia. Seu preço gira em torno de R\$ 55,00.

Na área de enciclopédia, existe também outro excelente CD-ROM que não é lançamento, mas merece ser destacado aqui: Como As Coisas Funcionam, da Dorling Kindersley e traduzido pela Globo Multimídia. Nele são explicados o funcionamento de dezenas de produtos e fenômenos, como o microscópio e computador, tudo é apresentado em desenhos e animações excelentes.Apesar do preço estar em torno de R\$ 90,00, é um CD-ROM que será usado inúmeras vezes, não só pela criança, mas pela família inteira.

Para a criançada que está começando na escola e quer reforçar um pouco a terrível matéria de matemática, o CD-ROM Viagem na Matemática de Bit-Bot é uma ótima opção. Ele ensina a matéria com diversas brincadeiras, e é muito bem produzido. Ajuda bastante também o seu preço reduzido, em torno de R\$ 35,00. É distribuído pela Magna Home.

Outra excelente opção, mesmo não sendo lançamento, é a série Disney, que nos traz desde O Rei Leão até Pocahontas e o Corcunda de Notre Dame. São diversos tipos de produtos, como Centros de Atividade e Livro Animado, que apesar de não terem a preocupação de ensinar, são extremamente bem feitos. São distribuídos pela Tec-Toy, e seu preço gira em torno de R\$ 55,00.

Já na parte de jogos o lançamento do momento são os Power Rangers. Se antes já não conseguíamos escapar deles na televisão, eles agora estão invadindo o computador em um jogo de luta. Quem gosta de Power Rangers com certeza gostará deste CD-ROM. Ele é distribuído pela MPO Multimídia, e custa em torno de R\$ 60,00.

Outro jogo que veio para ficar é o Sonic e Knuckles, em que o porco-espinho da Sega conta com a ajuda da raposa Knuckles para derrotar seu maior inimigo. É igual ao do video game, ou seja, diversão garantida para todo mundo. E distribuído pela Tec-Toy e custa em torno de R\$ 55,00.

Para jogar estes jogos é sempre bom ter à mão um controle mais eficiente que o teclado do computador. Vale a pena investir em um game pad (aquele joystick parecido com os dos video-games), ou mesmo um tradicional. Os modelos variam bastante, mas procure comprar um com 4 ou 6 botões independentes ou programáveis. Os melhores custam em torno de R\$ 60,00, mas é possível encontrar alguns razoáveis por até R\$ 35,00.

20 **B IG MA** 

## *\ X* **S** *A I l l s i %* **d o se**

### **S Silve!** Três jogos premiados num

único CD-ROM, para você testar a sua inteligência.

> **Manual em português A partir de 8 anos ^**

Organize a fundação de um formigueiro, faça-o crescer, encontre comida, defenda-o de seus inimigos. Quando estiver preparado, lidere a invasão de uma casa de seres humanos. ff^Premiações: *Software Publishers Association* e revista *GamePro.*

SIM ŁOWN I SIM TUNES

Construa uma cidade inteira, usando recursos naturais com cuidado para não esgotá-los. Enfrente desastres naturais e falta de dinheiro. Divirta-se com personagens que você mesmo monta. Premiações: Revistas *Newsweek* e *Family PC.*

O único jogo que permite desenhar música na tela, com peças que funcionam como notas musicais. Escolha entre dezenas de Bugz (bichinhos que produzem sons). Premiações: *Software Publishers Assoáation* e revista *Newsweek.*

#### Para Windows 3.1 e Windows 95. Configuração mínima:

r *S r*

*7 7. ir S \* \**

Weber Abramo. Penz

Processador compatível com 486 DX2 ou Pentium (mínimo de 66 MHz), 8 Mb RAM, CD-ROM de dupla velocidade placa de som de 16 bits compatível com Windows placa de vídeo SVGA (256 cores), mouse Microsoft ou 100% compatível.

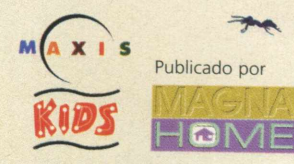

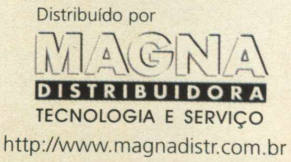

Você encontra 3 Sims nas seguintes revendas: Brasoftware Informática (011) 240 7749 [Shopping Morumbi],(011) 535 6024 [Shopping Ibirapuera] ■ WWW Softwares & Games (011)8713994 [ShoppingWest Plaza],(011)37410126 [Shopping Jardim Sul], (019) 2512277 [Shopping Iguatemi Campinas] = Multisoft Informática (011)69593636 [Shopping Norte], (011) 535 3431 [Shopping Morumbi] ■ Cybermania(011) 532 0116 [Shopping Ibirapuera] ■ Brinquedos Laura (011) 541 7969 [Shopping Morumbi] ■ Plug Use (011) 865 4020 [Raposo Tavares] ■ Microplus (011) 283 1460 [Conjunto Nacional] ■ Cab Store (011) 280 5127 [Jardins] ■ Virtual AGE (011) 530 6322 [Shopping Ibirapuera] ■ Landscape (011) 846 9711 [Shopping Jardim Sul] ■ Meet Point (011) 267 9537 [Shopping Center Norte] ■ Informarketing (011) 284 9689 [Shopping Paulista] ■ Virtual Place (011) 2104171 [Shopping Eldorado].

*G R A N D E* **SALAQ INTERNACIONAL**  $\mathbf{D} \boldsymbol{\in}$ **campeonato** de games em REDE **^ 9 a 13 de outubro** 3. EDICÃO **inscrições gratuitas no local (Pavilhão Internacional - RIOCENTRO)** *Mais de 1.500 prêmios* apareça no evento e garanta o seu !!! **1o** lu g a r **1 com putador** *Mr—* **Pentium** *Blasts*  $\mathbf{R}$ **m uitiptayer** realização: **O primeiro jogo de tênis 3D - tempo real** EVENTOS tel: (021) 423-1651 tel/fax: (021) 423-1400 apoio 2 CD'S - I SOFTWARE COMPLETO rligando para um futuro me **Internet Shop** *T E C H* tel: (021) 567-1842 *SOFT ETC r s H O P j* **tel: (021) 558-3004** EMOCÃO **tel:(021 >262-4927 V I R T U A L** Ü **tel:(021)325-7312 TEL:** (021) 240-9381 **C D i** O **EDITORA tel: (021) 259-7559**

**maiores informações em <http://www.netbyte.com.br>**

O jogo de corrida mais rápido deste planeta... ou de qualquer outro.

### **Manual em** 1 *»* p 1 *d i]*

**Possibilidades de jogo - Internet - Modem Conexão serial - Tela dividida**

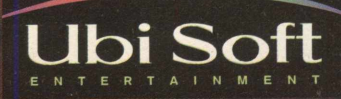

<sup>tel</sup><br>¶MX™

**Ligue para a MPO e peça já o seu:** 3675-3766

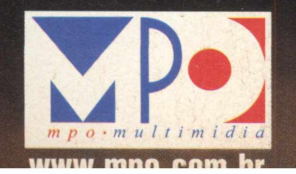

# **TÍVEMOS UM TF(ABALHÃO PARA MOH De ínFormátíca. e com esses pr**

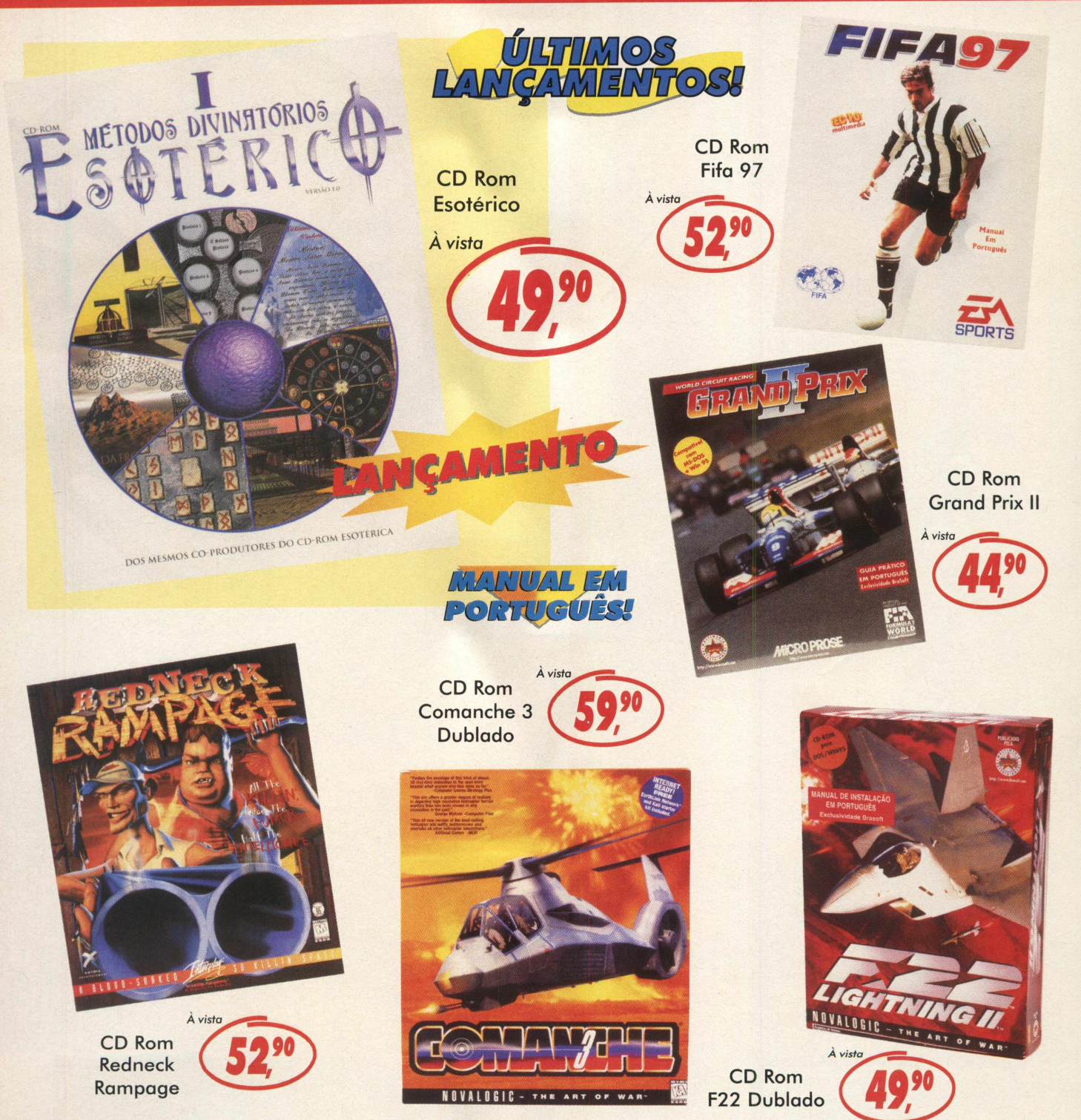

Na Lojas Americanas você encontra uma enorme variedade de softwares e os últimos lançamentos internacionais em games. Além disso, todos os softwares vêm com *manual em Português, garantia e você ainda pode pagar, direto no caixa, com o* cartão mastercard ou com o próprio cartão da Lojas Americanas.

# **ar nosso Departamento** ECOS VAÍ TUDO EMBORA.

 $\sim$   $^{6}$   $^{6}$   $\sim$   $^{6}$ 

 $v_{\mu}$  ,  $v_{\mu}$  ,  $v_{\mu}$  ,  $v_{\mu}$ 

% ! V % •>\_ **o: W °j.**

 $\bullet$   $\bullet$ 

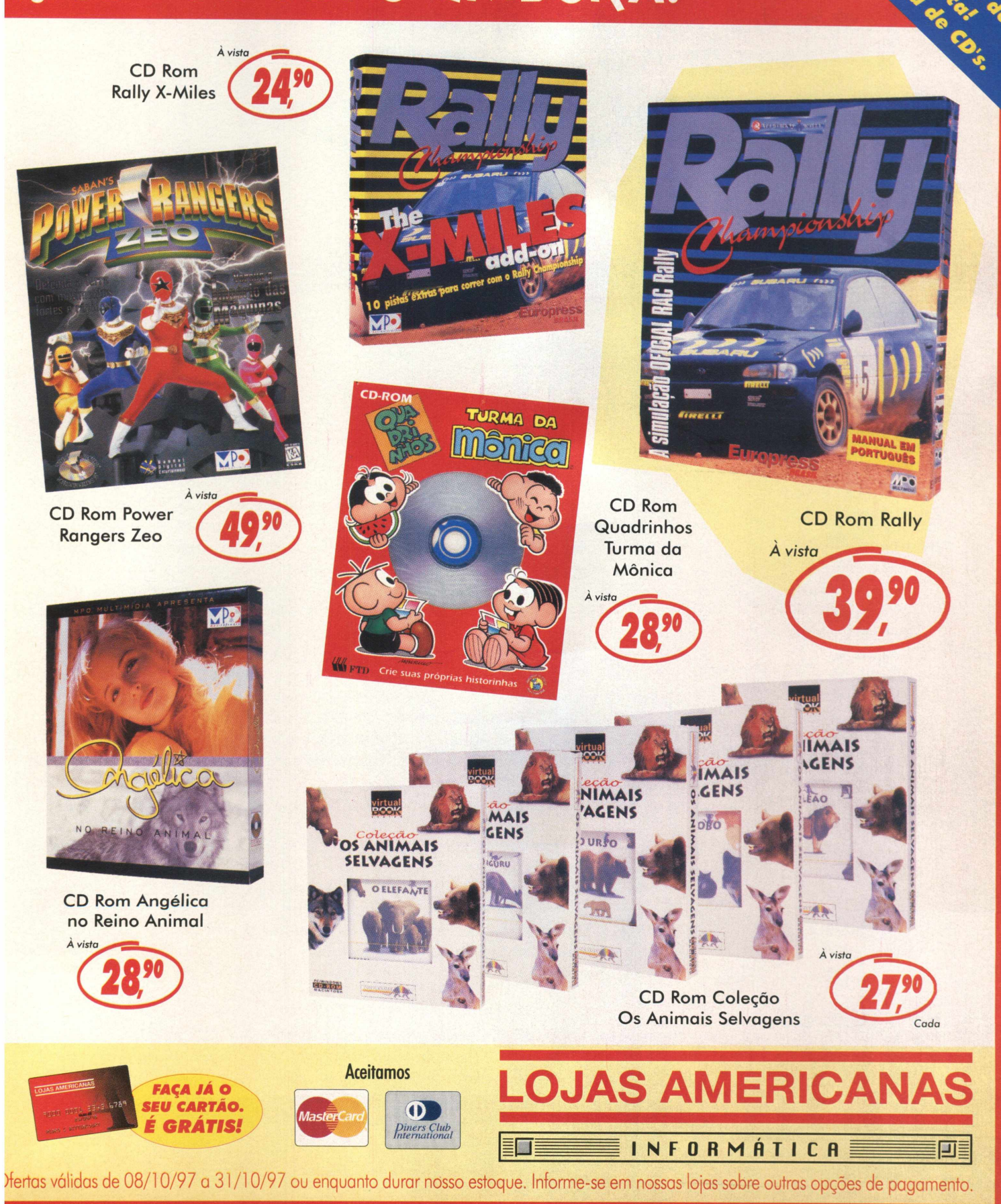

### **Os melhores sites do mundo**

Edson Romão (\*)

NTERNET

26 **B**  $\textbf{B}$  **G MA** 

Associate

**"the winner is..."**

*Sites se especializaram em selecionar o que há de melhor na Internet: criando padrões de excelência e facilitando cada dia mais a navegação por este mar imenso.*

Bem vindo ao infindável mundo da Internet!! Agora que você já é um usuário da rede mundial de computadores, está com seu micro plugado, seu provedor definido, um modem veloz e você ou seus pais perdoam os excessos na conta telefônica, se prepare...basta agora você escolher entre milhões e milhões de endereços para visitar.

Tarefa fácil !!! Como e por onde começar? O que escolher? Como separar o "joio do trigo" na Internet?? Com um perfil extremamente liberalizante, a Internet permite a expressão de milhões de pontos-de-vistas individuais. Pornografia nas mais bizarras formas, racismo e ódio, coisas de mal gosto inimagináveis que devemos apenas evitar (eu evito).

Diante da explosão das novas páginas, que chegam aos milhares por dia na Internet, os sistemas de busca e publicações especializadas começaram a selecionar, indicar, buscar critérios que definissem o que é um bom site. Daí, para se dar um serviço diferenciado aos visitantes dos grandes sistemas de busca ou das publicações especializadas, surgiram os prêmios de excelência para os sites.

Dentre os provedores de informação, às vezes originados dos grandes grupos de comunicação, alguns têm os seus prêmios de excelência, indicadores de sites legais. O USA Today <http://www.usatoday.com>, um dos mais respeitados jornais de grande circulação dos Estados Unidos, também editores de uma revista especializada em baseball, tem em seu serviço on line o selo de qualidade "HOT SITE" que confere semanalmente a sites uma indicação honrosa, <http://www.usatoday.com/life/cyber/ch.htm>

A World Wide Web Associates <http://wwwa.com/awards.htm>reconhece e elege as melhores contribuições do ano na Internet com o seu "TOP TEN AWARDS" indicando os dez melhores sites em diversas categorias. Os eleitos são escolhidos por um time de webmasters que decidem entre centenas de finalistas. Novos sites candidatos são escolhidos mensalmente e adicionados às suas páginas de "best sites" listados como prévios candidatos a serem vencedores do "TOP TEN AWARDS". No fim de cada ano são escolhidos os vencedores. O prêmio para o webmaster vencedor é uma viagem ao Hawaii...nada mal, hein!!

Os juizes do "TOP TEN" consideram alguns critérios para a escolha de um bom site como organização, funcionalidade, desing, inovação e contribuição geral de seu conteúdo para a Internet e sua comunidade. Incluem-se as seguintes categorias de sites na competição: aventura/natureza, artes, negócios, caridade, infantis, corporações, entretenimento, literatura, museus, músicas, notícias, política, pesquisa, sites de busca, ciência, tecnologia, turismo etc etc.

Sujos, **mal-educados, bêbados, barrigudos e há uma semana sem** tomar banho. **Não** *é***<sup>a</sup> sua cara?**

> Poeira, mosquitos, galinhas e porcos. Não é o cenário perfeito para um dos jogos em CD-Rom mais elogiados em todo mundo? Redneck Rampage. Um grupo de

**TALENT BIZ**

**IALENT BIZ** 

alienígenas seqüestra os seus porcos e você, controlando dois caipiras de Hickston, precisa recuperar o bacon.

Um jogo baseado na engenharia tridimensional utilizada em Duke Nukem 3D, para até 8 jogadores. Em outras palavras, pega o trabuco e arrebenta<br>esse ET zoiudo aí. esse ET zoiudo aí. **PC/CD-ROM**

# Tudo o que é novo é

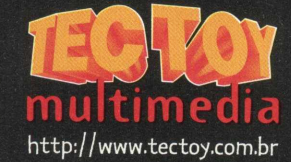

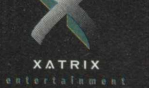

MO

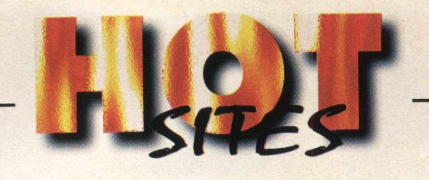

Ainda tem muita coisa para se ver de bom. Em cada um desses endereços que selecionam os melhores existem dezenas de links para se visitar e sempre são endereços certeiros quando se procura qualidade. Em setores segmentados também se elege os melhores. Vejamos o "too cool school house-education site of the week", http:// [www.worldvillage.com/wv/school/html/schoolpk.htm](http://www.worldvillage.com/wv/school/html/schoolpk.htm), que escolhe semanalmente um site escolar selecionado por educadores, diretamente da escola para a escola. Nesta semana em que visitamos o site vimos a MEHAP Online <http://pw2.netcom.com/> ~giardina/mehap.html - Modern European History Advenced Placement, com um web site desenhado por uma professora da California, Ron Giardina, e é visitado por estudantes interessados na história moderna da Europa.

Calma...ainda tem mais prêmios pela Internet adentro. Sistemas de busca, como a Lycos [http://www.lycos.com,](http://www.lycos.com) recebem e selecionam os "TOP 5%", os mais mais da www. Dê uma olhadinha em <http://point.lycos.com/categories>e você poderá conferir um diretório selecionado por experientes webmasters deste consagrado search engine.

Como reconhecemos um grande site quando vemos um? Mudanças são uma constante na web, mas como em grandes músicos, pintores ou escritores consagrados, existem certos elementos que podemos identificar. Algumas combinações fazem um grande site: conteúdo, estrutura, gráficos, dimensão, movimento, som, navegabilidade e periodicidade nas atualizações são alguns dos pontos importantes de se observar.

A Revista PC Magazine <http://www8.zdnet.com/pcmag> americana é conhecida e respeitada mundialmente por seu conteúdo editorial e também pelo trabalho de seu "laboratório de testes" que premia produtos e também sites com o seu selo "editors choice". Para os sites este selo se chama "Top 100 web sites" <http://www8.zdnet.com/> pcmag/special/web100/ open.htm . O selo é conferido mensalmente aos sites que se destacam dentro de critérios e categorias diversas. Vale visitar, enteder, observar e compreender os motivos das escolhas para também poder aplicar em seu futuros ou atuais sites os conceitos aprendidos.

Existem muitos selos na Internet pelo mundo. No Brasil está cada ano mais consagrado e respeitado o "IW Best" oferecido pela MANTEL - http:// [www.mantel.com.br](http://www.mantel.com.br) . O prêmio é oferecido para diversas categorias, como lazer/ entretenimento, arte/ cultura/ religião, museus, música, literatura, pintura, meios de transportes, fábricas, concessionárias, empresas de transporte, bebidas/ alimentos, supermercados, atacadistas, indústrias de bebidas e alimentos etc, serviços corporativos, agências de propaganda, assessorias de imprensa, consultorias, governo/ associações estatais, órgãos governamentais, indústria/ comércio, construção civil, distribuidoras de petróleo, Informática, etc... vale a pena vistar em <http://www.mantel.com.br/> iwbest/index.htm , conhecer o regulamento e participar.

Aí vão outras dicas nas próximas edições da sua revista **BIGMAX.** Para qualquer contato, sugestão ou coisas legais mande um e-mail para [eromao@sti.com.br](mailto:eromao@sti.com.br).

\*Edson Romão é gerente comercial do STI - provedor de acesso à Internet

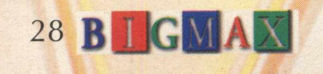

INTERNET

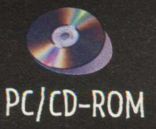

# **Não deixe este CD-Rom muito tempo no seu computador. Ele pode coagular.**

 $\setminus$ 

 $\lambda$ 

 $\lambda$ 

*íS[", - ■ ^ê/êÊÊÊ*

 $\lambda$  , and the set of  $\lambda$ 

Quem diria que você, crescidinho, ia ter pavo(de colocar um CD-Rom no seu computador. Blood. O gàme de ação de última geração para até 8 jogadores, com editor de mapas e efeitos 3D macabros. Você já começa tentando

recuperar sua alma, destroçada por um deus das trevas. Aí você sai decepando demônios, destruindo cenários, explodindo inimigos e chutando cabeças. Blood. Um jogo que está dando um banho em todos os outros. De sangue.

 $\overline{\phantom{a}}$ 

*\*

### Tudo o que *é* novo é

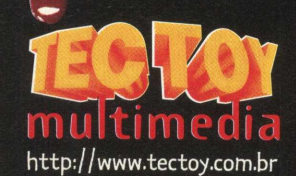

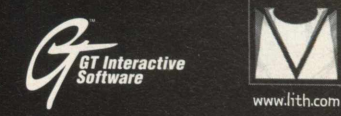

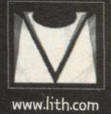

BROOD WISH NOTIGITY MOTOR POSTED IN THE RESPONSIVE SERVED OF MOTORITH PRODUCTIONS, INC. ESTE 1000 UTILIZE MECANISMOS E TERTAMENTAS de Ken Silverman. Publicado por GT Interactive Software Corp. Distribuido por Tec Toy Multi Grimeractive Software Corp. Gri e o logo Gri são marcas registradas de Grimeractive Software Corp. Utiliza tecnologia Smacker Video. ©1994-1997 por RAD Games Tools, Inc. Todas as outras marcas são de propriedade de seus re

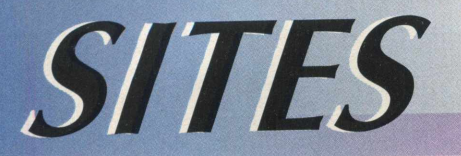

### *BOOKMARKS*

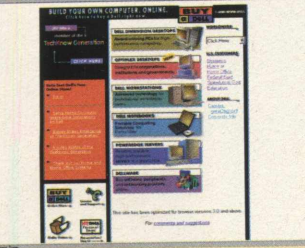

### <http://www.dell.com/>

Site da DELL Computer Corporation, empresa fabricante e distribuidora de PCs que recentemente ultrapassou a COMPAQ na liderança em vendas de produtos na América. A DELL comanda o ranking dos fabricantes, ocupando a "top position" em todos os suprimentos para PCs com uma fatia de 18.4% do mercado americano, seguidos pela COMPAQ com 16.5%, Hewlett-Packard (13.8%) e IBM (9.3%).

<http://www.webreference.com/><br>Webreference.com, um dos web sites criados pela Athenia Associates, especialistas em  $\overline{w}$ eb desing, trata sobre as possibilidades da Web e "webmasterização". Desde o "browsing" de autoria, HTML para sites avançados, eles experimentam e informam tudo. Animação 3D, dynamic HTML, JAVA script, design, são alguns dos assuntos abordados por webreference. Conta também com links para diversas fontes literárias sobre estes assuntos. Excelente site para webmasters e pessoas realmente interessadas em desenvolver páginas na www.

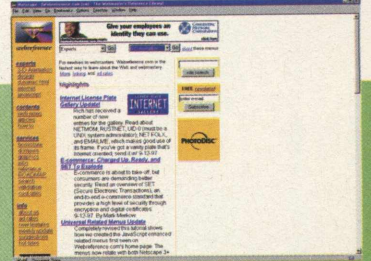

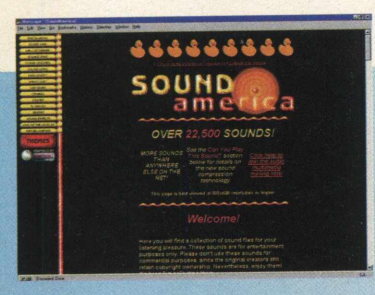

### <http://soundamerica.com/>

Aqui você encontrará uma coleção de arquivos de sons para ouvir e se divertir. Não são sons para uso comercial, apenas para entretenimento, pois seus criadores têm os direitos autorais sobre eles. Cuidado!! Alguns destes sons têm linguagem somente aconselhável para adultos (que entendam inglês).

No Sound América você encontra trilhas sonoras de filmes, comédias, seriados, desenhos, termos engraçados e muito mais. Poderá conhecer as tecnologias de áudio disponíveis na Internet, compressão de arquivos e muitas novidades.

### http://www.webhistory.org/home.html

O "World Wide Web History Project" é um esforço para colaborar com o registro e publicação da história da World Wide Web, suas raízes na Hypermidia e na rede mundial Internet. Sua fundação tem como principal objetivo trabalhar para possibilitar a produção de um histórico definitivo da web.

Para sua documentação, o projeto conta com dois recursos primários: colaboração individual e organização de material arquivado. A idéia dos autores é produzir um livro. Uma história recente mas muito extensa devido ao dinamismo deste tema.

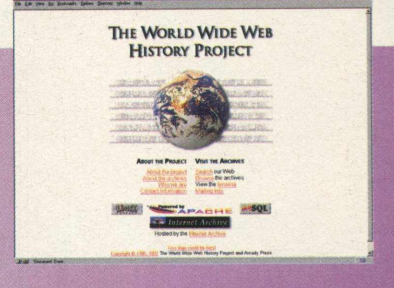

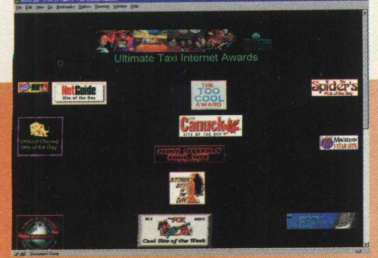

### <http://www.ultimatetaxi.com/>

Cada uma...esta é demais!! Um cidadão americano chamado Jon Barnes, de Aspen-Colorado, dá as boas vindas ao seu "World Famous Ultimate Taxi". O "Ultimate Taxi" é o único estúdio musical, Nightclub, Planetário, loja de brinquedos, Internet Publishing Taxicab do Planeta... e está conectado a você usando alta velocidade!! O "World Famous Ultimate Taxi" é um taxi desde 1979 e já tem 375,169 milhas rodadas. O Taxi foi modificado e recebeu 9 Lasers, dois Mini-Strobos, luzes de fibraóptica, globo espelhado, 7 bastões de Neon, gelo seco, fog machine, um sistema de som "assassino" de 900 watts, etc etc etc câmeras portáteis digitais, lap top Toshiba, modem, celular...UAU!!! Boa viagem.

Num café em Paris uma bomba explode. A principal testemunha é George<br>  $\mathscr{B}$ r o  $\mathscr{A}$  *C fi*  $\mathscr{A}$  and  $\mathscr{A}$  Stobbart, um turista americano que estava em uma das mesas da calcada. *Z & r p J Ç fiiK ff'W O 'F C t* Stobbart, um turista americano que estava em uma das mesas da *calçada.* Segundo disse, minutos antes da explosão, um palhaço com um acordeão entrou no café, para sair logo em seguida carregando somente uma maleta. Broken Sword é um CD-Rom com animações pintadas a mão, totalmente legendado em português, com mais de 60 personagens para interagir e 260 efeitos especiais.

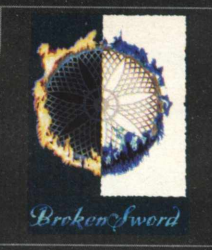

TALENT BIZ

Parlez vouz français? Tudo bem, do café parisiense, basta você falar<br>a língua dos criminosos.

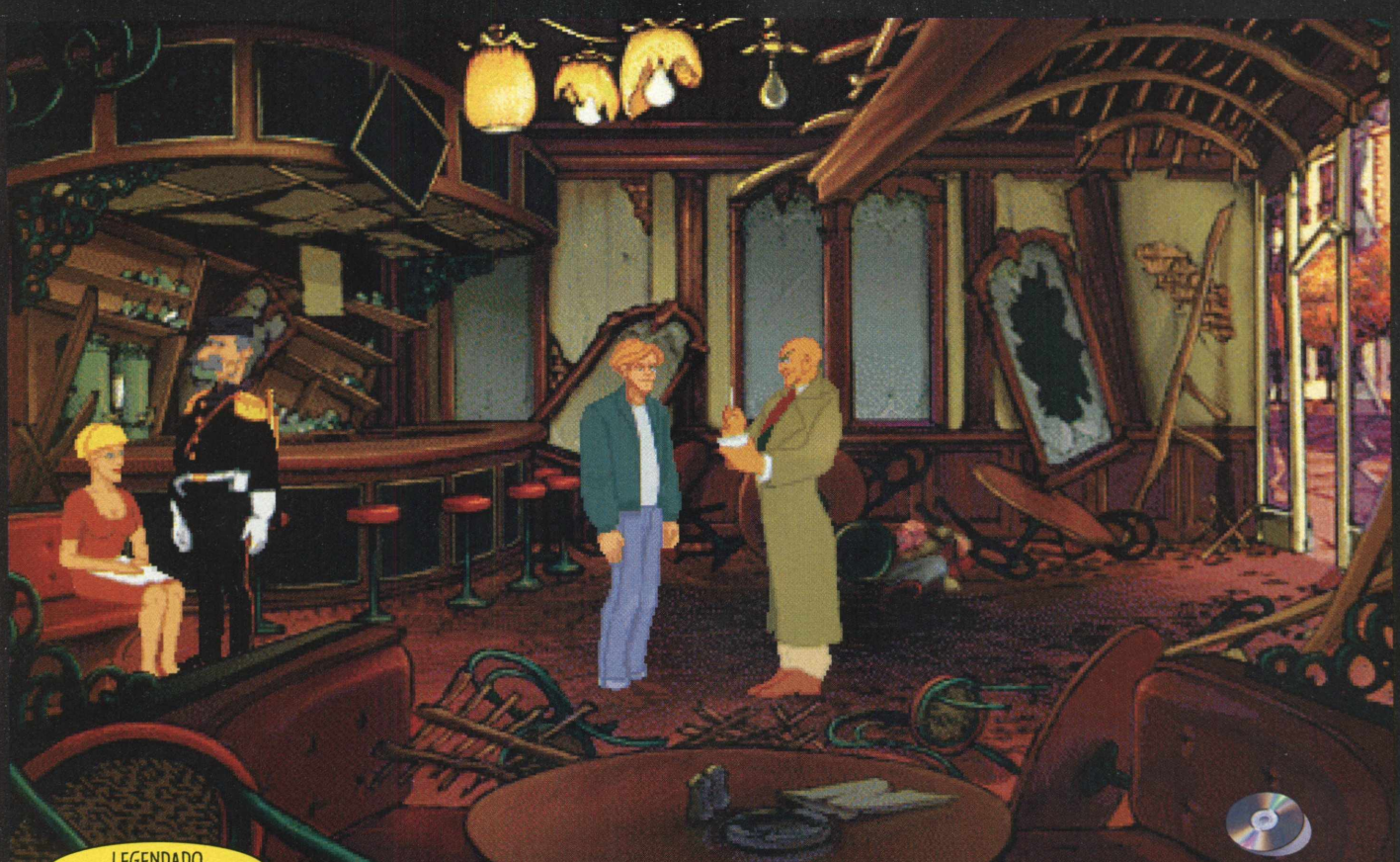

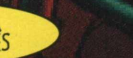

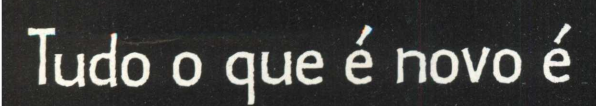

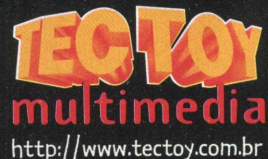

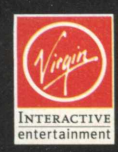

/CD-ROM

plution Software Ltd Todos os direitos

# **Lance de craque**

*\**

"O melhor jogo de futebol tridimensional para PC." Revista *PC Gamer*

ros

5 COPAS TURNERS<br>THE 300 EQUIPES INTERN IPES IN .<br>IMEM-A-HON

### O *KickOff97* dá um chapéu na concorrência.

*A* Magna Home está lançando no Brasil o mais novo simulador de futebol produzido pela Maxis Sports: o KickOff97, CD-ROM de alta qualidade gráfica em 2D ou 3D e velocidades reguláveis para você criar jogos de tirar o fôlego.

O KickOff97 traz mais de 300 equipes internacionais e 5.200 jogadores. Você pode escolher entre campeonatos nacionais e Copas do Mundo ou inventar seus próprios campeonatos. Pode acompanhar as jogadas de 36 ângulos diferentes e pedir replays dos melhores lances. Simular jogadas fantásticas de craques mundiais e marcar gols impossíveis.

#### **Configurações mínimas**

Windows 95: Processador Pentium ou compatível (75MHz ou superior), 16 Mb RAM, CD-ROM de dupla velocidade, placa de som compatível com Win 95, placa de vídeo SVGA suportando resolução de 640 x 480 (256 cores), mouse *Microsoft ou 100% compatível,* joystick digital ou joypad (opcional).

Dos: Processador 486DX/66 ou superior, MS-DOS 5.0 ou superior, 8 Mb RAM, 50 Mb de HD, CD-ROM de dupla velocidade, placa de som Sound Blaster ou 100% compatível, placa de vídeo SVG A suportando resolução de 640 x 480 (256 cores), mouse Microsoft ou 100% compatível, joystick digital ou joypad (opcional).

Importado/produzido e distribuído por

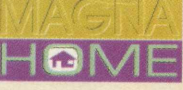

Visite nossos sites <http://www.maxis.com> <http://www.magnadistr.com.br>

**s**

ACESSE O SITE: attp://www.tomorrow.com.br

# TOMORROW A CASA DO CD-ROM

LIGUE GRATIS:0800-140400 R.Jerônimo da Veiga, 77 Itaim Bibi São Paulo . EXCLUSIVO

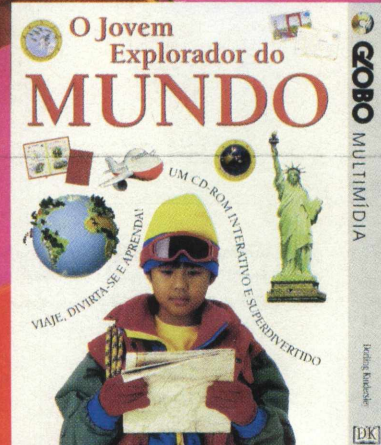

ENTER HERNES

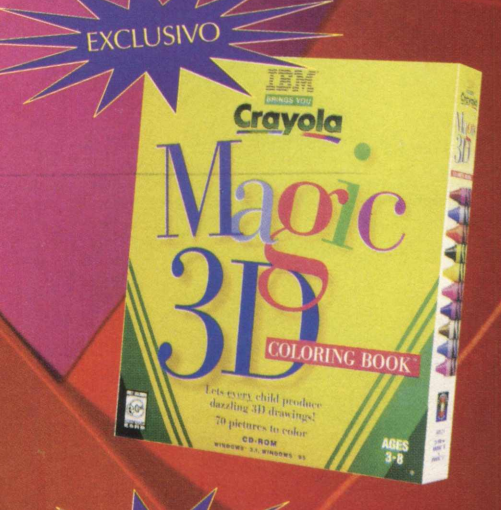

OUTUBR

DAS CRIA

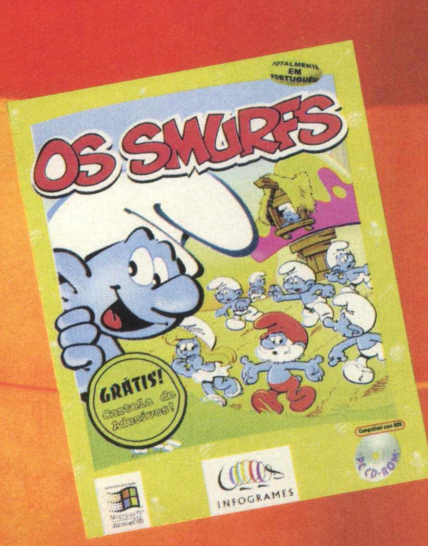

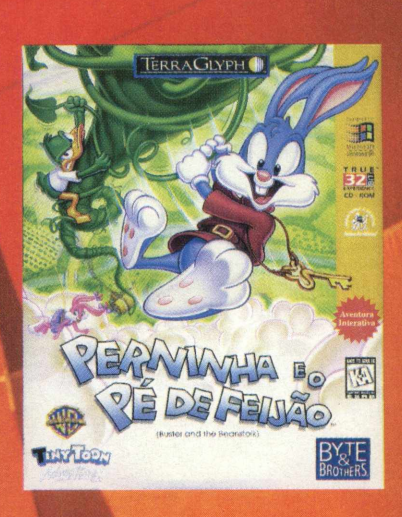

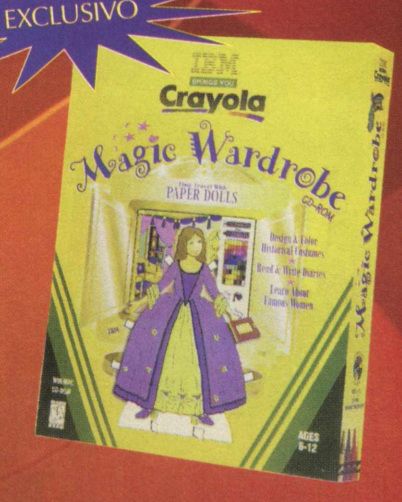

Editar Exibir Inserir Formatar Ferramentas Tabela Janela Ajuda

Entenda o **SEBERE ADTES** 

*(\*) Claudio Henrique*

dispositivo, Quando você instala componentes de hardware, geralmente ele precisa de um software especial, chamado de controlador de dispositivo (ou driver), que precisa existir para que o DOS ou o Windows reconheça e use este dispositivo. Se o hardware que você estiver instalando necessitar de um controlador de

CONTIG e o AUTOEXIEC

EE O-B.A.

provavelmente receberá um disquete quando comprá-lo. No MS-DOS estes controladores de dispositivos são carregados na memória toda vez que o computador for inicializado. O Windows 95 normalmente gerencia seus próprios arquivos controladores de dispositivo.

Cada vez que o DOS inicializa, ele procura no diretório-raiz (C:\>) do disco um arquivo chamado CONFIG.SYS. Se o DOS localizar o arquivo, usa os comandos para configurar o sistema. Se não encontrar, usa as configurações padrões. Os controladores de dispositivo estão armazenados em arquivo no disco, a maioria dos controladores de dispositivo usa a extensão SYS.

> O CONFIG.SYS consiste em um arquivo com várias linhas de comando, como mostrado a seguir:

**DEVI CE =C:\DOS\HIMEM.SYS DEVI CE =C:\DOS\EMM386.EXE NOEMS DEVICEHIGH=C:\DOS\A N S I .SYS**  $DOS = HIGH, UMB$ **BUFFERS = 10 FILES = 5 0 SHELL=C:\DOS\COMMAND.COM C:\DOS\ /p**

Os comandos DEVICE e DEVICEHIGH servem para carregar um gerenciador de dispositivo. A diferença entre eles está na posição de memória que o DOS usará para carregar o controlador. O comando DEVICEFHIGH carrega o controlador na área de memória superior, normalmente reservada, instalando controladores nesta área, o que torna possível a liberação de mais memória convencional para uso dos programas do DOS. Antes de usar o comando DEVICEHIGH, é necessário configurar o DOS para suportar a área de memória superior com o comando:

#### **DEVICE = C :\DOS\EMM3 8 6.EXE NOEMS**

Cada vez que o sistema é inicializado, o DOS procura no diretório-raiz (C:\>) do disco rígido um arquivo de lote chamado AUTOEXEC.BAT, que contém uma lista de comandos para o DOS executar automaticamente. Geralmente encontramos no

AUTOEXEC.BAT os comandos PROMPT, que define o sinal de prompt do sistema; o comando PATH, que instrui o DOS sobre onde localizar os arquivos de programas, e alguns comandos de controladores de dispositivo.nandos PROMPT.

Após acrescentar um comando no CONFIG.SYS ou no AUTOEXEC.BAT, algumas vezes o controlador pode não funcionar. O DOS pode exibir mensagens ou até impedir a inicialização do sistema. Se você estiver usando DOS 6 ou posterior, pode alterar suas operações normais de inicialização pressionando a tecla F5 ou F8 imediatamente após exibir a mensagemeño do

### **Iniciando o MS-DOS...**

Para instalar um controlador de dispositivo no DOS, copie o arquivo controlador de dispositivo para o disco rígido (de preferência, coloque em um diretório diferente do raiz). Edite o arquivo CONFIG.SYS usando um editor ASCII ( EDIT por exemplo). Coloque um comando DEVICE dentro do CONFIG.SYS, salve e saia do editor. Reinicialize o sistema para que as alterações sejam ativadas.

Para ignorar os comandos do CONFIG.SYS e AUTOEXEC.BAT por motivo de algum arquivo que estiver causando erro de inicialização do sistema, pode instruir o DOS 6 ou posterior a ignorar o processamento desses arquivos. Para ignorar o CONFIG.SYS e o AUTOEXEC.BAT, pressione a tecla F5 quando o DOS exibir a mensagem:

**Iniciando o MS-DOS...**

EQUEDO

# **ACESSÓRIOS**

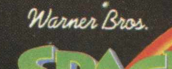

### KIT SPACE JAM

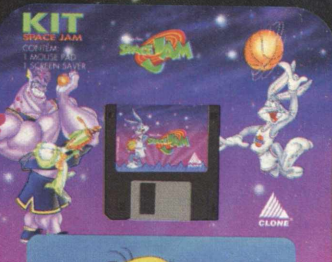

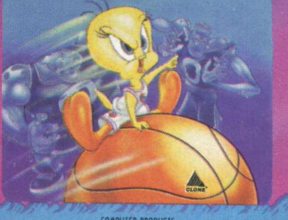

### ARQUIVO/PORTA-DISQUETES

**GRATIS!** *m* **Etiquetas Adesivas SPACE JAM**

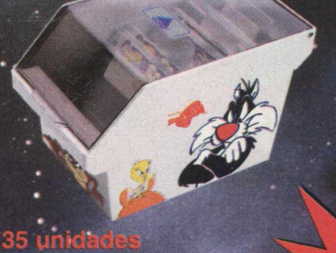

CAPAS PROTETO

KEY PADS

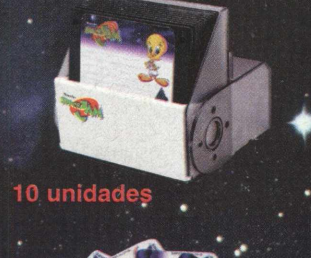

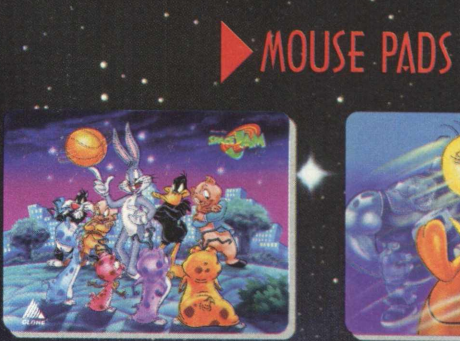

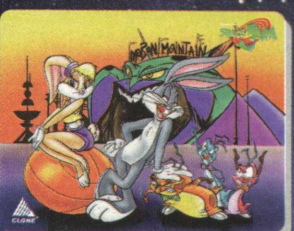

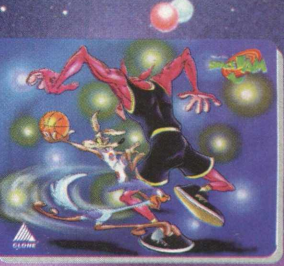

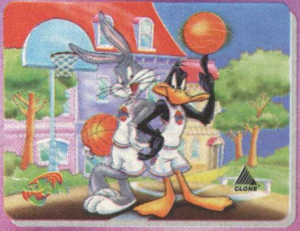

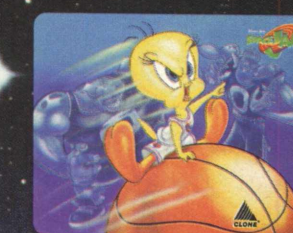

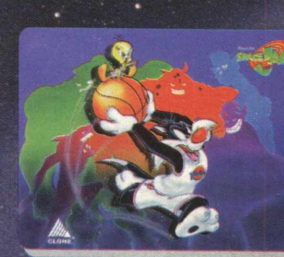

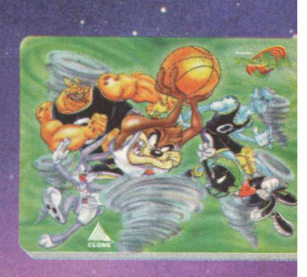

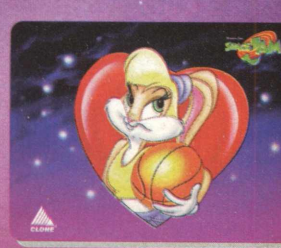

**Central de Vendas e Distribuição:** Rua M.M.D.C., 1033 - V. Paulicéic S. B. Campo - SP - Cep 09881-650 Pabx: (011) 418-7800 - Fax: 418 -62 1 8

**CLONE é marca registrada** *CLONE* **do fabricante.**

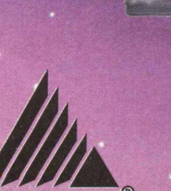

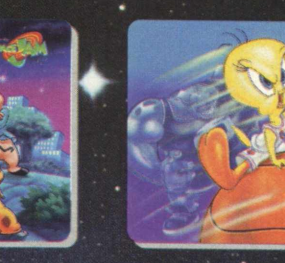

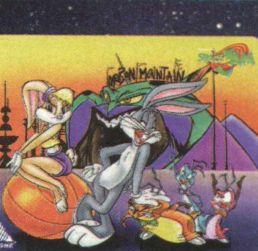

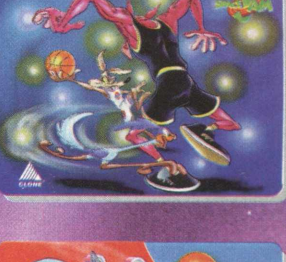

### **MENSAGENS DO SISTEMA**

Quando seu micro não está ligado, usa uma pequena memória alimentada por uma bateria para manter as configurações, como tipo de discos, memória do sistema, tipo de teclado e assim por diante. Como todas as baterias, a bateria do CMOS um dia ficará fraca. Quando isso acontecer, será exibida uma mensagem de erro:

P O IS

.<br>Z

Invalid Systems Settings-Run Setup (Configurações do Sistema Inválidas Execute o Setup)

Se o sistema exibir a mensagem "DISCO SEM SISTEMA OU ERRO NO DISCO".

Esta mensagem normalmente aparece se você deixar um disquete sem sistema *"7-* operacional na unidade A quando liga o computador. Se essa mensagem aparecer, remova o disquete e pressione qualquer tecla para reiniciar. Se a unidade de disquete não contém um disco, o disco rígido pode estar danificado.

**"ESPECIFICAÇÃO DE UNIDADE INVÁLIDA"**

Se, após instalar um novo disco rígido, o sistema exibir esta mensagem quando você tentar acessar a unidade, siga estes passos:

- Examine as definições do sistema - Se ainda não o fez, particione o disco rígido.

### **"INTERPRETADOR DE COMANDOS INVÁLIDO OU INEXISTENTE"**

Se o sistema exibir esta mensagem, o arquivo COMMAND.COM não está presente no diretório-raiz. Inicialize o PC com um disquete que contenha sistema operacional, em seguida copie o arquivo para o diretório raiz do disco. Examine o arquivo CONFIG.SYS e veja se contém o comando COMSPEC, que informa o DOS onde localizar o arquivo COMMAND.COM.

### **"COMANDO OU NOME DE ARQUIVO INVÁLIDO"**

Se, após digitar um comando do DOS, esta

mensagem for exibida, você pode ter cometido um erro de digitação do comando. Ou o comando pode não residir no disco ou no caminho do diretório corrente

### **"NÃO PRONTO LENDO A UNIDADE"**

Se o sistema exibir esta mensagem, você provavelmente está tentando acessar uma unidade de disquete que não contém disco. Se esta mensagem ocorrer, aborte o comando atual ou coloque um disquete na unidade e repita o comando.

### **"ESPAÇO INSUFICIENTE NO DISCO"**

Quando executar um programa, e o sistema exibir esta mensagem, o disco do computador não tem espaço para conter o resultado do comando. Se a mensagem aparecer, o comando atual não será terminado. Se possível, apague os arquivos desnecessários para liberar espaço no disco.

### **"MEMÓRIA INSUFICIENTE"**

Quando executar um comando, e o sistema exibir esta mensagem, você muito provavelmente está usando muitos programas residentes ou controladores de dispositivo. Se o Windows diz ter memória insuficiente, saia dele e reinicialize o computador. Se não reinicializar, com o tempo, erros nos programas Windows consumirão a memória disponível.

### **"ESTOURO DA PILHA INTERNA, SISTEMA PARALIZADO"**

Enquanto você estiver trabalhando e o sistema exibir esta mensagem, um dispositivo está interrompendo o processador tão rapidamente que ele ficou sem espaço na pilha (memória que o processador utiliza ao executar os programas). Se essa mensagem de erro aparecer, desligue o PC e ligue novamente. Quando o sistema for inicializado, edite o arquivo CONFIG.SYS e acrescente o seguinte comando:

STACKS=9,256

Salve o arquivo e reinicialize o PC.

*(\*) Análise e Desenvolvimento de Software da Alfa Editora.*

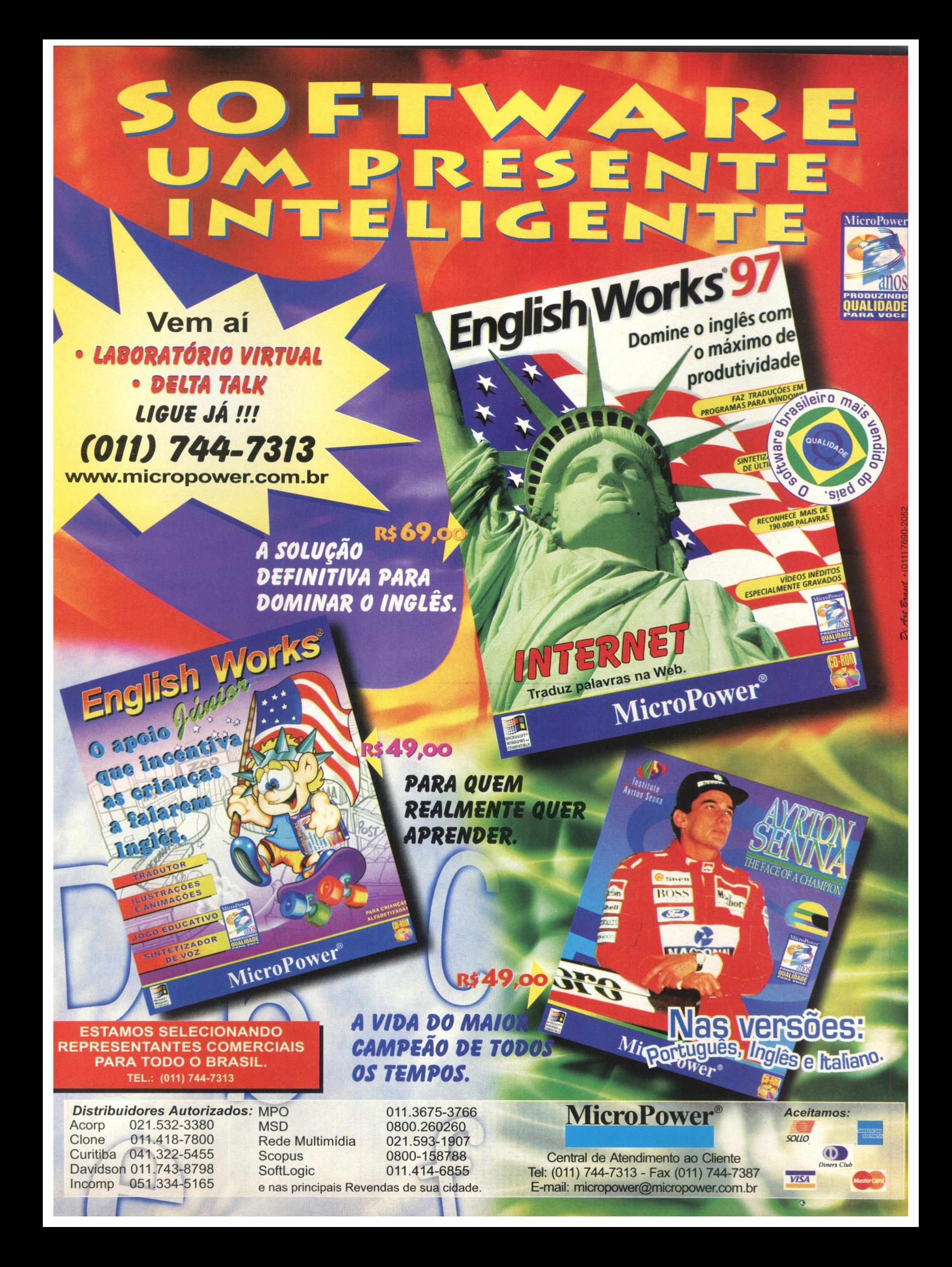

# ESCOLHA 0 SEU MONITOR ^ ^ ET AM E NT E *Observar pequenos detalhes*

*pode garantir grandes resultados*

#### Eduardo Magalhães

Parabéns, você acaba de comprar um micro. Desculpe a intromissão, mas será que você realmente fez uma boa compra? Eu não quero que você se sinta mal, mas observou se o seu monitor está dentro dos padrões de mercado, apto a lhe oferecer uma boa qualidade de imagem, e o que é mais importante, não vai afetar a sua saúde?

Pode parecer que queremos jogar um balde de água fria na sua compra, pois certamente ela incluiu um monitor. Entretanto, poucos usuários prestam atenção a pequenos detalhes que podem garantir grandes resultados no final. Afinal, 80% do relacionamento do usuário com seu equipamento se faz pelo monitor. Você liga o micro e a primeira resposta é apresentada no vídeo.

Assim como o processador, a capacidade de memória, o espaço do disco rígido, a escolha do monitor deve obedecer uma série de critérios para garantir maior conforto ao usuário. Vale lembrar que o monitor é uma parte importante, mais cara que um processador, disco rígido, memórias, e é com ele que você vai estar mais tempo em contato.

O mercado oferece inúmeros modelos e tamanhos de monitores, atendendo a todos os gostos e bolsos. Quando você vai a uma loja, magazine, supermercado e decide comprar um microcomputador, pode optar pela escolha do monitor. Mesmo nos casos dos equipamentos de marca como IBM, Compaq, Acer Itautec, entre outros "o consumidor pode forçar o vendedor a lhe oferecer uma solução para monitores melhores. Se você não forçar, ele coloca o que é imposto e não um monitor de sua escolha. A forma de mudar isso é através do consumidor, ele é quem deve exigir", diz Renato Zatz, diretor de marketing da LG Eletronics São Paulo. Conversamos com Zatz para que ele orientasse os consumidores à fazerem uma compra acertada do monitor.

#### Boa compra

Para tornar as coisas mais simples basta você dizer ao vendedor: Eu não quero cansar a minha vista por estar longos períodos diante do monitor. Também quero um monitor com mais definição e resolução de imagem. Fazer isso não custa nada e vai lhe garantir um equipamento que não afete sua saúde.

O diretor de marketing da LG diz que em primeiro lugar o consumidor deve prestar bastante atenção ao certificado de qualidade do monitor, pois ele mostra ao comprador qual a proteção que o produto tem. O usuário deve pensar n o conforto que terá com o uso constante do monitor. Algumas certificações que você deve atentar são o MPR II, o PCO, O EPA, entre outros.

Você já ouviu falar em Flicker Free (livre de flicker)? Então vamos explicar. Quando um monitor apresenta uma potência maior do que possui e fica em alta resolução, ele "flica". O efeito é semelhante a um vertical, que vemos na TV. Para ficar mais fácil ainda basta verificar filmagens de monitores, você notará que faixas escuras passarão pela tela. O olho humano não percebe esse efeito no monitor, por ele ser muito rápido, mas à medida em que o monitor vai flicando, seu olho acompanha o efeito e isso faz com que sua vista fique cansada depois de algumas horas de uso. O mais refrescante para o usuário é que o monitor apresente o flicker Free em torno de 75 Hz.

Renato Zatz explica que não existe um estudo que comprove quanto tempo a pessoa pode ficar na frente do monitor e cansar a vista. Isso depende da resistência de cada indivíduo. Mas ele lembra que o fatõ de estar livre do Tlicker em uma alta resolução fará com que o usuário explore uma boa imagem no monitor e ainda fará com que sua vista não se canse, mesmo depois de algumas horas diante dele.

**b a E CMAX** 

# PARABÉNS **B I GMAX** POR ESTE ANO DE CONQUISTAS E VITÓRIAS !!!

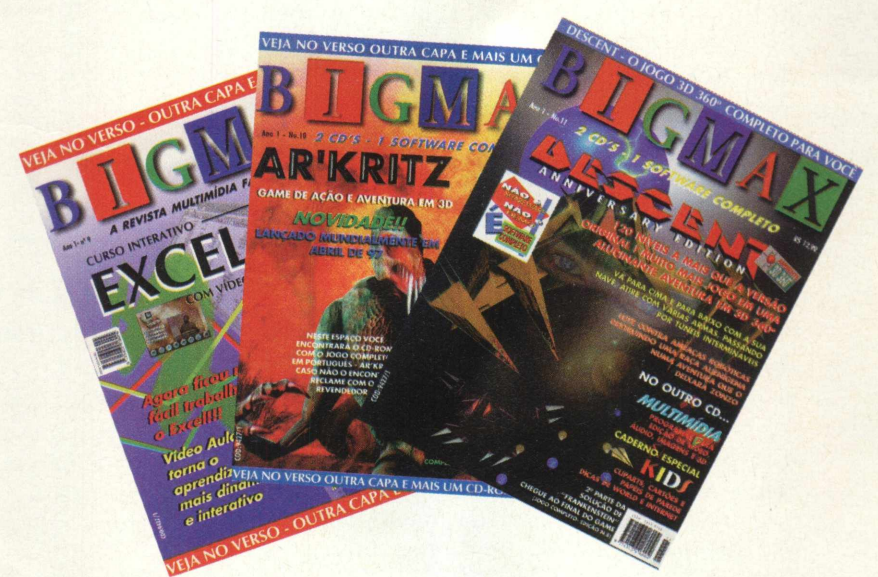

# AINCOMP SE ORGULHA DE FAZER PARTE DESSA PARCERIA DE GRANDE SUCESSO

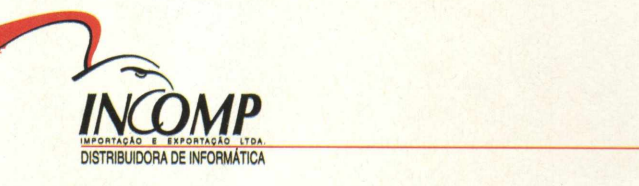

### DISTRIBUIDORA AUTORIZADA

Av. Carlos Gomes, 1610 - Sala 503 - Três Figueiras - Porto Alegre - RS - CEP 90480-002 Fax (051) 334-5165 Fone (051) 338-4889 ESTAMOS CADASTRANDO REVENDAS EM TODO O BRASIL

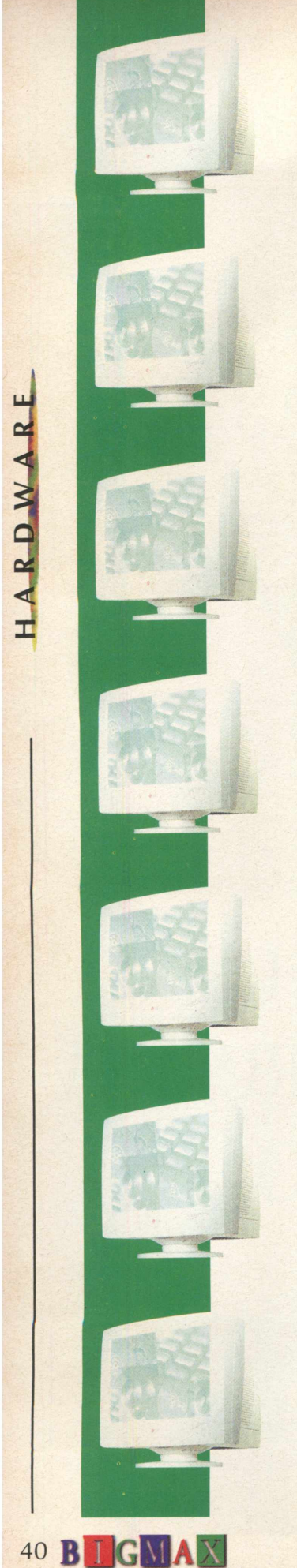

Você deve verificar se os monitores têm a especificação MPR II (baixa resolução). Isso é uma certificação expedida na Suécia a todos os produtos que levam tubos de raios catódicos.

Para entender melhor veja o que acontece com um monitor: Um canhão emite os raios catódicos em uma superfície sensibilizada com fósforo, queimando-os. Isso faz com que o fósforo incandesça acendendo o monitor. Se o equipamento não apresentar a certificação MPR II isso quer dizer que o raio ultrapassa a tela e atinge o usuário.

O comprador deve ficar atento a este detalhe. Muita gente compra as famosas telas de proteção de vídeo, ou mesmo óculos especiais. Segundo Zatz estes produtos apenas diminuem o índice de ajuste da luminosidade, coisa que muitos monitores que estão no mercado já fazem, tornando o branco para uma cor gelo, por exemplo.

Só para se ter uma idéia, explica Zatz, na Europa um fabricante não pode colocar um monitor no mercado sem esta certificação. Aqui no Brasil o assunto não é tratado assim e muitas empresas colocam monitores à venda sem algumas certificações. Fique atento, sua saúde é que está em jogo.

Observe a placa de vídeo que você comprou. Às vezes o usuário compra um monitor de 15, 17 ou 20 polegadas muito bom, de alta resolução, mas a placa de vídeo não permite que ele explore todos estes recursos. Verifique também se as placas prevêem Plug & Play. Isso vai facilitar, em muito, seu trabalho na hora da instalação.

Veja se o monitor a ser comprado é compatível com outras tecnologias. Muitos monitores só servem para PC ou MAC, entretanto, as empresas estão oferecendo equipamentos para esses dois tipos de computadores.

Hoje em dia é muito comum encontrar monitores que trazem caixas acústicas acopladas ao monitor e até mesmo leitores de CD-ROM e microfone embutido. "Estes equipamentos podem até custar um pouco mais caro que os modelos tradicionais, mas o usuário tem a vantagem de economizar espaço em sua mesa e, em alguns casos, optar pela placa de som de sua preferência", explica Zatz. Observe como é a disposição dos controles e sua operação. O mercado oferece equipamentos em que o ajuste é feito por controles na tela.

A tendência é que os monitores ocupem um espaço cada vez maior nos lares. Zatz informa que esses equipamentos estão ficando cada vez mais baratos (em virtude da produção), apresentam boa definição de imagem e podem ser usados por toda a família para ver televisão, home theater e até mesmo trabalhar, com um computador ligado à esse equipamento.

Os dias da televisão estão contados? Bem isso só o tempo irá responder. A grande verdade é que a tecnologia de resolução por linhas (CPT - Color Display Tube) não oferece os mesmos resultados que a resolução por pontos (CDT - Color Display Tube).

Pesquisando um pouco você consegue bons preços e perguntando mais sobre os itens descritos acima você garante não apenas boa definição de imagem, mas também um maior conforto com o seu monitor. Não custa nada e preserva a sua saúde.

### **Tabela de orientação de recurso benefício**

Procurando essas taxas no mercado o usuário vai achar uma boa média ponderada para obter bons resultados em qualquer software que utilizar

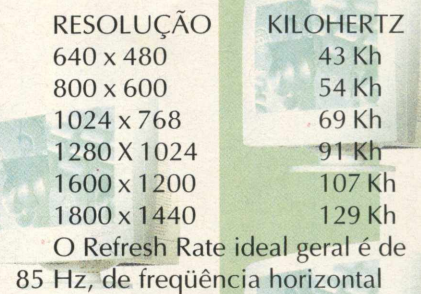

"CERCA DE 80% DA *INTERAÇÃO DO USUÁRIO COM SEU EQUIPAMENTO SE FAZ PEEO MONITOR. VOCÊ UGA O M ICRO E A PRIMEIRA RESPOSTA ÉAPRESENTADA NO VÍDEO"*
# CHEGOU O SEU DICIONÁR **INTERATIVO**

A Globo Multimídia lhe oferece um novo Dicionário Brasileiro em CD-ROM. São mais de 70.000 verbetes, com a locução das palavras "difíceis" e muito mais — as regras da nova ortografia,<br>os princípios da boa redação, os grandes escritores, dados sobre o Brasil e dez glossários sobre áreas especializadas, como informática e ecologia.

**ET SANDS** 

**R\$ 59,00** 

**UM RETRATO DO BRASIL** mapa para

**UM RETRATO** 

**DO BRASIL** 

1. s.m. (bot.) Fruto de uma planta bromeliácea (Ananas sativus, Schult.), variedade de ananás; (pop.) coisa vaneouve de arianas, perper corso<br>embruhada ou complicada; cargo ou<br>ládiva de que podem resultar efeitos<br>esastrosos; incumbência difícil, ingrata;<br>isa ruim, maçante; **(bras. do norte)** au dançador, (ant.) alcunha depreciativa que se dava aos pontogueses no roro de Janeiro;<br>abacaxi de extrajor, planta bromeliácea,<br>de que se extraj uma substância corante<br>amarela empregada em tinturaria, (Do

Ć٦

lificar o

na grande São Paulo 3115-0900  $447$ em outras localidades **INFORME** 0800 13-0303 ESTE<br>NÚMERO Fax (011) 836-7022 e-mail

Faca o seu pedido por telefone:

atendimento@edglobo.com.br

 $\bullet$ 

**ENDIMENTO** REVENDA Rua Domingos Sérgio dos

DICIONARIO 8

Anjos, 277 - Jardim Santo Elias<br>São Paulo - CEP 05136-170 Tels.: 836-5085 / 836-5190 MULTIMÍDIA 836-5191 Fax (011) 836-5248

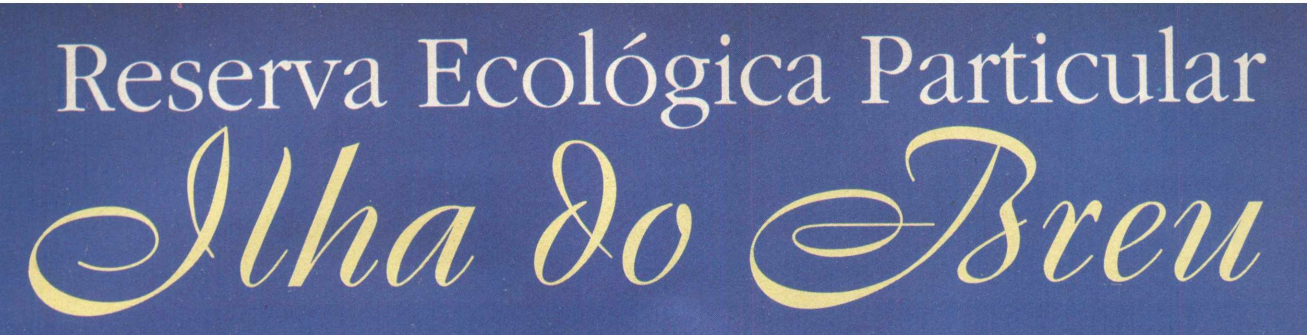

U ma ilhota. Linda. Mágica. Rodeada de águas azuis e transparentes, surge como um Jardim do Éden no meio do mar, como um paraíso a ser explorado.

Localizada no Saco de Tarituba, a cerca de 34 km de Parati, a Ilha do Breu reserva a seus visitantes, momentos inesquecíveis a serem desfrutados. Da praia de Tarituba, a travessia dura 15 minutos no barco da Ilha.

Na Ilha do Breu, o charme fica por conta das mãos mágicas de seu proprietário que levou literalmente terra, plantas e animais para sua ilha. Suas 9 suites e 1 alojamento para 20 pessoas são decorados de maneira a se integrar à beleza desse paraíso exótico. O deck que dá acesso à praia é rodeado de mesinhas e cadeiras de sol - ótimo para

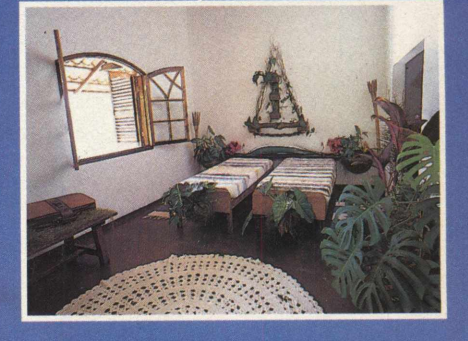

pegar uma cor, ler, conversar e relaxar onde para qualquer<br>lado que se olhe a paisagem é magnífica. No bar tudo é prazer, boa música, bom papo e drinks deliciosos.

A comida é farta, caseira e saborosa. O restaurante inclui o mar no visual, é rodeado por

animais como pavões, faisões e mico-leões-dourados. A Ilha do Breu tem a vegetação da Mata Atlântica protegida, preservada e cuidada pelo proprietário que recebe pessoalmente seus visitantes.

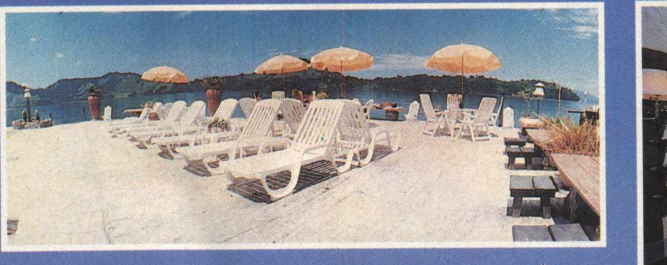

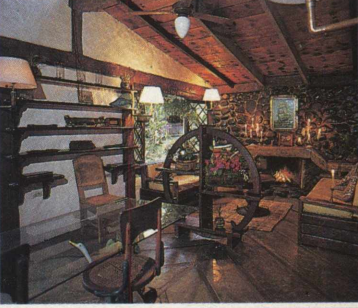

 $0000000000$ 

Os visitantes têm várias atrações durante o dia: podem usufruir de passeios de barco para outras praias e ilhas, ficar tomando sol, passear pela vegetação e ocasionalmente encontrar uma preguiça, alguns esquilos e outros pequenos animais, sempre dispostos a uma brincadeira, ou ainda mergulhar junto a corais e farta fauna marinha. O bate-papo e as conversas varam a noite, pois o tempo lá é coisa que não existe. A iluminação fica a cargo das estrelas, da lua e dos românticos lampiões de gás. Ninguém reclama pois esse é apenas mais um charme da Ilha do Breu.

O visitante pode ir sozinho ou acompanhado, levar sua turma, dar de presente, passar sua lua-de-mel, privatizá-la para sua Empresa ou seu aniversário.

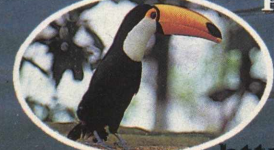

As reservas podem ser feitas pelo telefone (011) 843-0411. Ligue e deixe o stress no continente.

ttp:www.sti.com.br/ilhabreu E-mail: ilhabreu@.com.br

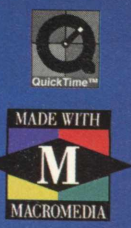

# **ANCARTH ^** *M GOM O C LEO P A T R A*

18000

O PRIMEIRO CD-ROM COM INTERAÇÃO ENTRE PERSONAGENS ANIMADOS ENHO ANIMADO INTERATIVO. UM JOGO (ADVEN-**O PROTAGONISTA DA HISTÓRIA. COM A DIVERTIDA** PARTICIPAÇÃO DE MARISA ORTH NO PAPEL DE CLEÓPATRA. **E SERES HUM TU RE), ONDT<**

# **OSMAR,** *A prim eira fatia do pão-de-fôrm a.*

Este é o primeiro número da coleção Livros Vivos, histórias contadas de um jeito muito especial, com telas super animadas e várias atividades... Você já parou para pensar como se sente a primeira fatia do pão-de-fôrma? Isso mesmo, aquela que ninguém come que sempre é deixada de lado! Pois é isso que você vai descobrir nessa história emocionante !

 $\mu$ 57AVINHO  $\equiv$ M.

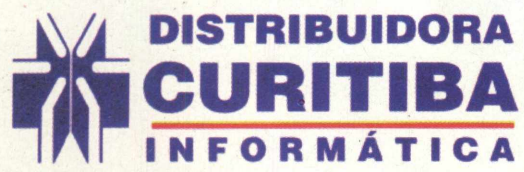

São Paulo e outros estados **Região Sul (011) 288-5055 (041) 322-5455 [bicolarg@dialdata.com.br](mailto:bicolarg@dialdata.com.br) [distrib.curitiba@u-netsys.com.br](mailto:distrib.curitiba@u-netsys.com.br) [livracur@mps.com.br](mailto:livracur@mps.com.br) (011) 492 3096**

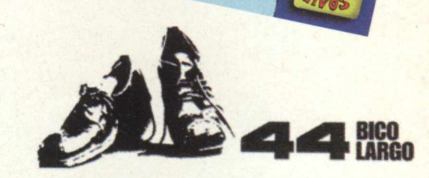

**IDE ENCONTRAR: Brasília/DF (061) - CTIS 3403477 - Campinas/SP (019) - Micro-Home 307066 - Curitiba/PR (041)** rarias Curitiba 3225455 - **Florianópolis/SC (048)** - Livrarias Catarinense 2486766 - **Londrina/PR (043)** - Computec 3301211 **rto Alegre/RS (051)** - Digimer 2217599 - **Recife/PE (081)** - Infobox 4646363 - **São Paulo/SP (011)** - Brasoftware 31796900 *zê* também pode encontrar nas Livrarias Siciliano **Brasília/DF (061)** 2348414 - **Santos/SP (013)** 2840770 - **São Paulo/SP 1)** 5311371 e na rede de lojas Carrefour.

#### *LANÇAMENTOSATLAM TOYS*

Empresa apresenta quatro novos jogos no mês das crianças

No mês das crianças a Atlam Toys apresenta quatro jogos esperados pelos "gamemanícos" brasileiros: Hexen II, Blood Omem - Legacy of Kain, Dark Reign e Magic: The Gathering Battlemage.

Em Hexen II, a continuação de Hexen, a humanidade está sob o domínio do general negro e sua missão é dar um fim nesse império. Combinando RPG e ação, a nova versão traz inúmeras novidades, com gráficos em 3D texturizados, 35 fases, 18 tipos de criaturas, 32 armas diferentes, e muito mais.

Blood Omen - Legacy of Kain, foi produzido pela Actvision e apresentado com exclusividade por BIGMAX edição 10. Este jogo de RPG conta a história de um nobre que foi morto por seus inimigos (Kain) e que ressuscita como um vampiro com o objetivo de matá-los um a um. O game traz cerca de 160 mil telas, mais de 20 minutos de animação 3D, câmera dinâmica em terceira pessoa, movimentos reais, recursos de zoom e 20 vozes de atores americanos em mais de 100 horas de jogo.

Em Dark Reign sua missão será salvar sua civilização e mudar o destino da galáxia. A batalha feroz é travada entre o império e a Guarda da Liberdade pela supremacia total, tornando a missão complicada. O jogador deve estudar os exércitos adversários, descobrir suas fraquezas e vencê-los. O jogo suporta até 8 jogadores e pode ser disputado em rede ou pela Internet.

Para mais informações sobre estes e mais jogos, o telefone da Atlan Toys é (011) 574-6004.

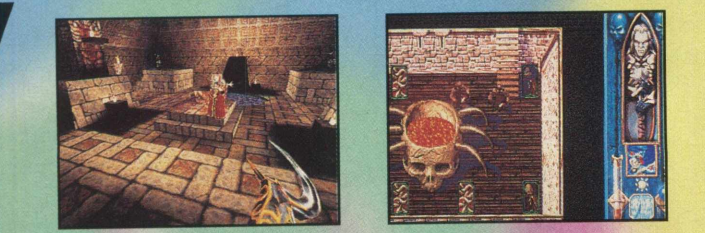

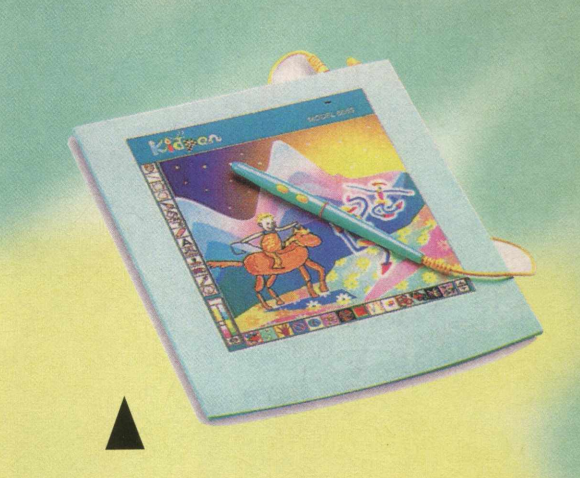

### *MESA DIGITALIZADORA PARA CRIANÇAS*

Empresa brasileira desenvolve o KidPen, um digitalizador para os baixinhos

A Yanco está colocando no mercado a mesa digitalizadora KidPen, que permite a criação e utilização do computador de forma alegre e divertida. O produto apresenta sensibilidade de até 2,5 cm e permite copiar desenhos de revistas e livros à mão livre, sem muita dificuldade, graças aos recursos da caneta óptica "Stylus", que acompanha todos os digitalizadores, além de contar com o botão "soft-touch" na ponta. O produto também apresenta recursos de som, vídeo e música em qualquer produção, slide show e efeitos especiais como carimbos animados, figuras prontas, etc.

O KidPen pode ser encontrado nas lojas Plug Use por R\$ 226,00 e mais informações sobre o produto podem ser conseguidas pelo telefone (011)865-2030.

#### *ACS /NOVATION ANUNCIA ENTRADA NO BRASIL*

Empresa vai oferecer produtos de multimídia de última geração

A ACS Inovations anunciou que está entrando no mercado nacional. A empresa já está com um escritório montado no Brasil, responsável por todo o suporte comercial e o cadastramento de distribuidores, revendas e lojas de informática. O objetivo da empresa é o de conquistar 15% do mercado brasileiro. A ACS já está comercializando uma linha completa de produtos que inclui kits multimídia de 24X, duplicador de CD-ROM, kit multimídia para up-grade de 24X, kit de gravação de CDs e modem.

Sediada em Taiwan, a ACS possui fábricas na China, Suíça, Singapura e Inglaterra. Com sua entrada no Brasil, a empresa estudará o mercado brasileiro para a instalação de uma fábrica no País.

Mais informações sobre a ACS podem ser obtidas através do telefone (011) 978-0505.

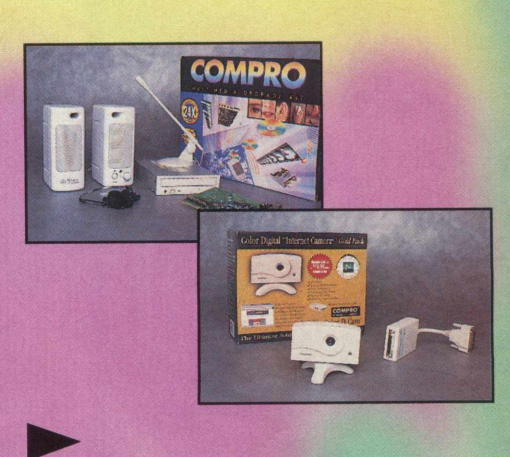

# OTHERSSGRA **LA 0 SEU LLA 7**

# AS AVENTURAS DE POPEYE - EM PORT

Agora além de você se divertir com histórias inéditas de Popeye e sua turma, crie fantásticas histórias em quadrinhos. Sua revistinha ficou mais interessante! Com Popeye, Olivia Palito, Brutus, Dudu e Gugu você faz diferentes séries em quadrinhos criando as mais divertidas situações. Escolha os cenários, as falas e quem participa da sua história. Complete cada quadrinho com diferentes objetos e animais. Muito mais que uma simples revistinha, um super produto que dá a você total liberdade de criação!

# **POPEYE - LUZ, CÂMERA, AÇÃO!!!**

Deixe de ser um simples espectador e seja o diretor de seu filme preferido! Com a turma do Popeye, desenvolva sua criatividade e libere sua imaginação em cada história criada. Escolha o cenário ideal para uma super produção. Determine os movimentos e diálogos dos personagens. Adicione músicas, sons e efeitos sonoros. Faça uma simples série de desenhos virar um fantástico filme. Divirta-se com Popeye, Olívia Palito, Brutus, Dudu e Gugu. Crie sempre um novo roteiro usando toda sua originalidade! Para cada criação, uma divertida e emocionante história.

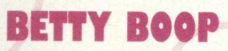

As mais variadas e sensacionais aventuras de Betty Boop. Crie maravilhosas e divertidas histórias - escolhendo personagens, cenários cinematográficos e objetos animados. Complemente suas cenas com efeitos gráficos, determine diálogos, falas e pensamentos, formando sequências criativas. Você pode ler ou ouvir as aventuras de Betty Boop com as vozes originais de cada personagem. Imprima suas criações em colorido ou em preto e branco, para pintar depois. Forme uma inédita coleção de revistinhas, todas feitas por você!

# **RABISCANDO**

Seja bem - vindo a essa fantástica aventura! Envolva-se nesse paraíso, conheça seus mistérios e prepare-se para muita diversão. Desenvolva as habilidades mais importantes para leitura, escrita e matemática; trabalhe com a linguagem verbal e não verbal; desenvolva também a criatividade, a motricidade, a percepção visual e a percepção auditiva além de incluir as principais atividades da Pré-escola e Primeiro grau. Aprenda brincando nessa ilha tropical onde o colorido e a alegria estão sempre presentes!

# CIVILIZATION II

S.AMEN

Estamos cadastrando **NOVAS FEVENDAS!** 

Com mais de 850.000 exemplares vendidos, Civilization fez história no mundo dos games. Apresentamos agora uma versão ainda mais desafiadora e empolgante: **Civilization II,** totalmente em português. Tome todas as decisões sociais, econômicas e políticas à medida que você mesmo cria um império para durar pela estrada afora. Rivalize com os maiores líderes de todos os tempos. É descoberta, é diplomacia, é seu destino! Planeje seus movimentos com cuidado - porque, neste jogo, ou você sobrevive ao teste do tempo, ou vira coisa do passado.

# **PERNINHA E O**

Você está prestes a entrar na mais louca aventura jamais vista! Você e seus companheiros - Perninha e Pluck - enfrentam diversão ininterrupta enquanto procuram as riquezas que foram roubadas pelo gigante. Esta irreverente e interativa odisséia vai encantar toda a família com as vozes originais das aventuras de Tiny Toon, as mesmas da série de desenho animado.

> **Tel: (**0 1 1 **)** 86 2-3 6 5 7 <http://www.bytebrothers.CGm.br>

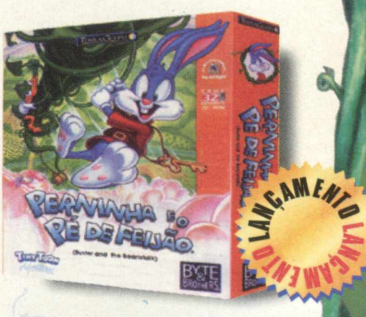

*jjL* / cv

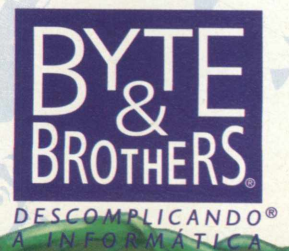

# **FETICHE**

# **TELÃO PARA USO DOMÉSTICO**

Este novo equipamento pode ser conectado ao seu PC ou MAC para jogar seu jogo favorito, surfar na NET ou simplesmente

assistir um programa de sua preferência em um telão.

O XV-S96U é projetor LCD(cristal líquido) multimídia, home theater e está criando um novo padrão de qualidade em imagens para

projetores com tecnologia frontal, podendo ser preso ao teto.

A capacidade de projeção é de 93,6cm por 13,2 metros de imagem diagonal. O equipamento incorpora um novo componente de vídeo que aumenta a resolução e qualidade acima do vídeo composto ou s-vídeo, podendo assim já trabalhar com o DVD. O preço ainda é um pouco salgado mesmo lá fora, US\$ 6.695,00 no endereço abaixo.

<http://www.sharp-usa.com/products/consumer/> sharpvision.html

# **VELHINHAS ENXUTAS**

O nome é GMC TYPHOON. Somente 5000 destas máquinas foram produzidas entre 1992 e 1993. Aí vem a pergunta: o que um carro velho como este está fazendo nesta seção de Fetiche? Resposta\_é que esta é a "Blazer" mais rápida já produzida até hoje, apesar de seus 5 anos.

O utilitário possui motor VORTEC de 6 cilindros em V, 4.3 litros, turbo, tração 4X4 permanente, freios ABS, interior todo em couro, piloto automático e todos aqueles opcionais que já conhecemos dos carros americanos.

Mesmo com 5 anos de uso as TYPHOON ainda fazem de 0-100 km/h em 5.3 segs.

Existem algumas a venda (na faixa de US\$ 21.000) e são fáceis de achar pesquisando somente pelo nome. Eis alguns endereços para encontrar estas "velhinhas". Os endereços abaixo estão corretos, não estranhem.

<http://www.ruckus.com/typhoon/details/typhoon.html> [http://wwwheels.com/cgi-win/automart.exe/FRM\\_PIC20443](http://wwwheels.com/cgi-win/automart.exe/FRM_PIC20443)  [http://wwwheels.com/cgi-win/automart.exe/FRM\\_PIC21](http://wwwheels.com/cgi-win/automart.exe/FRM_PIC21) 314

## **CANETAS & CANETAS Canetas para todos os gostos...e bolsos**

Para os amantes da marca Montblanc, hoje tiramos o dia para louvá-la com uma grande variedade de modelos.

Esta coleção é uma brilhante fusão entre o Lápis Lazuli e Ouro. As canetas foram inspiradas no Faraó Ramses II e na fascinante cultura e passado Egípcio. Ela custa cerca de US\$ 1.150,00 no seguinte endereço:

[http://www.](http://www) pencenter.com/ mbramses.htm

> Para aqueles que gostam de uma boa caneta, e não se importam se ela já foi usada, o site abaixo tem uma enorme variedade das "velhinhas",

<u>isiiche feilche Feilche-Feilche-Feilche-Feilche-Feilche-Feilche-Feilche-Feilche-Feilche-Feilche-Feilche-Feilche</u>

algumas com preços de "novinhas" como a que está abaixo, uma Montblanc Octavian Limited Edition de 1993 pela bagatela de US\$ 3.500,00.

http://www.penhome.co.uk/ prodOI .htm#octavian

No endereço abaixo você poderá encontrar uma grande variedade das melhores canetas do mundo e com uma variada lista de preço(de US\$ 155,00 até US\$ 14.800,00)

<http://www.winterhaven.com/> tallyho/mbprodu.htm

Montblanc 149P Fountain Pen with 18k Gold Nib.

Esta então é de arrepiar qualquer bolso, pois não é qualquer um que pode pagar US\$ 12.400,00 por esta linda caneta. Segue endereço se ainda assim quiser compra-la.

<http://www.hammeron.com/> montblanc/149p.htm

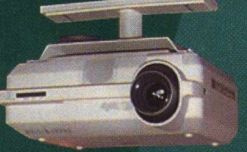

# **Acesse o STI ou aprenda** a fazer malabarismos.

# *Compare o nosso plano Quase Free Time com os dos outros provedores***.**

Acesso quase sem limite de tempo à Internet.

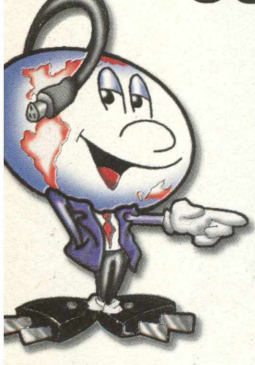

**Plugadinho** 

# *STL O único provedor com acesso Quase Free Time à Internet.*

*Por R\$ 39,95 mensais e sem taxa de inscrição, você tem acesso à Internet sem limite de tempo no horário normal (menos o horário de pico - das 20 às 2 horas) + 20 horas no horário de pico.*

*É como acessar a Internet por outro provedor e ter acesso livre e gratuito fora do horário de pico do sistema.*

*E ainda: acesso fácil e rápido, 5 horas grátis para o novo usuário, Link direto com os EUA e o bate-papo mais animado do Brasil.*

#### *O que você está esperando pra mudar de provedor?*

Jnica restrição: a somatória das horas utilizadas no horário de pico não pode ultrapassar às 20 horas **Antiamas en Sevento Antiamas on line pelo BBS: (011) 884-2446**<br>Posais, Caso ultrapasse, será cobrado R\$2,50 por hora ad

Provedor UOL 20 horas por R\$ 40,00

Provedor Mandic 20 horas por R\$ 43,52

Provedor IBM 20 horas por R\$ 61,75

Provedor Nutecnet 20 horas por R\$ 45,00

**' Valores obtidos no dia 07/08/97. Não necessariamente estes provedores só possuem planos de 20 horas.**

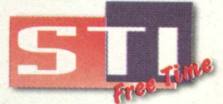

*O único provedor com acesso Quase Free Time.*

*Assinaturas - telefone: (011) 884-4447*

*E-mail: [operador@sti.com.br](mailto:operador@sti.com.br) n breve: Rio de Janeiro, Campinas, Curitiba, Porto Alegre, Salvador, Belo Horizonte e MERCOSUL.*

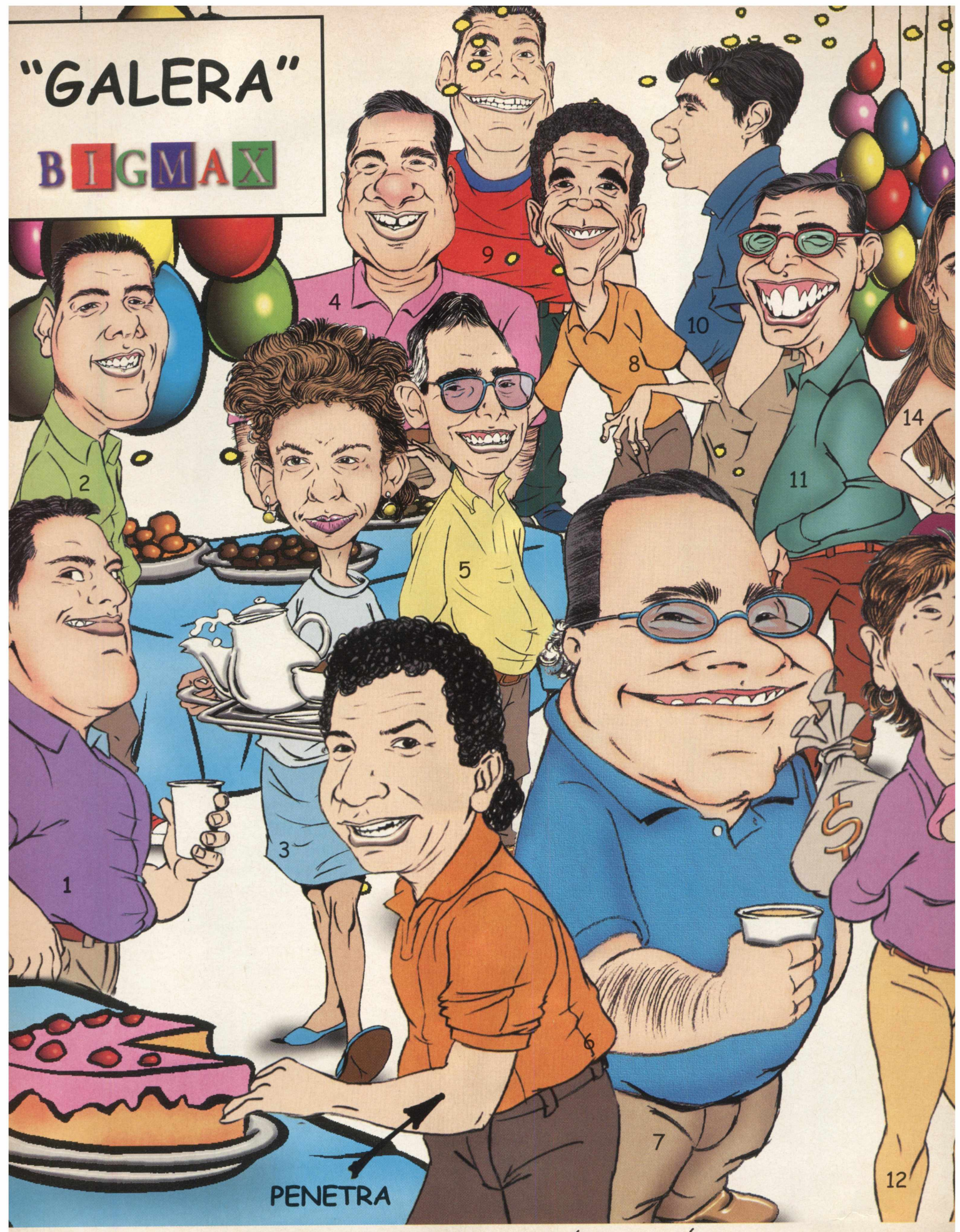

1- RICARDINHO 2- CLAUDIO 3-MERCES 4-BILL 5-MÁRCIO 6- CÉSAR (O "PENETRA") 7- RI 14- DANIELA 15- ROMILDA 16- CARLOS TORRES 17- BIA 18- ZEZÉ' 19- CYNTHIA 20

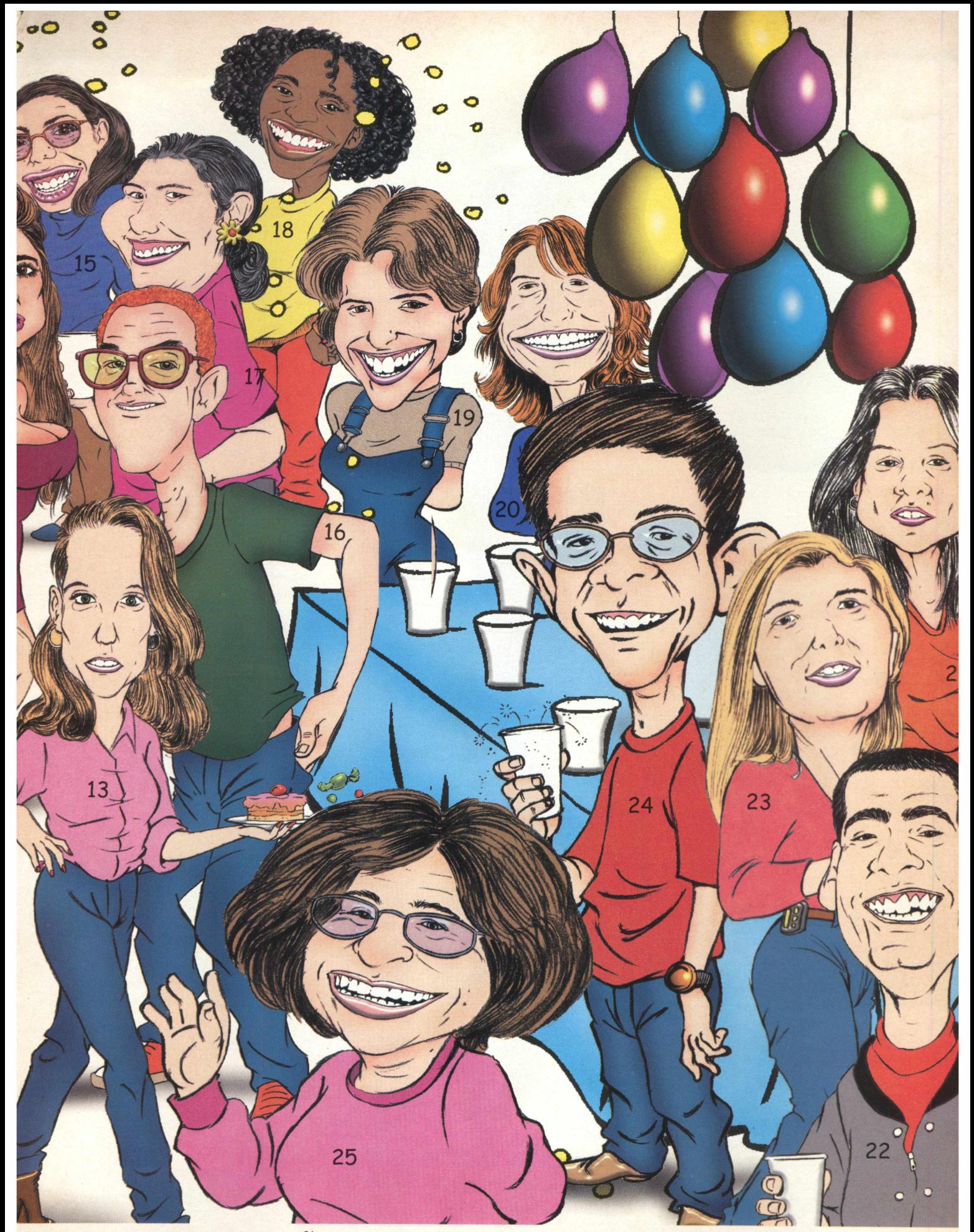

*0* DIAS 8- JAMES 9- MARCAO 10-RAFAEL 11- EDUARDO (BAURU) 12- SONIA 13- RANATA LDINHA 21- CLAUDIA 22- WILSON 23- ROSANE 24- FABIO FARA6Ó 25- MARINA

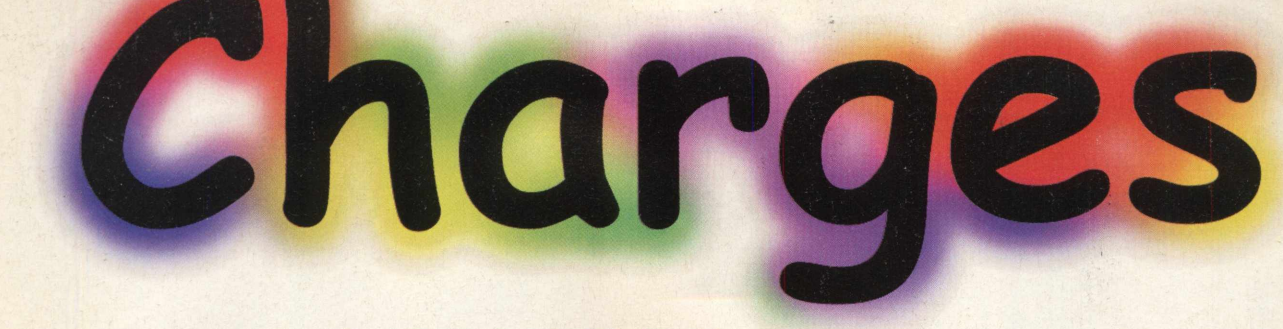

# A "DURA" REALIDADE DO MUNDO DA INFORMÁTICA

SORRIU PARA O SEU COMPUTADOR HOJE?

NÃO PRECISO COMER NEM DORMIR. COMPRET UM MODEM!

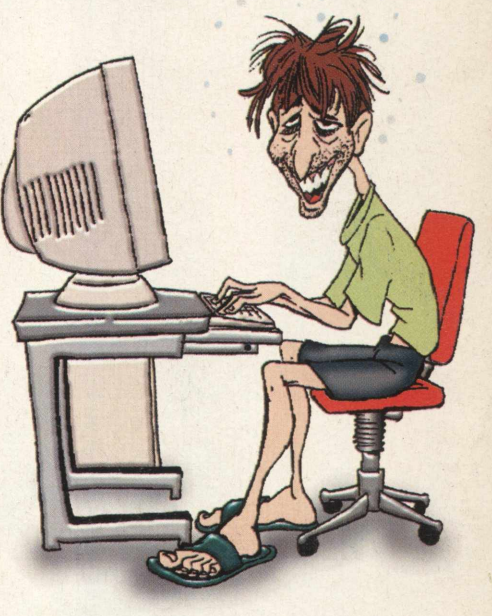

SABE POR QUE A INTEL NÃO CHAMOU O PENTIUM DE 586?

**GOSTARÍAMOS DE AGRADECER OS DESENHISTASE ILUSTRADORES RICARDO PAONESSA EMARIO A. GOMES POR TEREM** INTERPRETADO AS **FRASES QUE PODEM SER ENCONTRADAS** NO ENDERECO www.frases.com

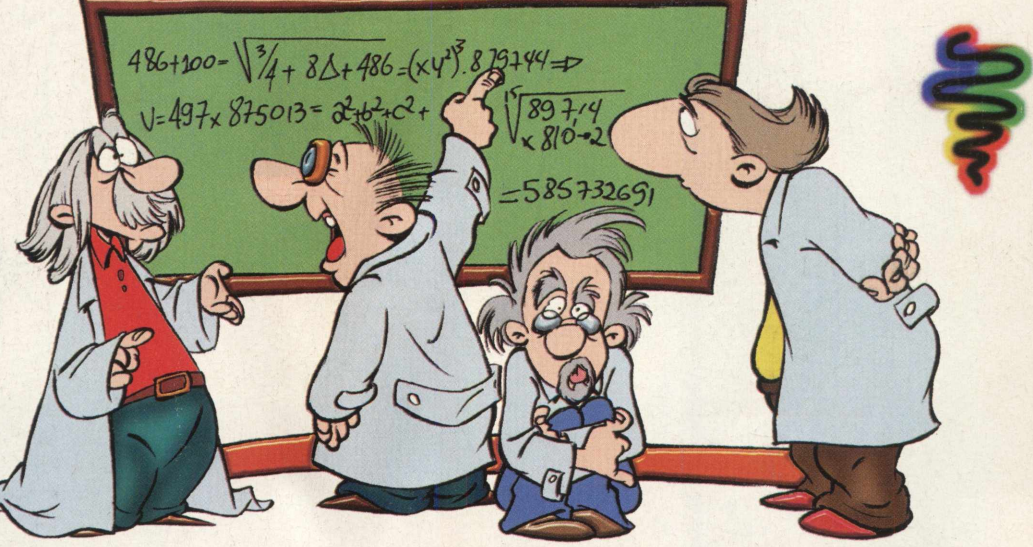

É PORQUE QUANDO ELES SOMARAM 486 COM 100 DEU 585.732691!

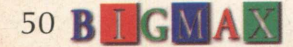

# PREPARE-SE

## **A DIVERSÃO EMOCIONANTE QUE CHEGA NA HORA CERTA!**

**►primeiro jogo de tênis 3D em tempo real ► tecnologia Motion Capture, que reproduz todos os movimentos dos agadores. REALISMO COMO VOCÊ NUNCA VIU!**

Federação Internacional e uma quadra futurista que reserva uma

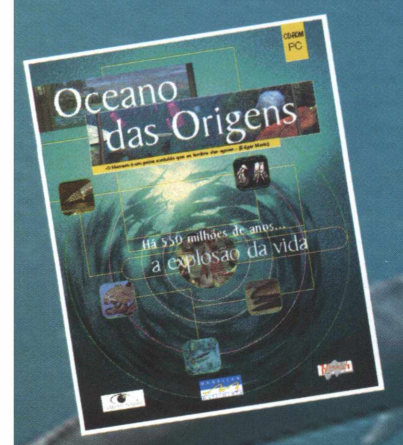

### **O FASCINANTE MUNDO MARINHO, FINALMENTE, AO SEU ALCANCE!**

• a bordo de um complexo submarino, veja de perto a vida no oceano há 550 **MILHÕES DE ANOS.** 

· espécies animais e vegetais já desaparecidas, reconstituídas através de fósseis, interagem diante de seus olhos

· aprenda tudo sobre fossilização em um laboratório equipado e à sua disposicão

**com sucesso jogo e realismo (SVM Multimédia)**

• 113 fichas de espécies, 180 fotos, 250 páginas de texto e muito mais.... \*No CD-ROM, uma apresentação multimídia e ficha de adesão do Instituto Ecológico Aqualung. Compre O CD, ganhe uma camiseta Aqualung exclusiva ajude a natureza - parte da renda será revertida para o Instituto!

"Não falta nada a este CD-ROM" (L'Ordinare Individuel) "O espetáculo é realmente Magnífico" (Eureka - Hors Serie)

### **INGLÊS RÁPIDO, EFICIENTE, DIVERTIDO E COMPROVADO!**

*'* **tecnologia de reconhecimento vocal, que reconhece e dá notas para a sua pronúncia ► situações do cotidiano em um DIÁLOGO REAL COM O COMPUTADOR • 400 perguntas í diálogos, 300 exercícios, mais de 40 horas de lições e exercícios pedagógicos ► adotado como curso oficial em instituições de renome em todo o mundo "A Multimídia afirma sua vocação Hançado com sucesso em mais de 25 países** 

**Magellan - qualidade única em CD-ROM LIG U E JÁ : (021) 232-0751/232-6096**

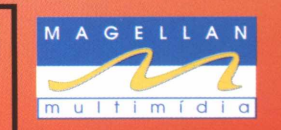

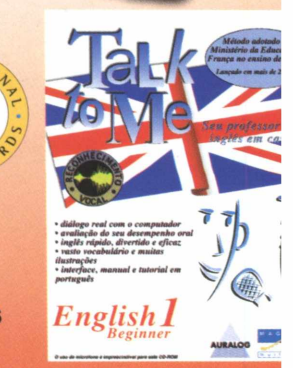

**(SVM Multimédia)**

**"Não há melhor método oral. A interatividade que permite o diálog com o computador é única" (Mon PC Mutimédia)**

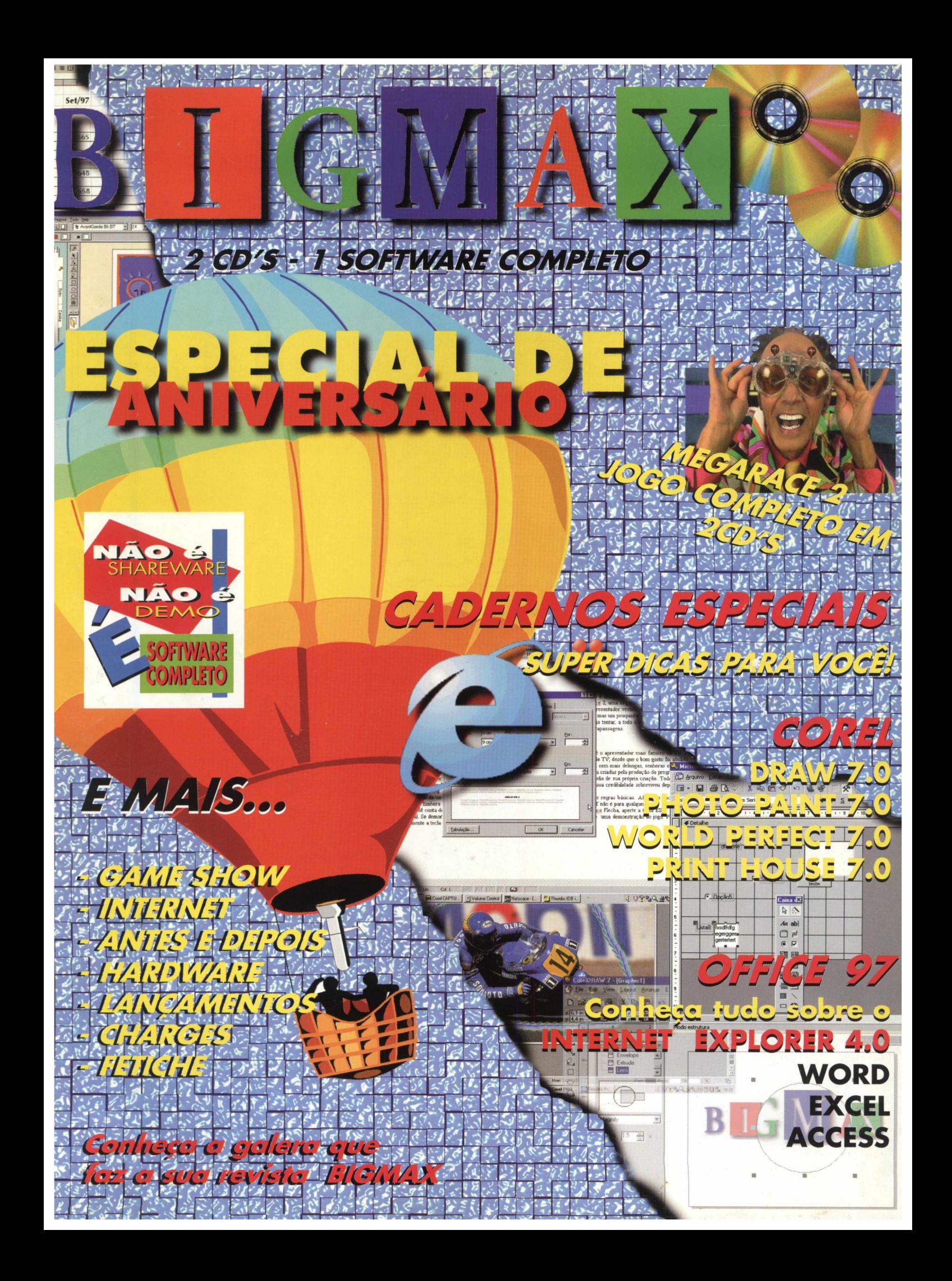